# **Dell Vostro 3583**

Servisni priručnik

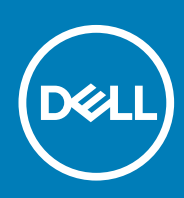

### Napomene, oprezi i upozorenja

**NAPOMENA NAPOMENA ukazuje na važne informacije koje vam pomažu da koristite svoj proizvod na bolji način.**

**OPREZ OPREZ naznačuje moguće oštećenje hardvera ili gubitak podataka i objašnjava kako izbjeći neki problem.**

**UPOZORENJE UPOZORENJE naznačuje moguće oštećenje imovine, osobne ozljede ili smrt.**

**© 2019. Dell Inc. ili njegove podružnice. Sva prava pridržana.** Dell, EMC i drugi zaštitni znakovi vlasništvo su tvrtke Dell Inc. ili njezinih podružnica. Ostali zaštitni znakovi vlasništvo su pripadajućih vlasnika.

2019 - 05

# Sadržaj

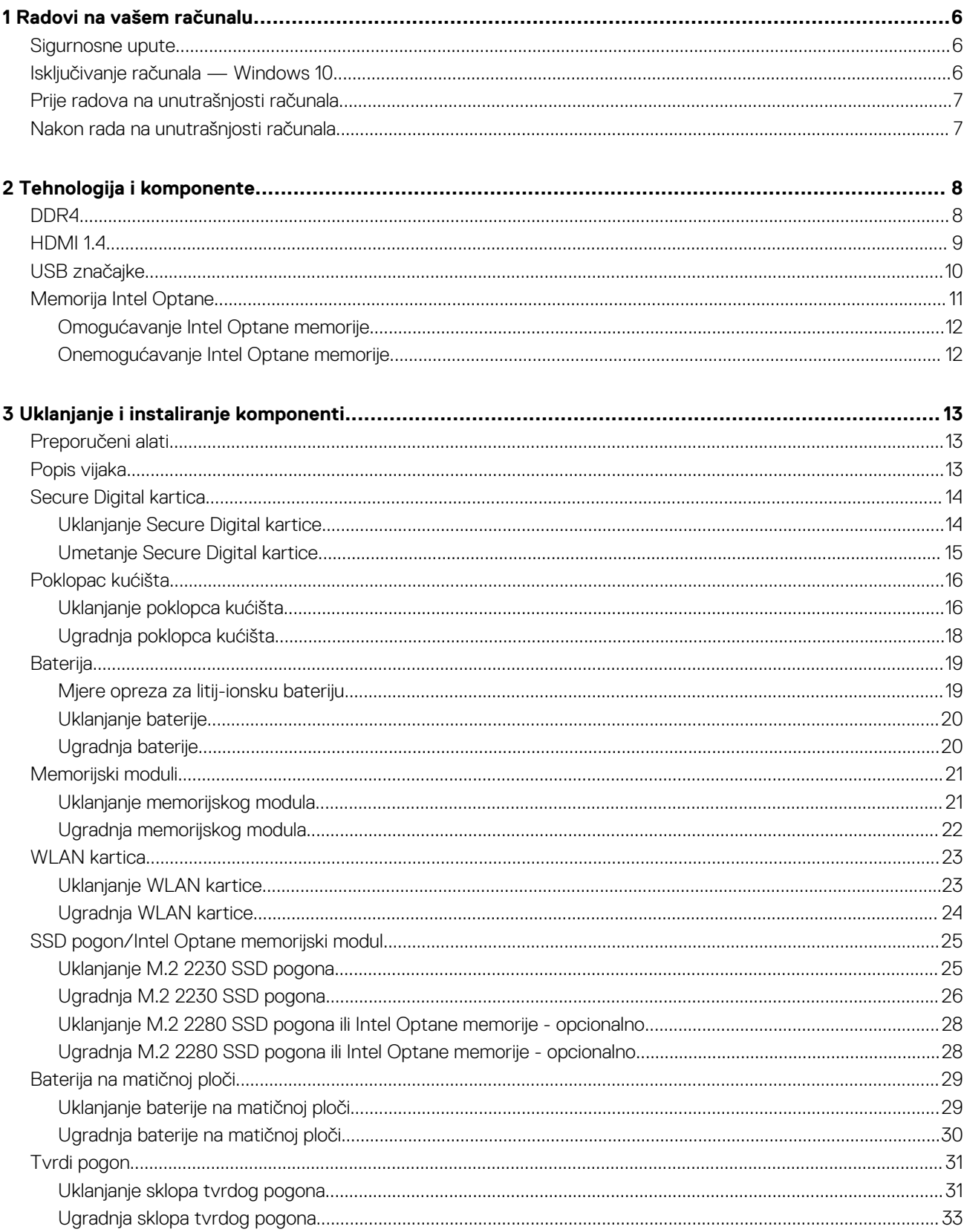

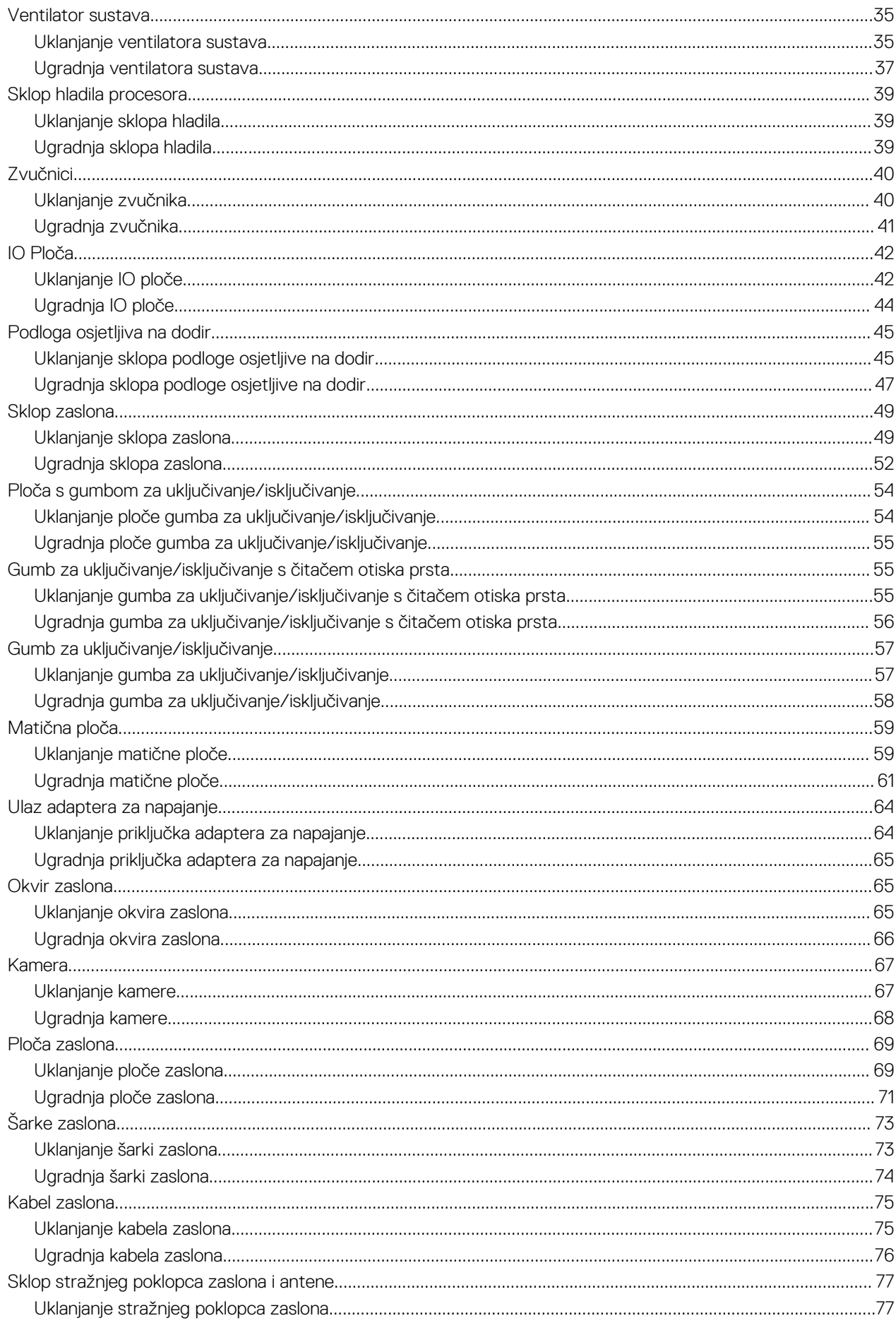

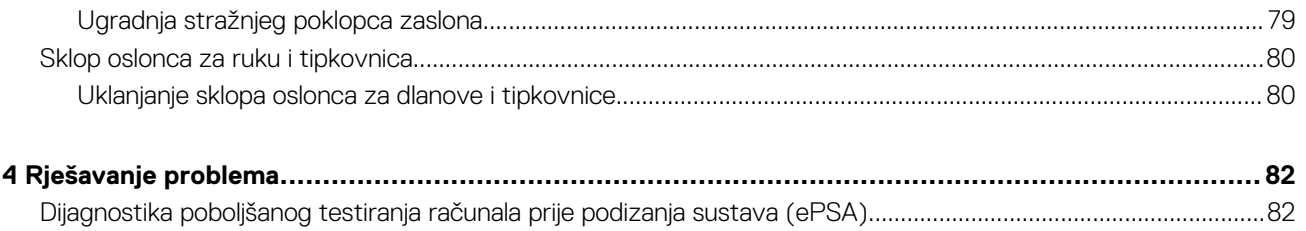

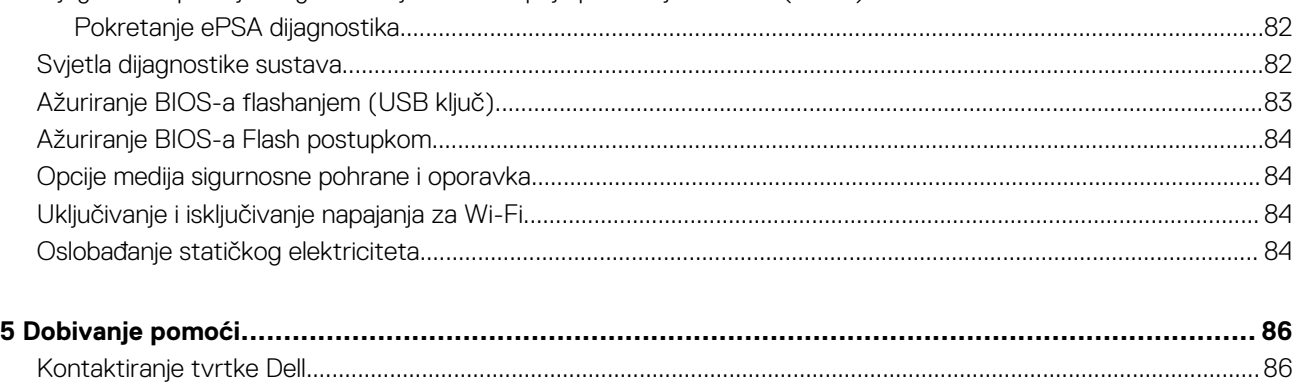

# **Radovi na vašem računalu**

# <span id="page-5-0"></span>**Sigurnosne upute**

### **preduvjeti**

Sljedećih uputa pridržavajte se radi zaštite računala od moguće g oštećenja i radi osiguranja osobne zaštite. Ako nije navedeno drugačije, svaki postupak u ovom dokumentu podrazumijeva postojanje sljedećih uvjeta:

- Da ste pročitali sigurnosne upute koje ste dobili zajedno s računalom.
- Komponenta se može zamijeniti ili, ako je zasebno kupljena, instalirati izvođenjem postupka uklanjanja obrnutim redoslijedom.

### **O ovom zadatku**

- **NAPOMENA Odspojite sve izvore napajanja prije otvaranja pokrova računala i ploča. Nakon što ste dovršili radove unutar**  ⋒ **računala, ponovno postavite sve pokrove, ploče i vijke prije priključivanja na izvor napajanja.**
- **UPOZORENJE Prije rada na unutrašnjosti računala pročitajte sigurnosne upute koje ste dobili s računalom. Dodatne informacije o najboljim sigurnosnim postupcima potražite na [Početnoj stranici za sukladnost sa zakonskim odredbama](https://www.dell.com/learn/regulatory-compliance)**
- **OPREZ Mnogi popravci smiju se izvršiti samo od strane ovlaštenog servisnog tehničara. Smijete vršiti samo pronalaženje problema i sitne popravke kao što ste ovlašteni u svojoj dokumentaciji o proizvodu ili po uputama tima online ili putem telefonske usluge i podrške. Vaše jamstvo ne pokriva oštećenja uzrokovana servisiranjem koje tvrtka Dell nije ovlastila. Pročitajte i slijedite sigurnosne upute koje su isporučene s uređajem.**
- **OPREZ Kako biste izbjegli elektrostatičko pražnjenje, uzemljite se koristeći ručnu traku za uzemljenje ili povremeno dodirnite neobojenu metalnu površinu istovremeno dodirujući priključak na stražnjoj strani računala.**
- **OPREZ Pažljivo rukujte komponentama i karticama. Ne dodirujte komponente ili kontakte na kartici. Karticu pridržavajte za rubove ili za metalni nosač. Komponente poput procesora pridržavajte za rubove, a ne za pinove.**
- **OPREZ Kad isključujete kabel, povucite za njegov utikač ili jezičak, a ne sam kabel. Neki kabeli imaju priključke s jezičcima za blokiranje. Ako iskapčate taj tip kabela, prije iskapčanja pritisnite jezičke za blokiranje. Dok razdvajate priključke, držite ih poravnate i izbjegavajte krivljenje bilo koje od pinova priključka. Također se prije ukopčavanja kabela pobrinite da su oba priključka pravilno okrenuta i poravnata.**
- **NAPOMENA Boja vašeg računala i određenih komponenti mogu se razlikovati od onih prikazanih u ovom dokumentu.**

# **Isključivanje računala — Windows 10**

#### **O ovom zadatku**

**OPREZ Kako biste izbjegli gubitak podataka, prije isključivanja računala spremite i zatvorite sve otvorene datoteke i zatvorite sve otvorene programe.**

- 1. Kliknite ili dodirnite
	-
- 2. Kliknite ili dodirnite <sup>(1</sup>) i zatim kliknite ili dodirnite **Shut down** (Isključi).

<span id="page-6-0"></span>**NAPOMENA Provjerite je li isključeno računalo i svi uređaji koji su na njega priključeni. Ako se računalo i priključeni uređaji nisu automatski isključili nakon odjave operativnog sustava, pritisnite i približno 6 sekundi držite gumb za uključivanje i isključivanje kako biste ih isključili.**

# **Prije radova na unutrašnjosti računala**

### **O ovom zadatku**

Kako biste izbjegli oštećivanje računala, slijedite ove korake prije nego što započnete s radom na unutrašnjosti računala.

### **Koraci**

- 1. Pridržavajte se [Sigurnosnih uputa.](#page-5-0)
- 2. Pobrinite se da je radna površina ravna i čista kako se pokrov računala ne bi ogrebao.
- 3. Isključite računalo.
- 4. Iskopčajte sve mrežne kabele iz svog računala.
	- **OPREZ Za iskopčavanje mrežnog kabela, najprije iskopčajte kabel iz svog računala i potom iskopčajte kabel iz mrežnog uređaja.**
- 5. Odspojite računalo i sve priključene uređaje iz svih električnih izvora napajanja.
- 6. Pritisnite i držite gumb za uključivanje/isključivanje dok je računalo isključeno iz zidne utičnice kako biste uzemljili matičnu ploču.
	- **NAPOMENA Kako biste izbjegli elektrostatičko pražnjenje, uzemljite se koristeći ručnu traku za uzemljenje ili povremeno dodirnite neobojenu metalnu površinu istovremeno dodirujući priključak na stražnjoj strani računala.**

# **Nakon rada na unutrašnjosti računala**

### **O ovom zadatku**

Nakon što ste završili bilo koji postupak zamjene, prije uključivanja računala provjerite jeste li priključili sve vanjske uređaje, kartice, kabele itd.

### **Koraci**

1. Priključite sve telefonske ili mrežne kabele na svoje računalo.

### **OPREZ Kako biste priključili mrežni kabel, prvo ga priključite u mrežni uređaj, a zatim u računalo.**

- 2. Priključite svoje računalo i sve priključene uređaje na njihove izvore električnog napajanja.
- 3. Uključite računalo.
- 4. Po potrebi provjerite radi li vaše računalo ispravno pomoću programa **ePSA diagnostics**.

# **Tehnologija i komponente**

<span id="page-7-0"></span>**NAPOMENA Upute sadržane u ovom odjeljku odnose se na računala isporučena s operativnim sustavom Windows 10.**  ⋒ **Windows 10 je tvornički instaliran na ovom računalu.**

### **Teme:**

- DDR4
- [HDMI 1.4](#page-8-0)
- [USB značajke](#page-9-0)
- [Memorija Intel Optane](#page-10-0)

# **DDR4**

Memorija DDR4 (Double Data Rate Fourth Generation = dvostruka brzina podataka četvrte generacije) brži je nasljednik tehnologija DDR2 i DDR3 te omogućuje kapacitet do 512 GB u usporedbi s maksimalno 128 GB po DIMM-u za DDR3. DDR4 sinkrona memorija s dinamičkim izravnim pristupom opremljena je različitim ključevima (urezima) od SDRAM i DDR memorije kako bi se spriječilo da korisnici na sustav instaliraju pogrešnu vrstu memorije.

DDR4 zahtijeva 20 posto manje ili samo 1,2 volta u usporedbi s memorijom DDR3 koja zahtijeva napon električne struje od 1,5 volta za rad. DDR4 također podržava novi način rada s dubinskim isključivanjem koji omogućuje da glavni uređaj prijeđe u stanje čekanja bez osvježavanja memorije. Način rada s dubinskim isključivanjem trebao bi smanjiti potrošnju energije u stanju čekanja za 40 do 50 posto.

### **Pojedinosti DDR4 memorije**

Između memorijskih modula DDR3 i DDR4 postoje suptilne razlike koje su navedene u nastavku.

### Razlike u urezima za zaključavanje

Urez za zaključavanje na DDR4 modulu nalazi se na različitoj lokaciji u odnosu na DDR3 modul. Oba se ureza nalaze na rubu koji se umeće (kontaktu), no lokacija ureza na DDR4 modulu nešto je drugačija kako bi se spriječila ugradnja modula na nekompatibilnu ploču ili platformu.

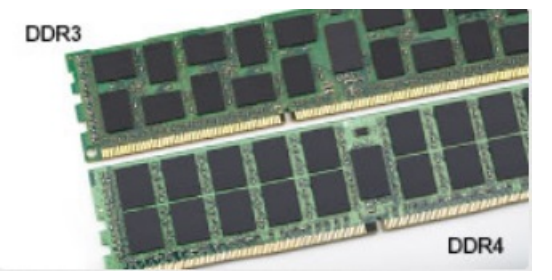

### **Slika 1. Razlika u urezima**

#### Povećana debljina

DDR4 moduli malo su deblji od DDR3 modula kako bi smjestili više signalnih slojeva.

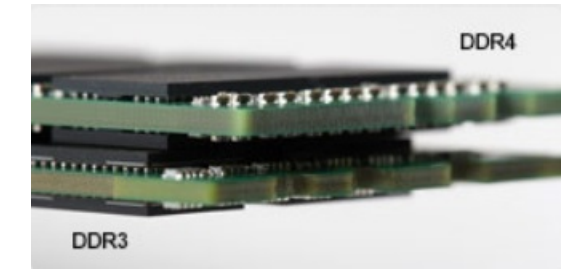

#### **Slika 2. Razlika u debljini**

<span id="page-8-0"></span>Zakrivljeni rub

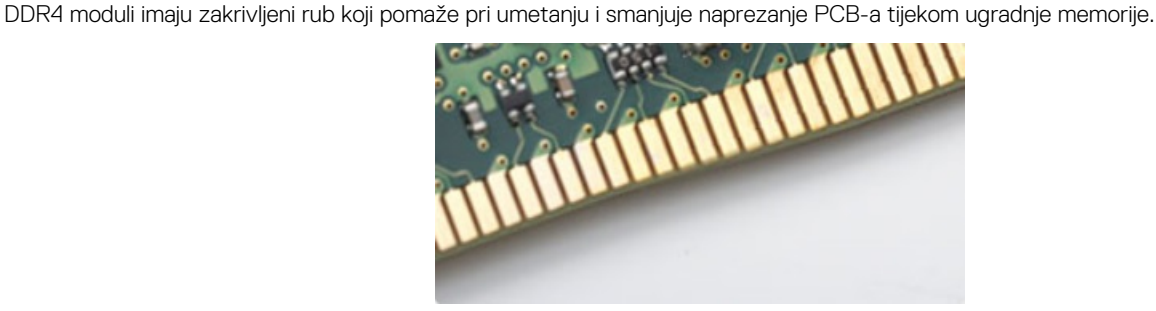

**Slika 3. Zakrivljeni rub**

# **Memorijske pogreške**

Memorijske pogreške na sustavu prikazuju novu šifru kvara UKLJUČENO-TREPERENJE-TREPERENJE ili UKLJUČENO-TREPERENJE-UKLJUČENO. Ako dođe do kvara cjelokupne memorije, LCD monitor se neće uključiti. Kod mogućeg kvara memorije, problem se rješava isprobavanjem memorijskih modula za koje znate da su ispravni u priključcima za memoriju na dnu sustava ili ispod tipkovnice, kao što je slučaj u nekim prijenosnim sustavima.

#### **NAPOMENA DDR4 memorija ugrađena je na matičnu ploču i nije u obliku zamjenjivih DIMM modula, kao što je prikazano i**  G) **opisano.**

# **HDMI 1.4**

Ova tema objašnjava što je HDMI 1.4 te navodi njegove značajke i prednosti.

HDMI (High-Definition Multimedia Interface, multimedijsko sučelje visoke definicije) industrijski je podržano, nekomprimirano, potpuno digitalno audio/video sučelje. HDMI omogućuje sučelje između bilo kojih kompatibilnih digitalnih audio/video izvora, kao što je DVD reproduktor ili A/V prijemnik i kompatibilan audio i/ili video monitor, primjerice digitalni televizor (DTV). Namijenjeno je za primjenu na HDMI televizorima i DVD reproduktorima. Primarna su prednost smanjenje broja kabela i odredbe o zaštiti sadržaja. HDMI podržava standardni, poboljšani ili video visoke definicije te višekanalni digitalni zvuk putem samo jednog kabela.

**NAPOMENA HDMI 1.4 osigurava 5.1 kanalnu audio podršku.**

# **Značajke HDMI 1.4**

- **HDMI Ethernet kanal**  dodaje umrežavanje velike brzine na HDMI poveznicu, omogućavajući korisnicima da potpuno iskoriste njihove uređaje s omogucenim IP bez odvajanja Ethernet kabela
- **Kanal za audio vraćanje** Omogućuje HDM povezane TV s ugrađenim radiom za slanje audio podataka "upstreamom" u surround audio sustav, eliminirajući potrebu za odvojenim audio kabelom
- **3D** Definira ulaz/izlaz protokole za glavne 3D video formate, utirući put za pravo 3D igranje i 3D kućne aplikacije
- **Vrsta sadržaja** Signaliziranje vrste sadržaja u stvarnom vremenu između zaslona i uređaja izvora, omogućavanje TV za optimizaciju postavki slike na temelju vrste sadržaja
- **Dodatni prostor za boju** dodaje podršku za dodatne modele boja koji se koriste u fotografijama i računalnoj grafici.
- **4K podrška** Omogućuje razlučivosti videozapisa puno veće od 1080p i podržava najnoviju generaciju zaslona koji koriste digitalni kino sustavi u mnogim komercijalnim kinima.
- **HDMI Micro priključak** Novi, manji priključak za telefone i druge prijenosne uređaje, podržava video razlučivost do 1080p
- **Automatski sustav za spajanje** Novi kabeli i priključci za automatske video sustave, dizajnirani da zadovolje zahtjeve nadziranja okoline tijekom davanja prave HD kvalitete

### **Prednosti HDMI**

- Kvaliteta HDMI prijenosa nekomprimiranih digitalnih audio i video za najvišu, najoštriju kvalitetu slike.
- Niski troškovi HDMI osiguravaju kvalitetu i funkcionalnost digitalnog sučelja istovremeno podržavajući nekomprimirane video formate u jednostavnom, ekonomičnom značenju
- Audio HDMI podržava više audio formata od standardnog stereo do višekanalnog surround zvuka
- <span id="page-9-0"></span>• HDMI kombinira video i višekanalni audio u jednom kabelu, eliminirajući trošak, kompleksnost i pomutnju više kabela korištenih u A/V sustavima
- HDMI podržava komunikaciju između video izvora (poput DVD svirača) i DTV, omogućavajući novu funkcionalnost

# **USB značajke**

Univerzalna serijska sabirnica, ili USB, predstavljena je 1996. Značajno je pojednostavila povezivanje glavnih računala s perifernim uređajima poput miševa, tipkovnica, vanjskih pogona i pisača.

Brzo pregledajmo evoluciju USB-a prema tablici u nastavku.

### **Tablica 1. USB evolucija**

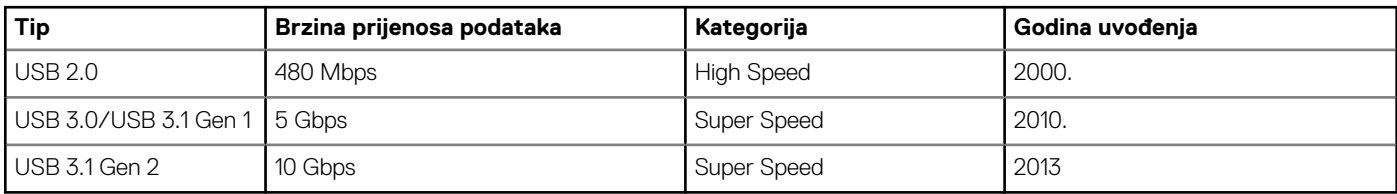

# **USB 3.0/USB 3.1 Gen 1 (SuperSpeed USB)**

USB 2.0 već je godinama prihvaćen kao standard sučelja u računalnom svijetu s otprilike 6 milijardi prodanih uređaja, no potreba za brzinom i dalje raste uz sve brži računalni hardver i sve veće zahtjeve propusnosti. USB 3.0/USB 3.1 Gen 1 konačni je odgovor na zahtjeve potrošača i teoretski je 10 puta brži od prethodnika. Ukratko, značajke sučelja USB 3.1 Gen 1 su sljedeće:

- Veće brzine prijenosa (do 5 Gbps)
- Povećana maksimalna snaga sabirnice i povećana struja uređaja bolje služe uređajima koji više troše
- Nove značajke upravljanja napajanjem
- Puni dupli prijenos podataka i podrška novim vrstama prijenosa
- Kompatibilnost s USB 2.0
- Novi priključci i kabeli

Temama u nastavku obuhvaćena su najčešće postavljana pitanja u vezi USB 3.0/USB 3.1 Gen 1 standarda.

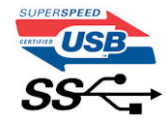

### **Brzina**

Trenutno su najnovijim specifikacijama za USB 3.0/USB 3.1 Gen 1 definirana 3 načina brzine. To su Super-Speed, Hi-Speed i Full-Speed. Novi način SuperSpeed ima brzinu prijenosa od 4,8 Gbps. Dok su u specifikacijama zadržani USB načini Hi-Speed i Full-Speed, poznati kao USB 2.0 odnosno 1.1, sporiji načini i dalje rade na 480 Mbps odnosno 12 Mbps te su zadržani da bi se održala kompatibilnost sa starijim verzijama.

USB 3.0/USB 3.1 Gen 1 postiže mnogo bolje performanse primjenom tehničkih izmjena navedenih u nastavku:

- Dodatna fizička sabirnica koji se dodaje paralelno s postojećom USB 2.0 sabirnicom (pogledajte na slici u nastavku).
- USB 2.0 je prethodno imao četiri žice (napajanje, uzemljenje i par za diferencijalne podataka); USB 3.0/USB 3.1 Gen 1 dodaje još dva para za diferencijalne signale (primanje i slanje) za kombinaciju od ukupno osam priključaka u priključcima i kablovima.
- USB 3.0/USB 3.1 Gen 1 koristi dvosmjerno podatkovno sučelje umjesto poludupleksa sučelja USB 2.0. To omogućuje deseterostruko povećanje teoretske propusnosti.

<span id="page-10-0"></span>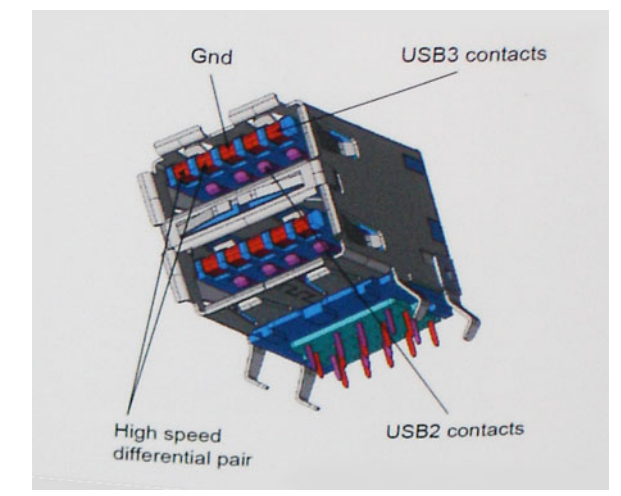

Uz sve veće zahtjeve za prijenos podataka zahvaljujući video sadržaju visoke definicije, uređajima za pohranu od terabajta, digitalnim fotoaparatima s velikim brojem piksela itd., USB 2.0 može biti prespor. Nadalje, USB 2.0 veza ne može se ni približiti teoretskom maksimalnom protoku od 480 Mbps, zbog čega je prijenos podataka pri brzini od 320 Mbps (40 MB/s) stvarni maksimum. Slično tome, veza USB 3.0/USB 3.1 Gen 1 nikad neće postići 4,8 Gb/s. Vjerojatno možemo očekivati stvarnu maksimalnu brzinu od 400 MB/s s fiksnim troškovima. Uz tu brzinu, USB 3.0/USB 3.1 Gen 1 bolji je 10 puta od sučelja USB 2.0.

# **Aplikacije**

USB 3.0/USB 3.1 Gen 1 otvara više prometnica i uređajima pruža više prostora za bolje korisničko iskustvo. Dok je ranije USB video bio jedva podnošljiv (iz perspektive maksimalne razlučivosti, latencije i kompresije videozapisa), lako je zamisliti da bi uz 5 – 10 puta veću dostupnu propusnost i USB video rješenja trebala raditi toliko bolje. Jednostruki DVI zahtijeva protok od gotovo 2 Gbps. Dok je brzina od 480 Mbps bila ograničavajuća, 5 Gbps više nego obećava. Uz obećanu brzinu od 4,8 Gbps, taj će se standard naći i u nekim proizvodima koji ranije nisu bili dio USB svijeta, poput eksternih RAID sustava za pohranu.

U nastavku su navedeni neki od dostupnih SuperSpeed USB 3.0/USB 3.1 Gen 1 proizvoda:

- Vanjska radna površina USB 3.0/USB 3.1 Gen 1 tvrdih diskova
- Prijenosni USB 3.0/USB 3.1 Gen 1 tvrdi diskovi
- USB 3.0/USB 3.1 Gen 1 priključne stanice i adapteri
- USB 3.0/USB 3.1 Gen 1 memorijski pogoni i čitači
- USB 3.0/USB 3.1 Gen 1 elektronički diskovi
- USB 3.0/USB 3.1 Gen 1 RAID sustavi
- Optički medijski pogoni
- Multimedijski uređaji
- Umrežavanje
- USB 3.0/USB 3.1 Gen 1 kartice adaptera i koncentratori

# **Kompatibilnost**

Dobra je vijest da je USB 3.0/USB 3.1 Gen 1 pažljivo planiran od početka na način da se može upotrebljavati paralelno uz USB 2.0. Prije svega, dok USB 3.0/USB 3.1 Gen 1 specificira nove fizičke veze i kabele kako bi se mogle iskoristiti mogućnosti više brzine novog protokola, sam priključak ostaje istog pravokutnog oblika uz četiri kontakta USB 2.0 na istim mjestima kao i prije. Na kabelima USB 3.0/USB 3.1 Gen 1 nalazi se pet novih priključaka za nezavisno primanje i prijenos podataka, koji su u kontaktu samo kada su priključeni na odgovarajući SuperSpeed USB priključak.

Windows 10 donosi izvornu podršku za USB 3.1 Gen 1 kontrolere. To se razlikuje od prethodnih verzija sustava Windows, koje i dalje zahtijevaju zasebne upravljačke programe za USB 3.0/USB 3.1 Gen 1 kontrolere.

# **Memorija Intel Optane**

Memorija Intel Optane funkcionira samo kao ubrzivač pohrane. Ona ne zamjenjuje niti nadopunjava ugrađenu memoriju (RAM) na vašem računalu.

**NAPOMENA Memoriju Intel Optane podržavaju računala koja ispunjavaju sljedeće zahtjeve:**

- <span id="page-11-0"></span>**• Intel Core i3/i5/i7 procesori 7. generacije ili noviji**
- **• Windows 10 64-bitni, verzija 1607 ili novija**
- **• Upravljački program za Intel Rapid Storage Technology verzije 15.9.1.1018 ili noviji**

### **Tablica 2. Specifikacije memorije Intel Optane**

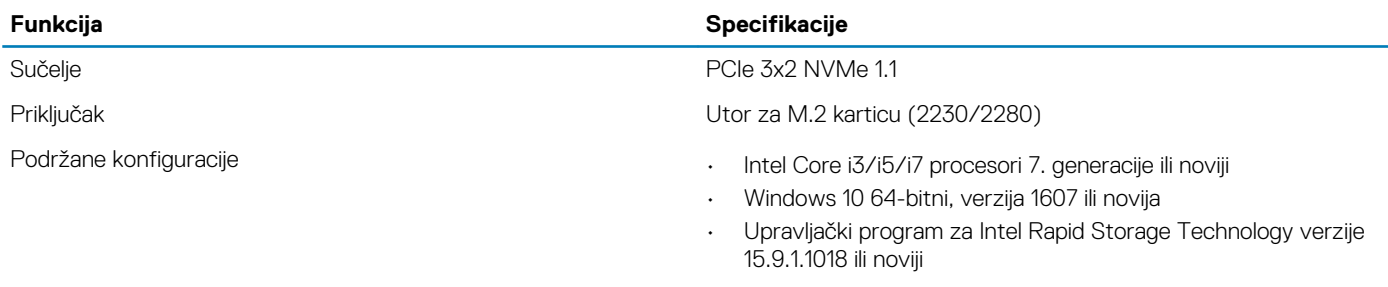

Kapacitet 16 GB

### **Omogućavanje Intel Optane memorije**

### **Koraci**

- 1. Na programskoj traci kliknite okvir za pretraživanje i upišite "Intel Rapid Storage Technology".
- 2. Kliknite **Intel Rapid Storage Technology**.
- 3. Na kartici **Status** kliknite **Enable** (Omogući) da biste omogućili memoriju Intel Optane.
- 4. Na zaslonu upozorenja odaberite kompatibilni brzi pogon, a zatim kliknite **Yes** (Da) za nastavak omogućivanja memorije Intel Optane.
- 5. Kliknite **Intel Optane memory > Reboot** (Memorija Intel Optane > Ponovo pokreni) da biste omogućili memoriju Intel Optane.
	- **NAPOMENA Nakon omogućavanja memorije možda ćete aplikacije morati tri puta uzastopno pokrenuti kako bi se primijetile sve izvedbene prednosti.**

### **Onemogućavanje Intel Optane memorije**

### **O ovom zadatku**

- **OPREZ Ne pokušavajte ukloniti upravljački program Intel Rapid Storage Technology nakon što onemogućite memoriju Intel Optane jer će se u suprotnom pojaviti pogreška i prikazati plavi zaslon. Korisničko sučelje za Intel Rapid Storage Technology može se ukloniti bez deinstaliranja upravljačkog programa.**
- **NAPOMENA Potrebno je onemogućiti Intel Optane memoriju prije uklanjanja SATA uređaja za pohranu kojeg ubrzava Intel Optane memorijski modul na računalu.**

- 1. Na programskoj traci kliknite okvir za pretraživanje i upišite "Intel Rapid Storage Technology".
- 2. Kliknite **Intel Rapid Storage Technology**. Otvara se prozor **Intel Rapid Storage Technology**.
- 3. Na kartici **Intel Optane memory** kliknite **Disable** (Onemogući) da biste onemogućili memoriju Intel Optane.
- 4. Kliknite **Yes** (Da) ako prihvaćate upozorenje. Prikazuje se postupak onemogućavanja.
- 5. Kliknite **Reboot** (Ponovo pokreni) da biste dovršili onemogućavanje memorije Intel Optane i ponovo pokrenuli računalo.

# **3**

# **Uklanjanje i instaliranje komponenti**

# <span id="page-12-0"></span>**Preporučeni alati**

Za izvršavanje postupaka iz ovog dokumenta možda će vam trebati slijedeći alati:

- Križni #0 odvijač
- Križni #1 odvijač
- Plastično šilo

**NAPOMENA Odvijač #0 je za vijke od 0 do 1, a odvijač #1 za vijke od 2 do 4.**

# **Popis vijaka**

Sljedeća tablica sadrži popis vijaka koji se koriste za pričvršćivanje različitih komponenti.

### **Tablica 3. Popis vijaka**

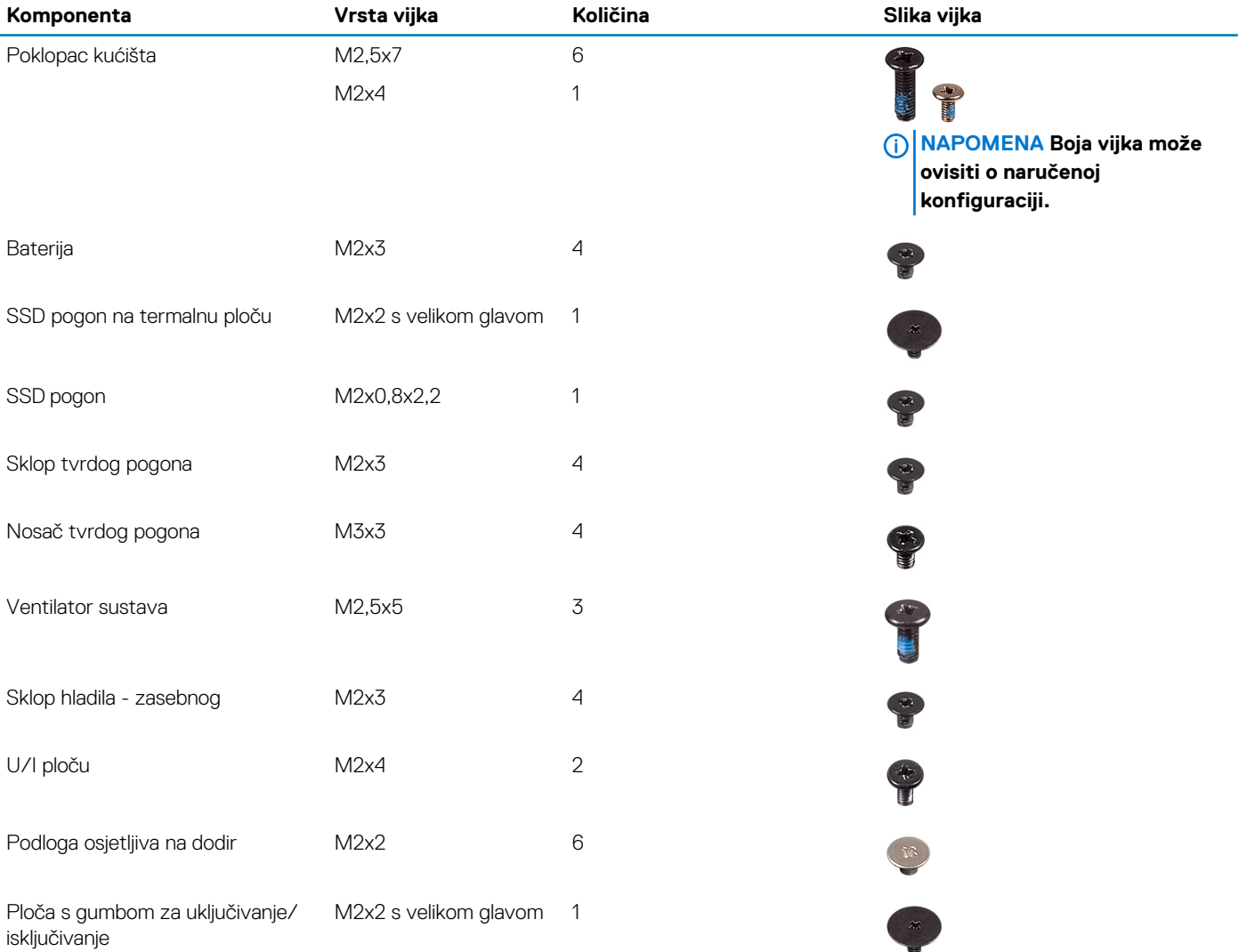

<span id="page-13-0"></span>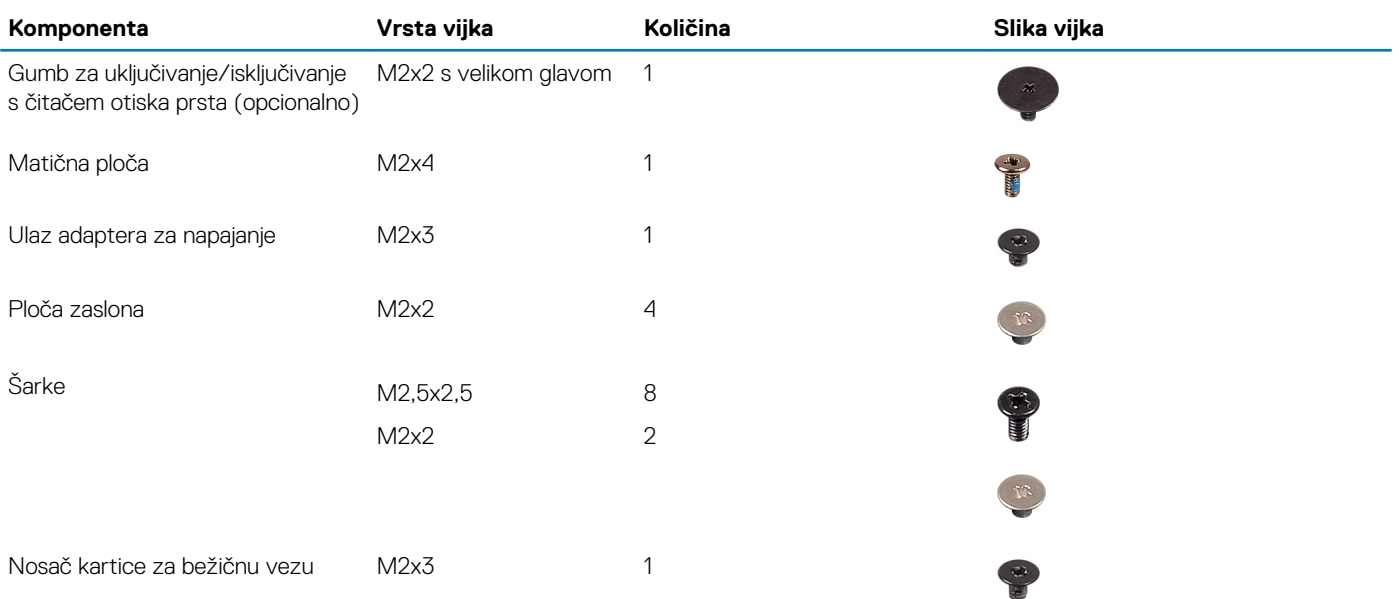

# **Secure Digital kartica**

# **Uklanjanje Secure Digital kartice**

### **preduvjeti**

1. Slijedite upute u odlomku [Prije rada na unutrašnjosti računala](#page-6-0).

- 1. Pritisnite Secure Digital (SD) karticu kako biste je oslobodili iz računala.
- 2. Izvucite Secure Digital (SD) karticu iz računala.

<span id="page-14-0"></span>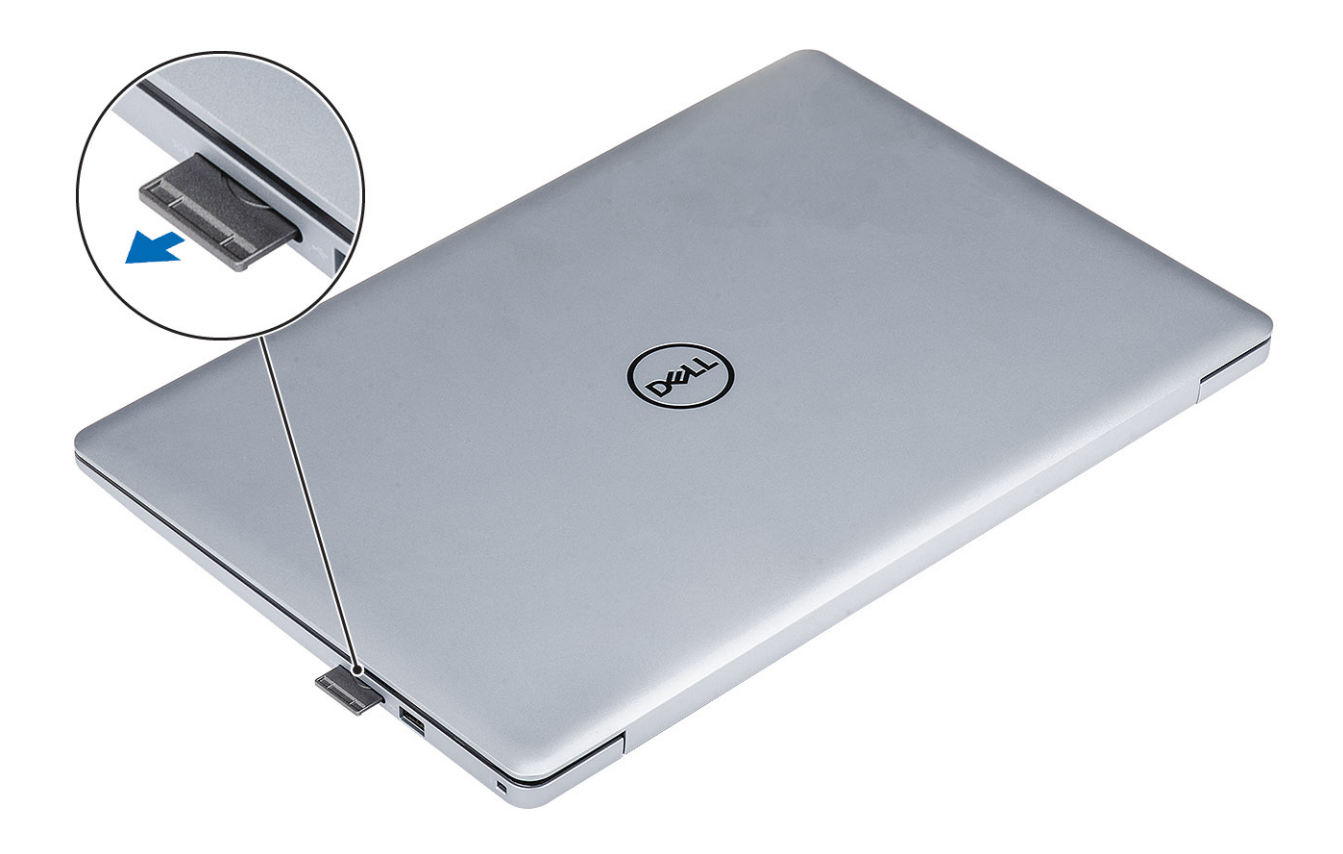

# **Umetanje Secure Digital kartice**

- 1. Umetnite secure digital karticu u utor tako da klikne na mjesto.
- 2. Slijedite postupak u odlomku [Nakon rada na unutrašnjosti računala.](#page-6-0)

<span id="page-15-0"></span>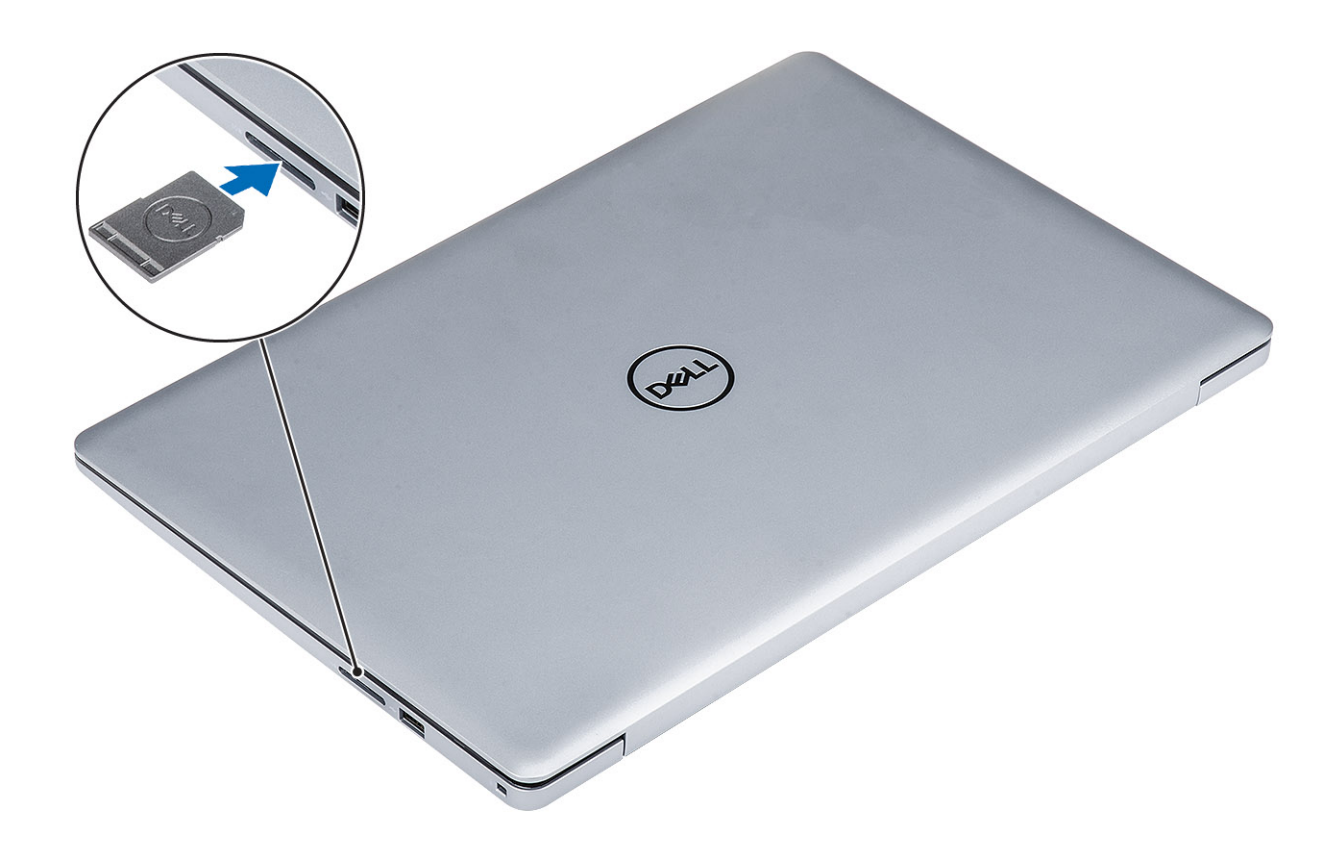

# **Poklopac kućišta**

# **Uklanjanje poklopca kućišta**

### **preduvjeti**

- 1. Slijedite postupak u poglavlju [Prije rada na unutrašnjosti računala](#page-6-0)
- 2. Uklonite [SD memorijsku karticu](#page-13-0)

- 1. Otpustite tri pričvrsna vijka [1].
- 2. Uklonite šest (M2,5x7) vijaka i jedan (M2x4) vijak koji pričvršćuju poklopac kućišta na sklop oslonca za dlanove i tipkovnice [2, 3].

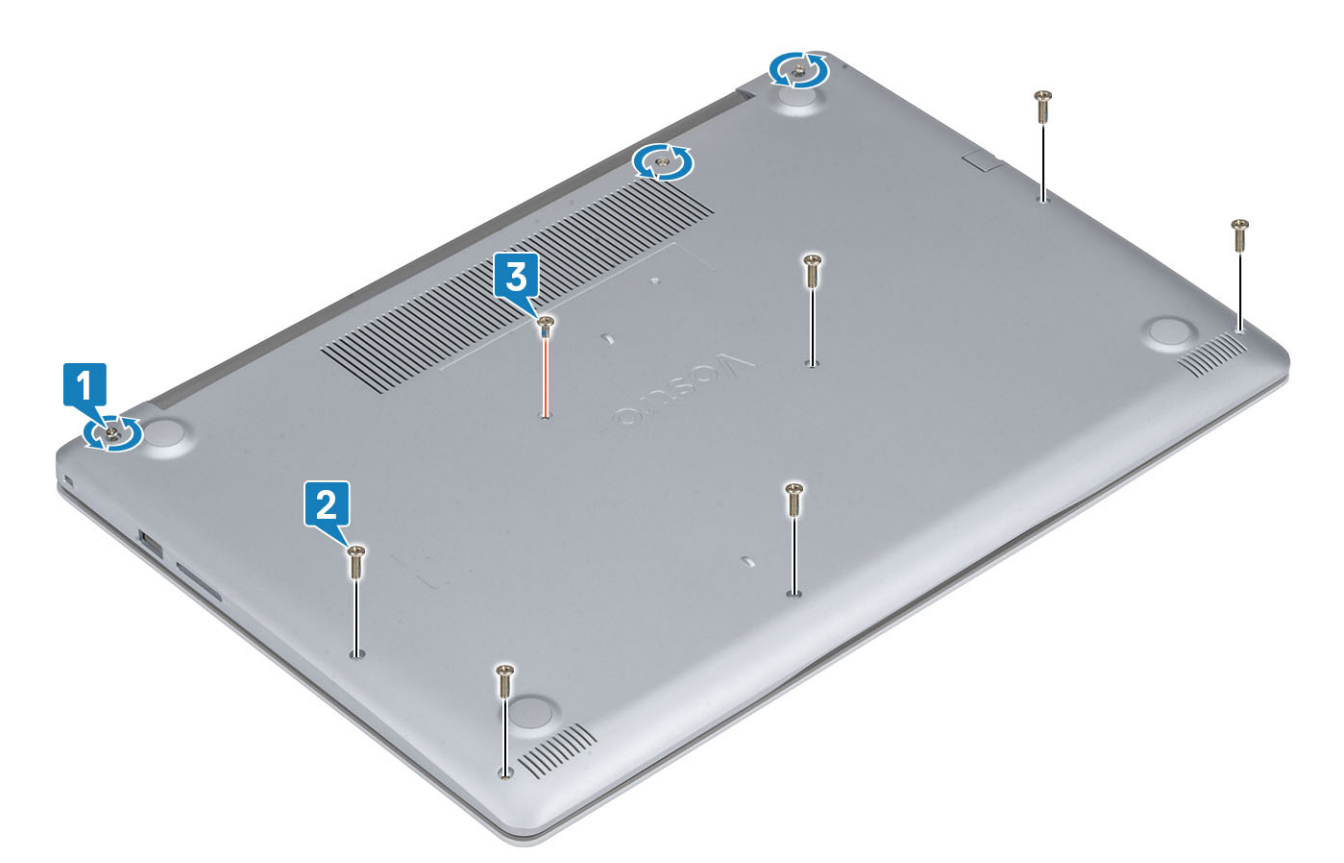

3. Odignite poklopac kućišta od gornjeg lijevog kuta [1] i nastavite odizati bočne strane poklopca kućišta [2, 3, 4].

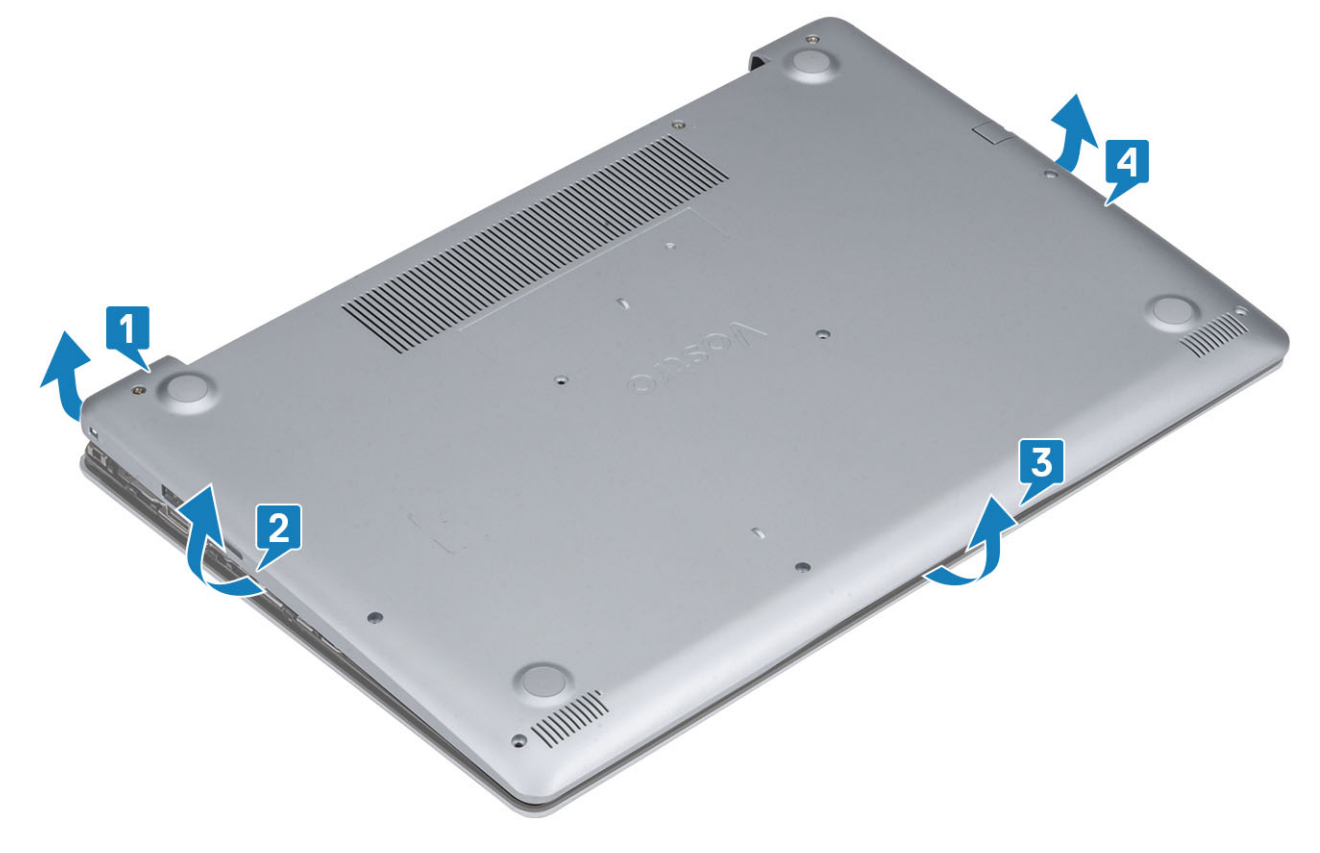

# <span id="page-17-0"></span>**Ugradnja poklopca kućišta**

- 1. Postavite poklopac kućišta na sklop oslonca za dlanove i tipkovnice [1].
- 2. Pritisnite rubove i strane poklopca kućišta dok ne sjedne na mjesto [2, 3].

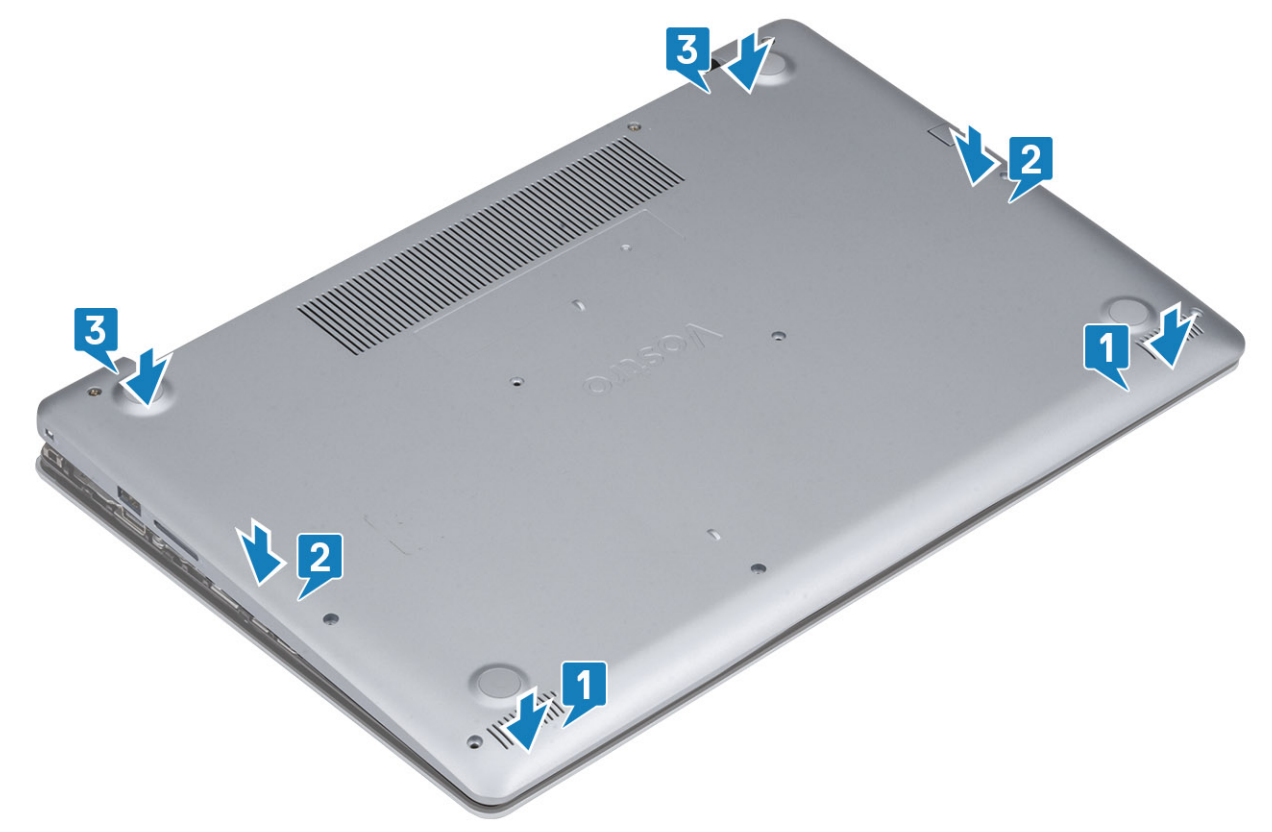

- 3. Zategnite tri pričvrsna vijka i ponovno postavite jedan vijak (M2x4) koji pričvršćuje poklopac kućišta na sklop oslonca za dlanove i tipkovnice [1, 2].
- 4. Ponovo postavite šest vijaka (M2,5x7) koji pričvršćuju poklopac kućišta na sklop oslonca za dlanove i tipkovnice [3].

<span id="page-18-0"></span>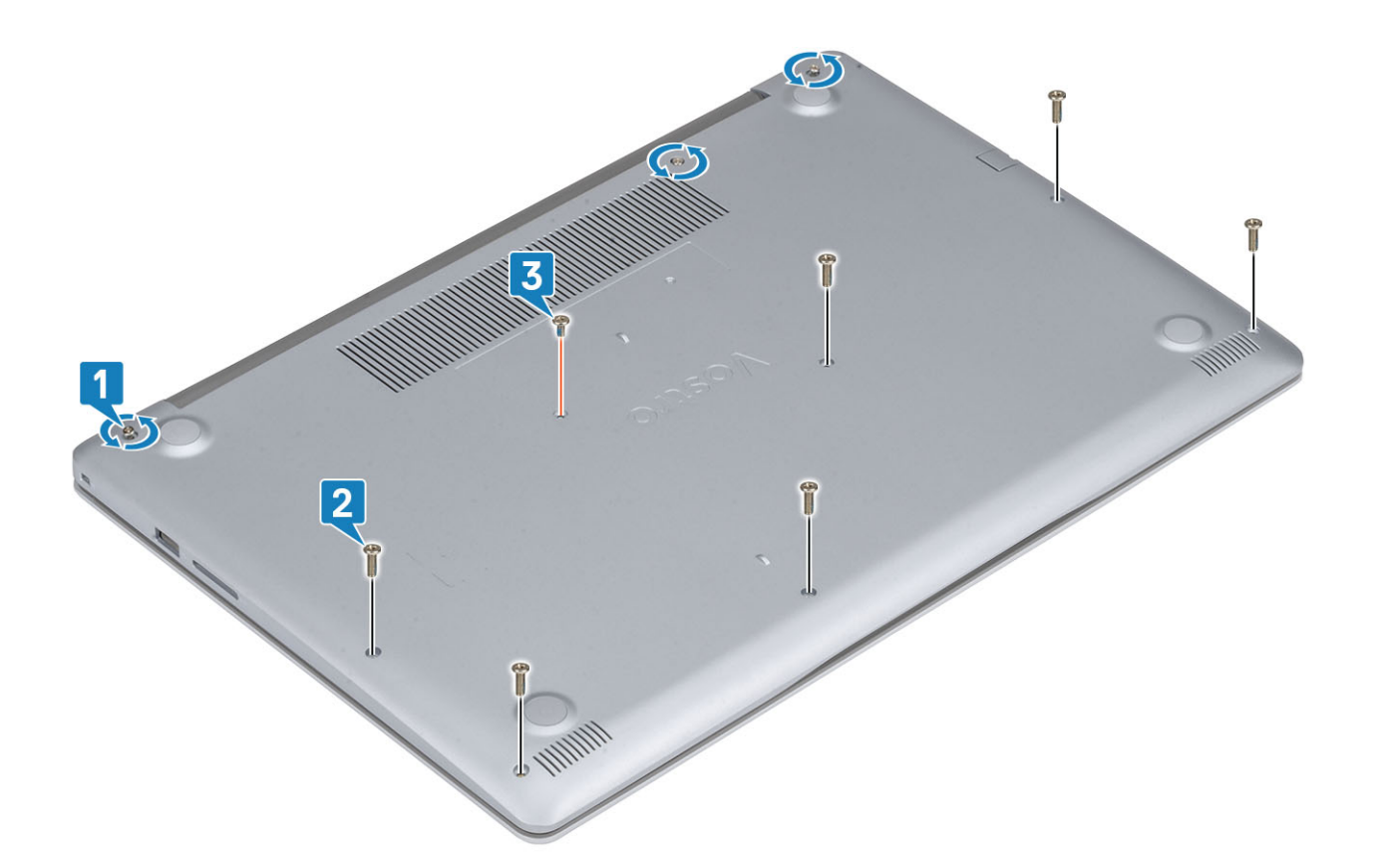

- 1. Ponovno umetnite [SD memorijsku karticu](#page-14-0)
- 2. Slijedite postupak u odlomku [Nakon rada na unutrašnjosti računala](#page-6-0)

# **Baterija**

### **Mjere opreza za litij-ionsku bateriju**

### **OPREZ**

- **• Budite oprezni kada rukujete litij-ionskim baterijama.**
- **• Ispraznite bateriju koliko god možete prije njezina uklanjanja iz sustava. To se može učiniti tako da odspojite strujni adapter iz sustava kako biste omogućili da se baterija isprazni.**
- **• Nemojte drobiti, bacati, trgati na komade ili probijati bateriju stranim tijelima.**
- **• Bateriju nemojte izlagati visokim temperaturama ili rastavljati baterijske sklopove i ćelije.**
- **• Nemojte pritiskati površinu baterije.**
- **• Nemojte savijati bateriju.**
- **• Ne koristite bilo kakav alat za izdizanje baterije.**
- **• Pobrinite se da se niti jedan vijak prilikom servisiranja ovog uređaja ne izgubi ili zametne, kako biste spriječili slučajno puknuće ili oštećenje baterije i drugih komponenti sustava.**
- **• Ako se baterija zaglavi u računalu zbog nabreknuća, nemojte je pokušavati osloboditi jer probijanje, savijanje ili drobljenje litij-ionske baterije može biti opasno. U takvom slučaju za pomoć se obratite tehničkoj podršci tvrtke Dell. Idite na [www.dell.com/contactdell](https://www.dell.com/support).**
- **• Uvijek kupujte originalne baterije s web mjesta [www.dell.com](https://www.dell.com) ili od ovlaštenih Dellovih partnera i prodavača.**

# <span id="page-19-0"></span>**Uklanjanje baterije**

### **preduvjeti**

- 1. Slijedite postupak u poglavlju [Prije rada na unutrašnjosti računala](#page-6-0)
- 2. Uklonite [SD memorijsku karticu](#page-13-0)
- 3. Uklonite [poklopac kućišta](#page-15-0)

### **Koraci**

- 1. Odspojite kabel baterije iz matične ploče [1].
- 2. Uklonite četiri vijka (M2x3) koji pričvršćuju bateriju na sklop oslonca za dlanove i tipkovnice [2].
- 3. Podignite bateriju sa sklopa oslonca za dlanove i tipkovnice [3].

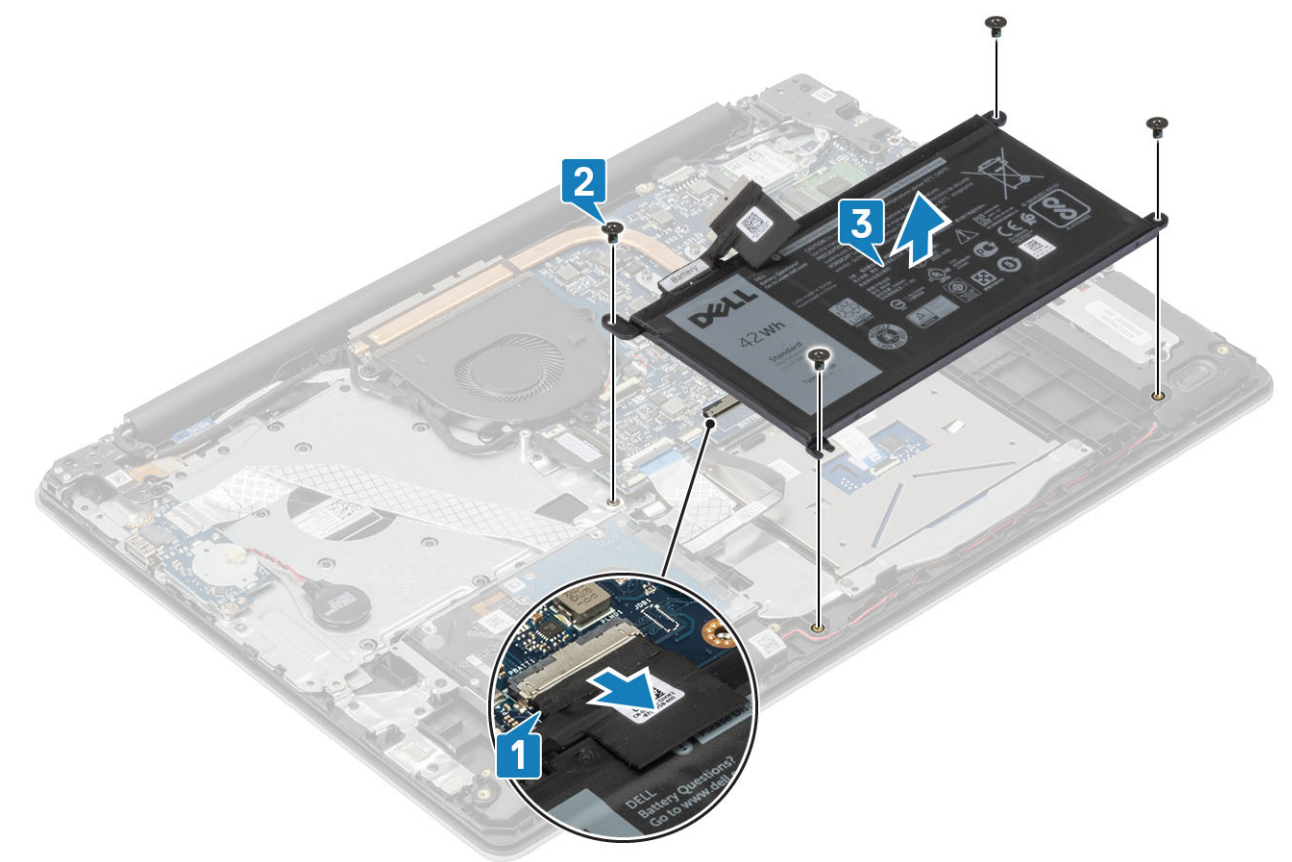

# **Ugradnja baterije**

- 1. Poravnajte otvore za vijke na bateriji s otvorima za vijke na sklopu oslonca za ruku i tipkovnici [1].
- 2. Ponovno postavite četiri vijka (M2x3) koji pričvršćuju bateriju na sklop oslonca za ruku i tipkovnice [2].
- 3. Priključite kabel baterije na matičnu ploču [3].

<span id="page-20-0"></span>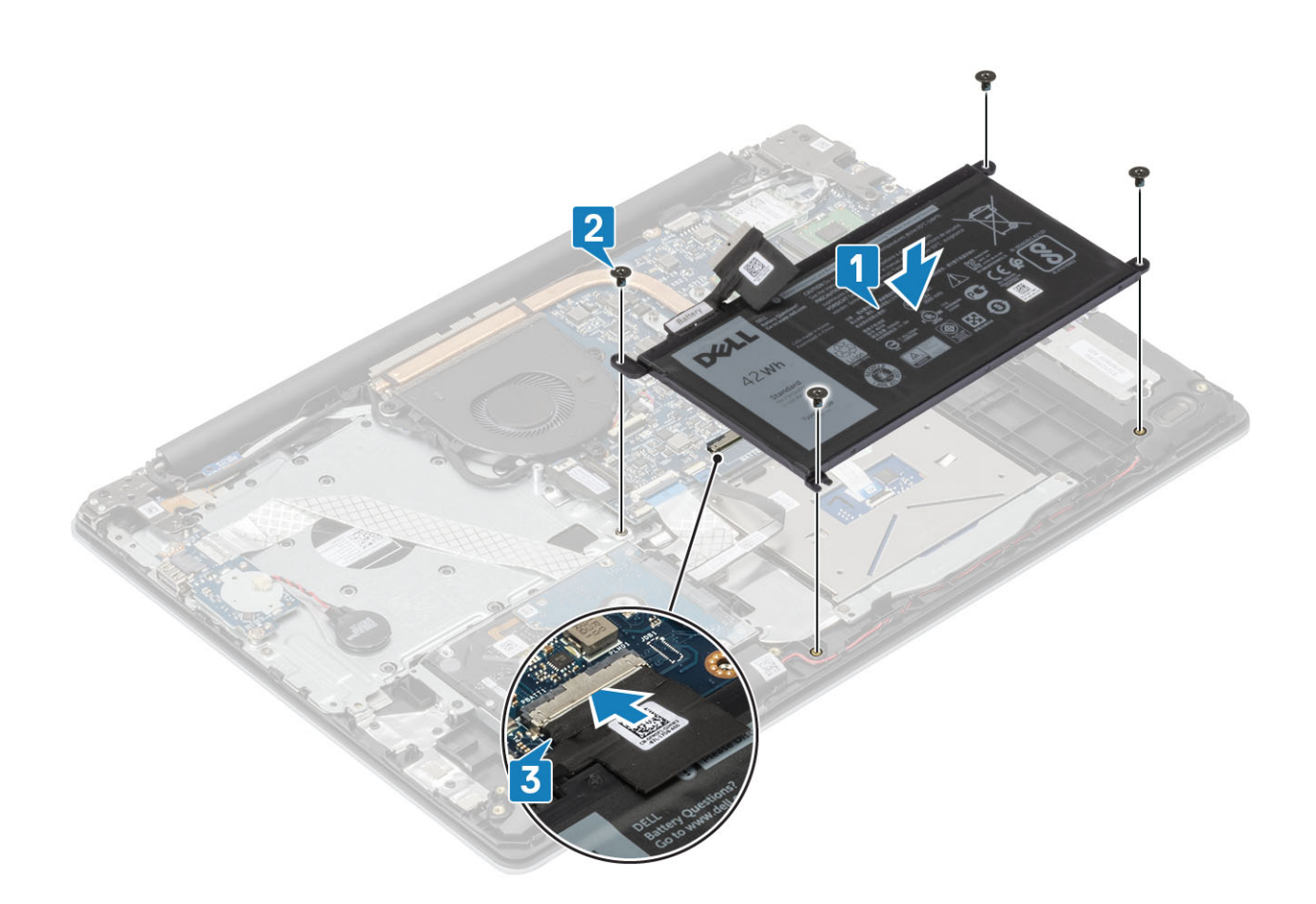

- 1. Ponovno postavite [poklopac kućišta](#page-17-0)
- 2. Ponovno umetnite [SD memorijsku karticu](#page-14-0)
- 3. Slijedite postupak u odlomku [Nakon rada na unutrašnjosti računala](#page-6-0)

# **Memorijski moduli**

# **Uklanjanje memorijskog modula**

### **preduvjeti**

- 1. Slijedite postupak u poglavlju [Prije rada na unutrašnjosti računala](#page-6-0)
- 2. Uklonite [SD memorijsku karticu](#page-13-0)
- 3. Uklonite [poklopac kućišta](#page-15-0)
- 4. Isključite kabel [baterije](#page-19-0) iz priključka na matičnoj ploči.

- 1. Povucite kvačice koje drže memorijski modul dok on ne iskoči [1].
- 2. Uklonite memorijski modul iz utora memorijskog modula [2].

<span id="page-21-0"></span>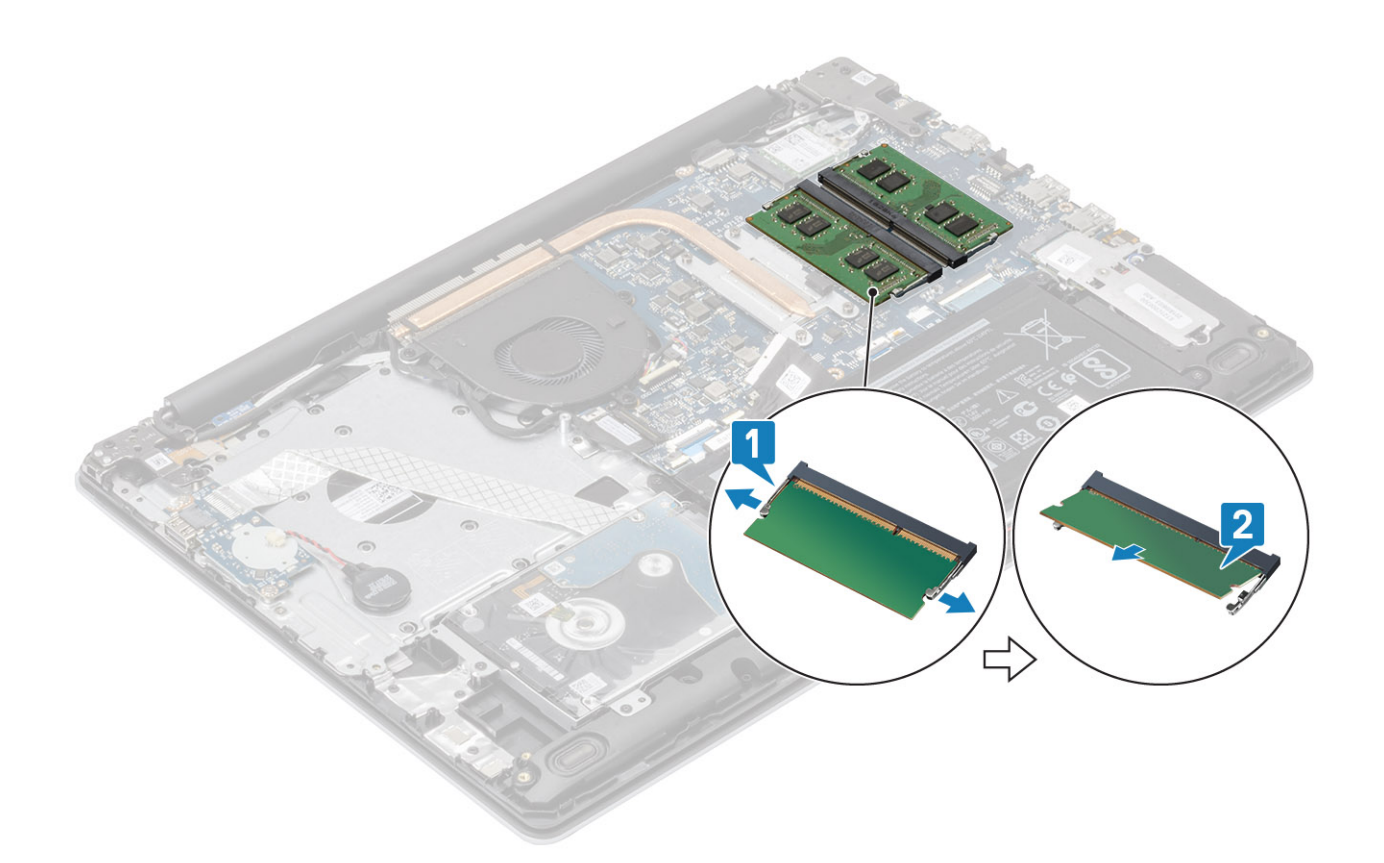

# **Ugradnja memorijskog modula**

### **Koraci**

- 1. Poravnajte usjek na memorijskom modulu s jezičcem na utoru za memorijski modul.
- 2. Čvrsto i pod kutom umetnite memorijski modul u utor. [1].
- 3. Pritisnite memorijski modul dok ga kopče ne učvrste [2].

**NAPOMENA Ako ne čujete da je modul kliknuo, izvadite ga i ponovno umetnite.**

<span id="page-22-0"></span>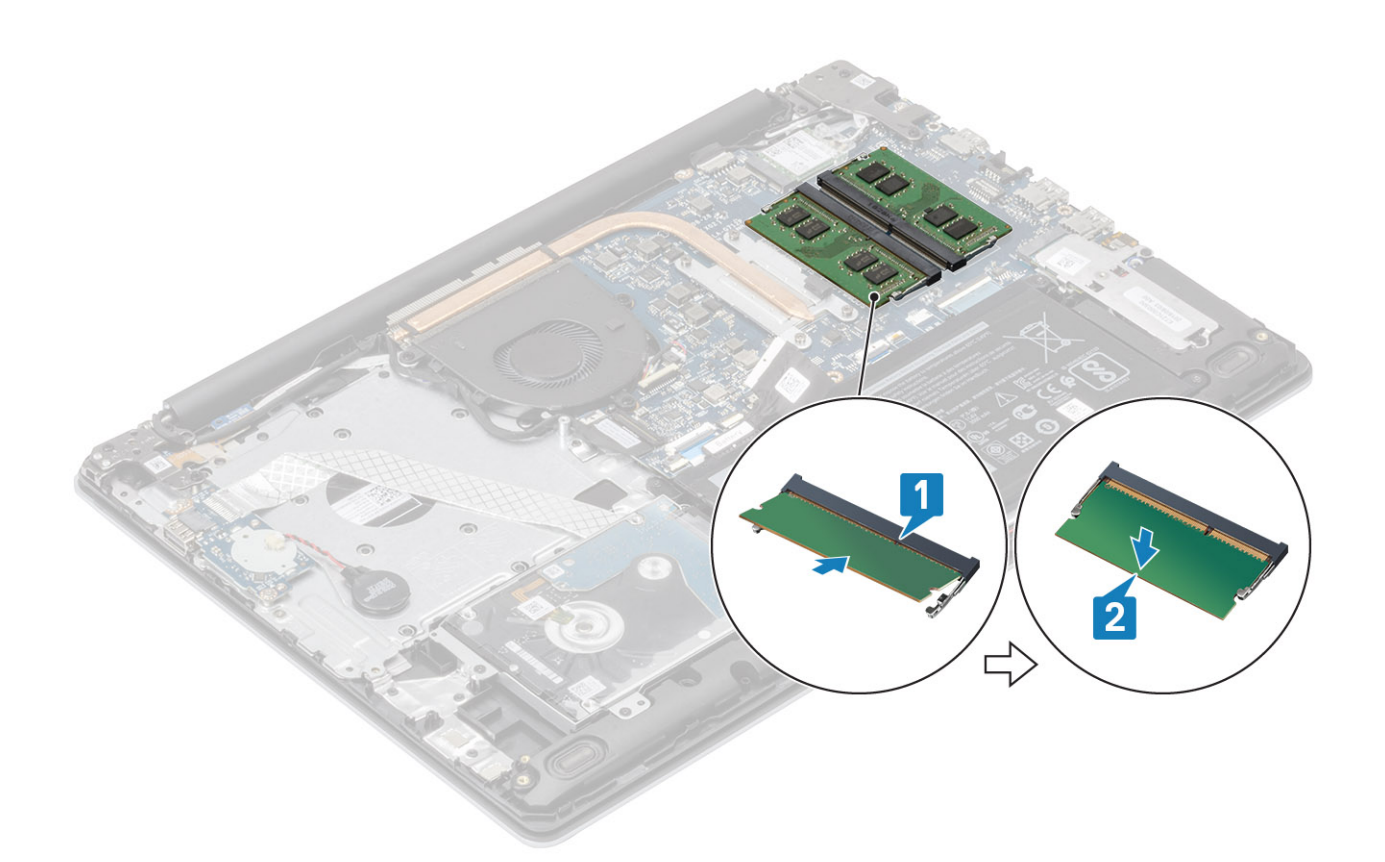

- 1. Priključite kabel [baterije](#page-19-0) na priključak na matičnoj ploči.
- 2. Ponovno postavite [poklopac kućišta](#page-17-0)
- 3. Ponovno umetnite [SD memorijsku karticu](#page-14-0)
- 4. Slijedite postupak u odlomku [Nakon rada na unutrašnjosti računala](#page-6-0)

# **WLAN kartica**

# **Uklanjanje WLAN kartice**

### **preduvjeti**

- 1. Slijedite postupak u poglavlju [Prije rada na unutrašnjosti računala](#page-6-0)
- 2. Uklonite [SD memorijsku karticu](#page-13-0)
- 3. Uklonite [poklopac kućišta](#page-15-0)
- 4. Isključite kabel [baterije](#page-19-0) iz priključka na matičnoj ploči.

- 1. Uklonite vijak (M2x3) koji pričvršćuje nosač WLAN kartice na matičnu ploču [1].
- 2. Povucite i uklonite nosač WLAN kartice koji pričvršćuje WLAN kabele [2].
- 3. Isključite WLAN kabele iz priključaka na WLAN kartici [3].
- 4. Podignite WLAN karticu iz priključka [4].

<span id="page-23-0"></span>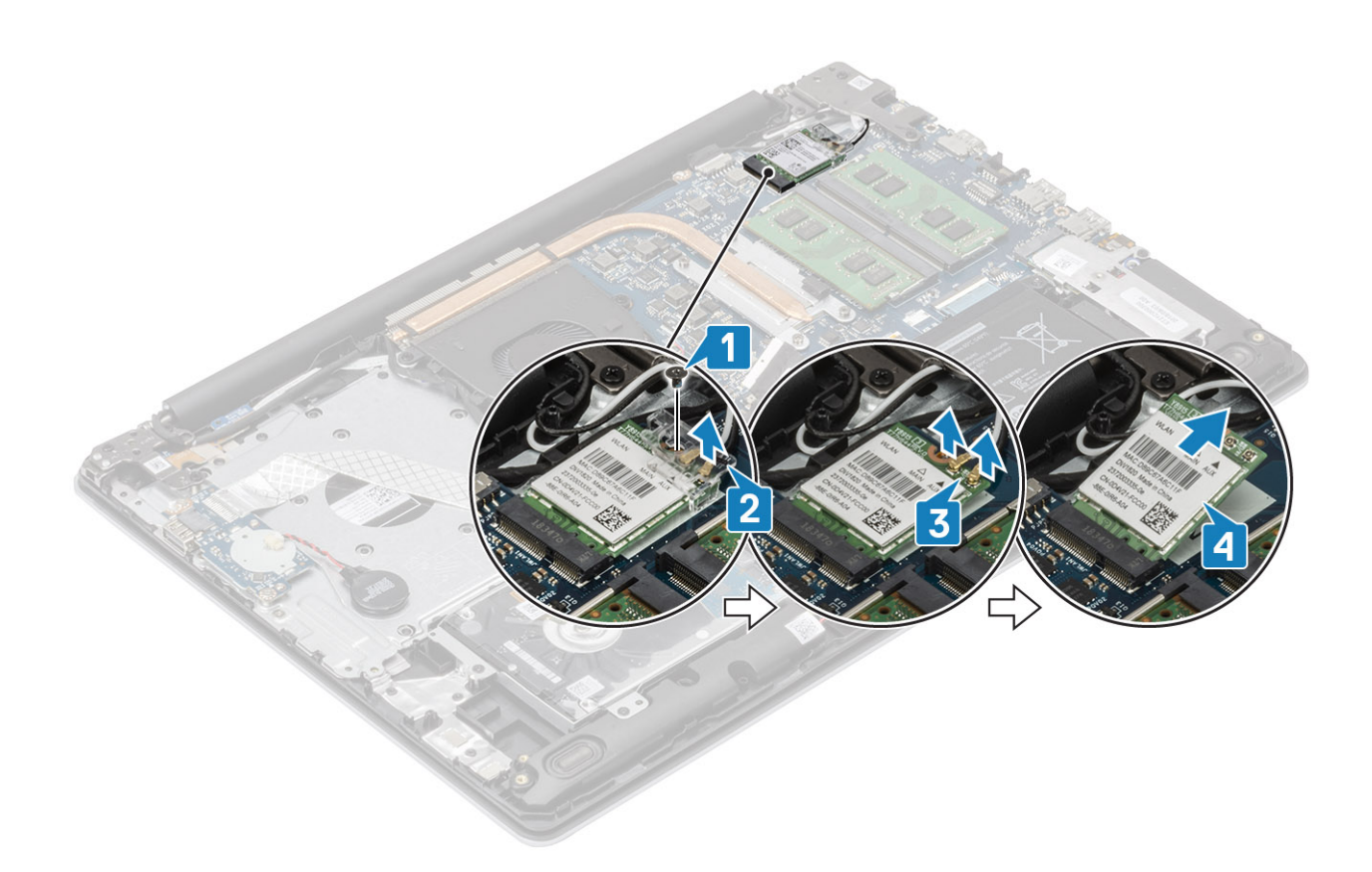

# **Ugradnja WLAN kartice**

### **O ovom zadatku**

**OPREZ Radi izbjegavanja oštećenja WLAN kartice, ne postavljajte nikakve kabele ispod nje.** Δ

- 1. Umetnite WLAN karticu u priključak na matičnoj ploči [1].
- 2. Priključite WLAN kabele u priključke na WLAN kartici [2].
- 3. Postavite nosač WLAN kartice i pričvrstite WLAN kabele na WLAN karticu [3].
- 4. Ponovno postavite vijak (M2x3) kako biste pričvrstili nosač WLAN kartice na WLAN karticu [4].

<span id="page-24-0"></span>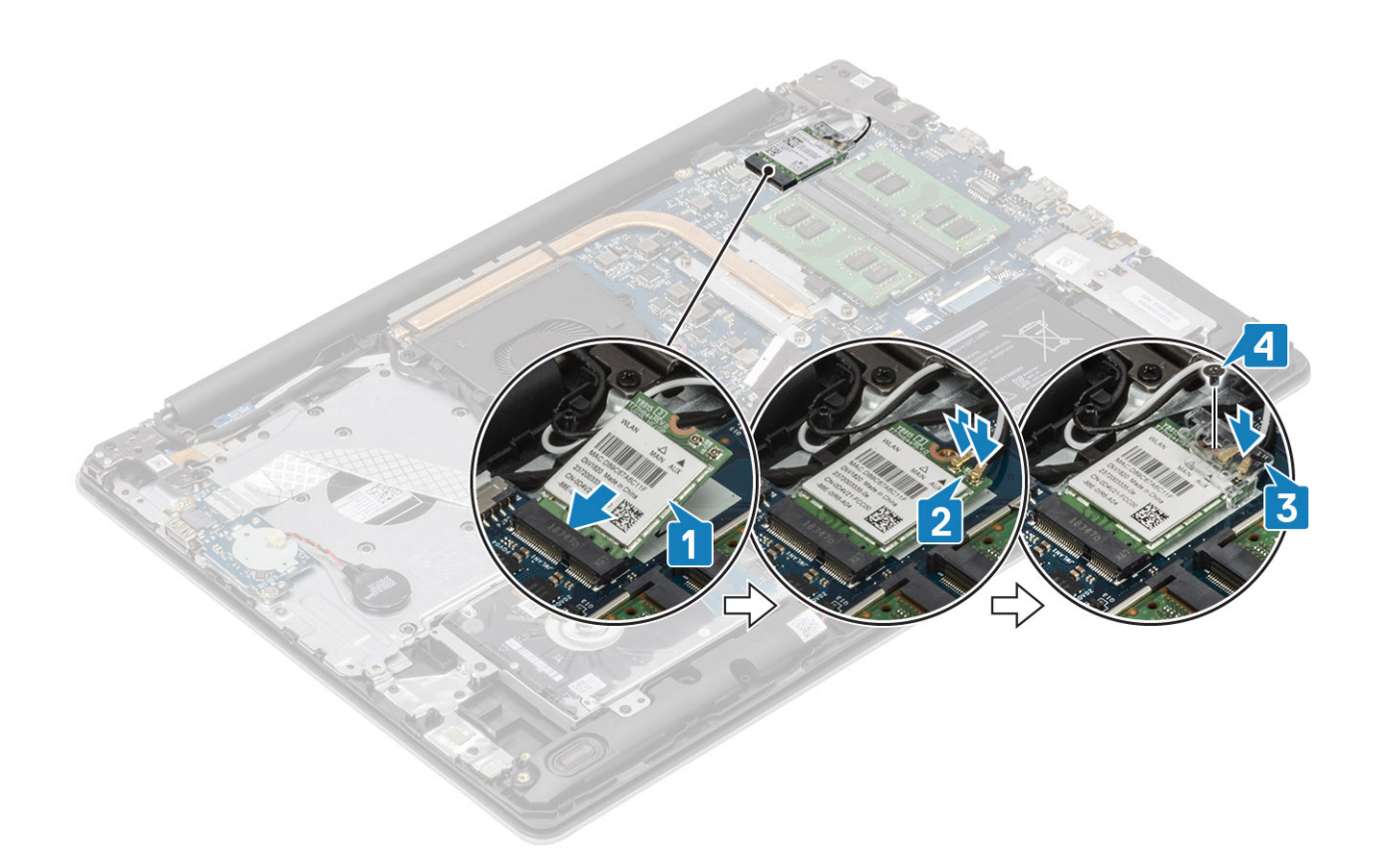

- 1. Priključite kabel [baterije](#page-19-0) na priključak na matičnoj ploči.
- 2. Ponovno postavite [poklopac kućišta](#page-17-0)
- 3. Ponovno umetnite [SD memorijsku karticu](#page-14-0)
- 4. Slijedite postupak u odlomku [Nakon rada na unutrašnjosti računala](#page-6-0)

# **SSD pogon/Intel Optane memorijski modul**

# **Uklanjanje M.2 2230 SSD pogona**

### **preduvjeti**

- 1. Slijedite postupak u poglavlju [Prije rada na unutrašnjosti računala](#page-6-0)
- 2. Uklonite [SD memorijsku karticu](#page-13-0)
- 3. Uklonite [poklopac kućišta](#page-15-0)
- 4. Isključite kabel [baterije](#page-19-0) iz priključka na matičnoj ploči.

- 1. Otpustite pričvrsni vijak koji pričvršćuje termalnu ploču na sklop naslona za dlanove i tipkovnice [1].
- 2. Uklonite vijak (M2x3) koji pričvršćuje termalnu ploču na sklop oslonca za dlanove i tipkovnice [2].
- 3. Gurnite i uklonite termalnu ploču iz utora za SSD pogon [3].

<span id="page-25-0"></span>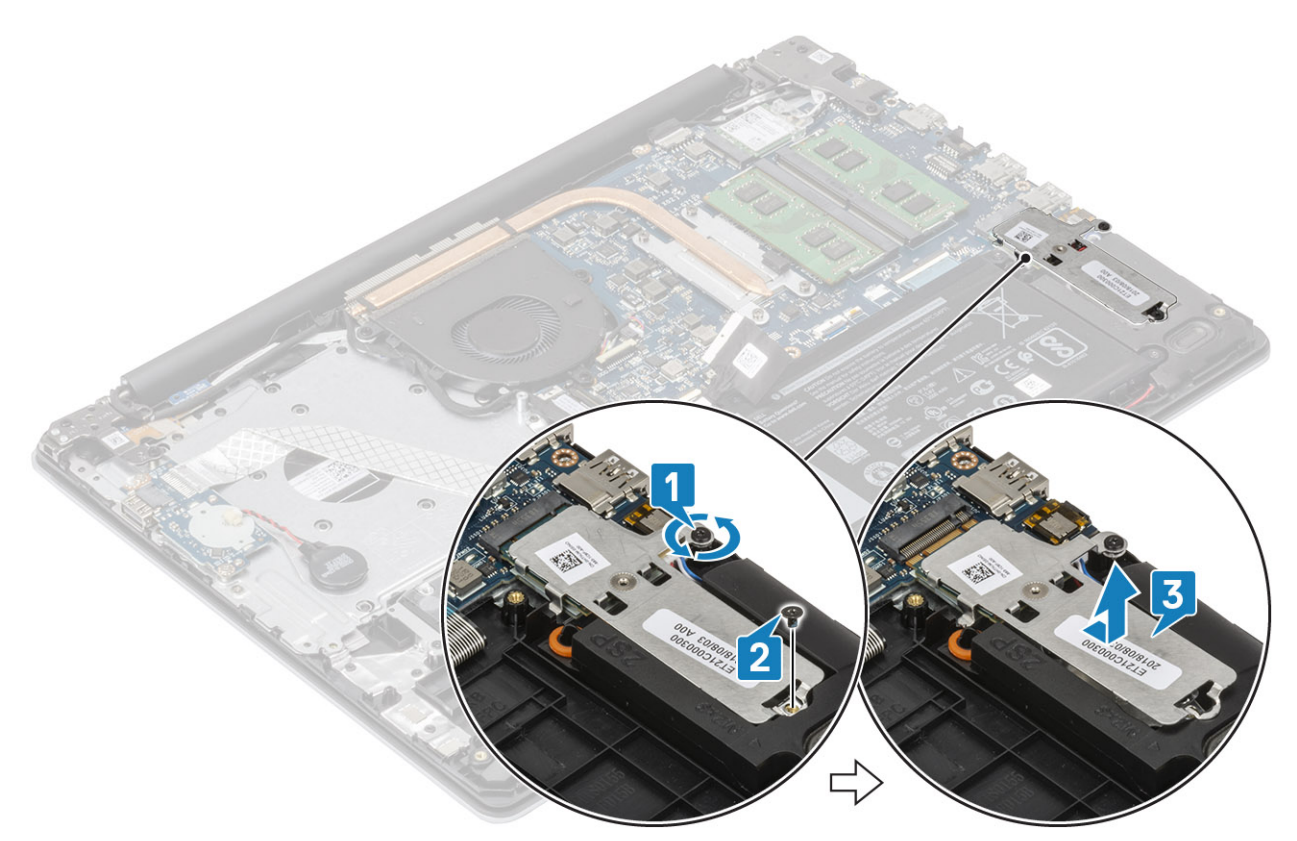

- 4. Preokrenite termalnu ploču.
- 5. Uklonite vijak (M2x2) kojim je SSD pogon pričvršćen na termalnu ploču [1].
- 6. Podignite SSD pogon s termalne ploče [2].

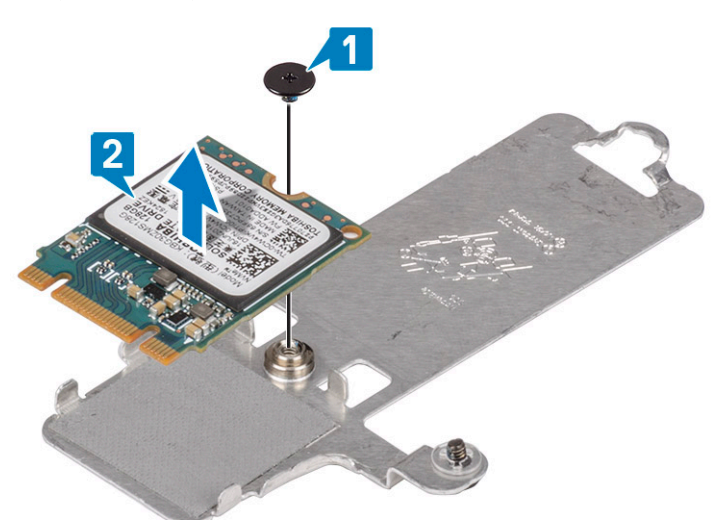

### **Ugradnja M.2 2230 SSD pogona**

- 1. Umetnite SSD pogon u utor na termalnoj ploči [1]
- 2. Ponovno postavite vijak (M2x2) kojim je SSD pogon pričvršćen na termalnu ploču [2].

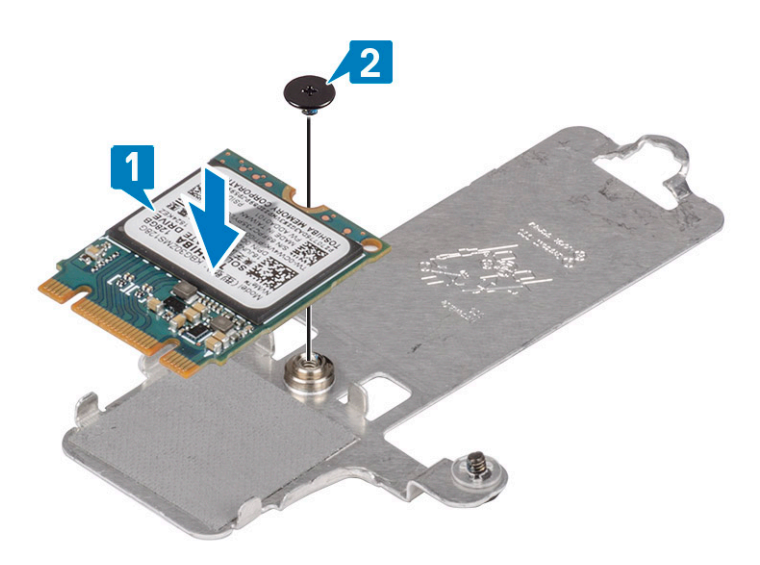

- 3. Poravnajte urez na SSD pogonu s jezičkom na utoru SSD pogona.
- 4. Pogurnite i umetnite jezičac SSD pogona u utor SSD pogona [1].
- 5. Zategnite pričvrsni vijak koji pričvršćuje termalnu ploču na sklop naslona za dlanove i tipkovnice [2].
- 6. Uklonite vijak (M2x3) koji pričvršćuje termalnu ploču na sklop oslonca za dlanove i tipkovnice [3].

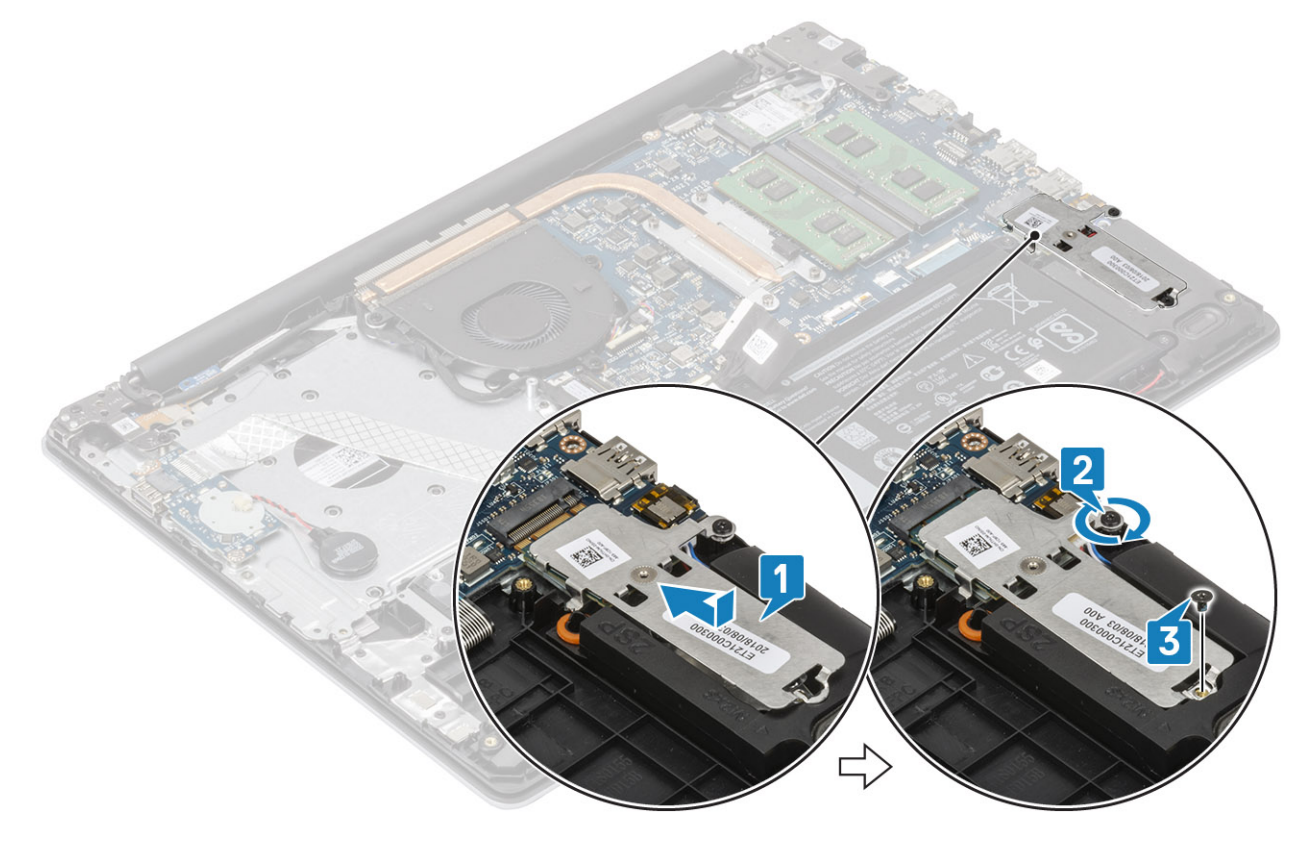

- 1. Priključite kabel [baterije](#page-19-0) na priključak na matičnoj ploči.
- 2. Ponovno postavite [poklopac kućišta](#page-17-0)
- 3. Ponovno umetnite [SD memorijsku karticu](#page-14-0)
- 4. Slijedite postupak u odlomku [Nakon rada na unutrašnjosti računala](#page-6-0)

# <span id="page-27-0"></span>**Uklanjanje M.2 2280 SSD pogona ili Intel Optane memorije - opcionalno**

### **preduvjeti**

- 1. Slijedite postupak u poglavlju [Prije rada na unutrašnjosti računala](#page-6-0)
- 2. Uklonite [SD memorijsku karticu](#page-13-0)
- 3. Uklonite [poklopac kućišta](#page-15-0)
- 4. Isključite kabel [baterije](#page-19-0) iz priključka na matičnoj ploči.

### **Koraci**

- 1. Otpustite pričvrsni vijak koji pričvršćuje termalnu ploču na sklop naslona za dlanove i tipkovnice [1].
- 2. Uklonite vijak (M2x3) koji pričvršćuje termalnu ploču na sklop oslonca za dlanove i tipkovnice [2].
- 3. Gurnite i uklonite termalnu ploču iz utora za SSD pogon/Intel Optane [3].
- 4. Izvucite i podignite SSD pogon/Intel Optane memoriju iz sklopa oslonca za dlanove i tipkovnice [4].

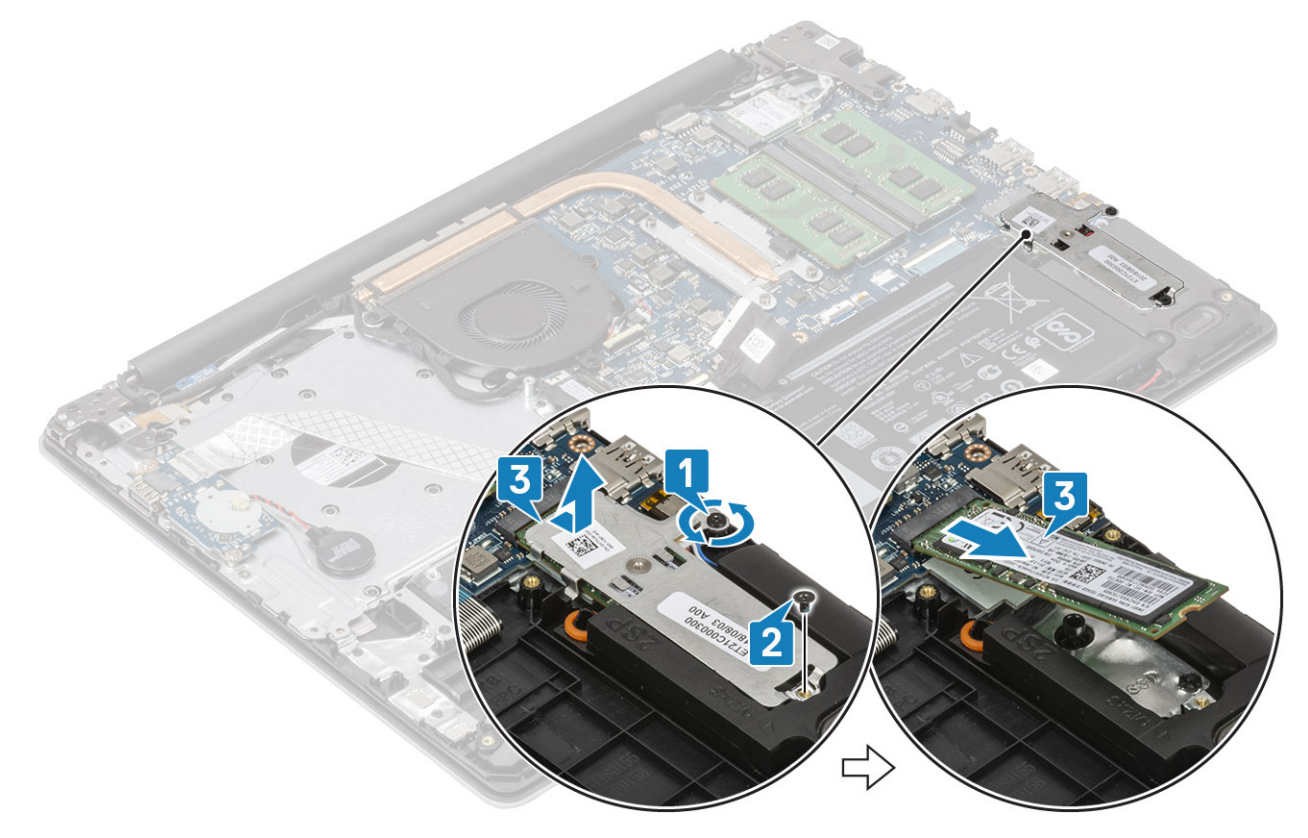

# **Ugradnja M.2 2280 SSD pogona ili Intel Optane memorije opcionalno**

- 1. Pogurnite i umetnite jezičac SSD pogona / Intel Optane memorije u utor SSD pogona / Intel Optane memorije [1, 2].
- 2. Poravnajte termalnu ploču na SSD pogonu i zategnite pričvrsni vijak koji pričvršćuje termalnu ploču na sklop oslonca za dlanove i tipkovnice [3].
- 3. Uklonite vijak (M2x3) koji pričvršćuje termalnu ploču na sklop oslonca za dlanove i tipkovnice [4].

<span id="page-28-0"></span>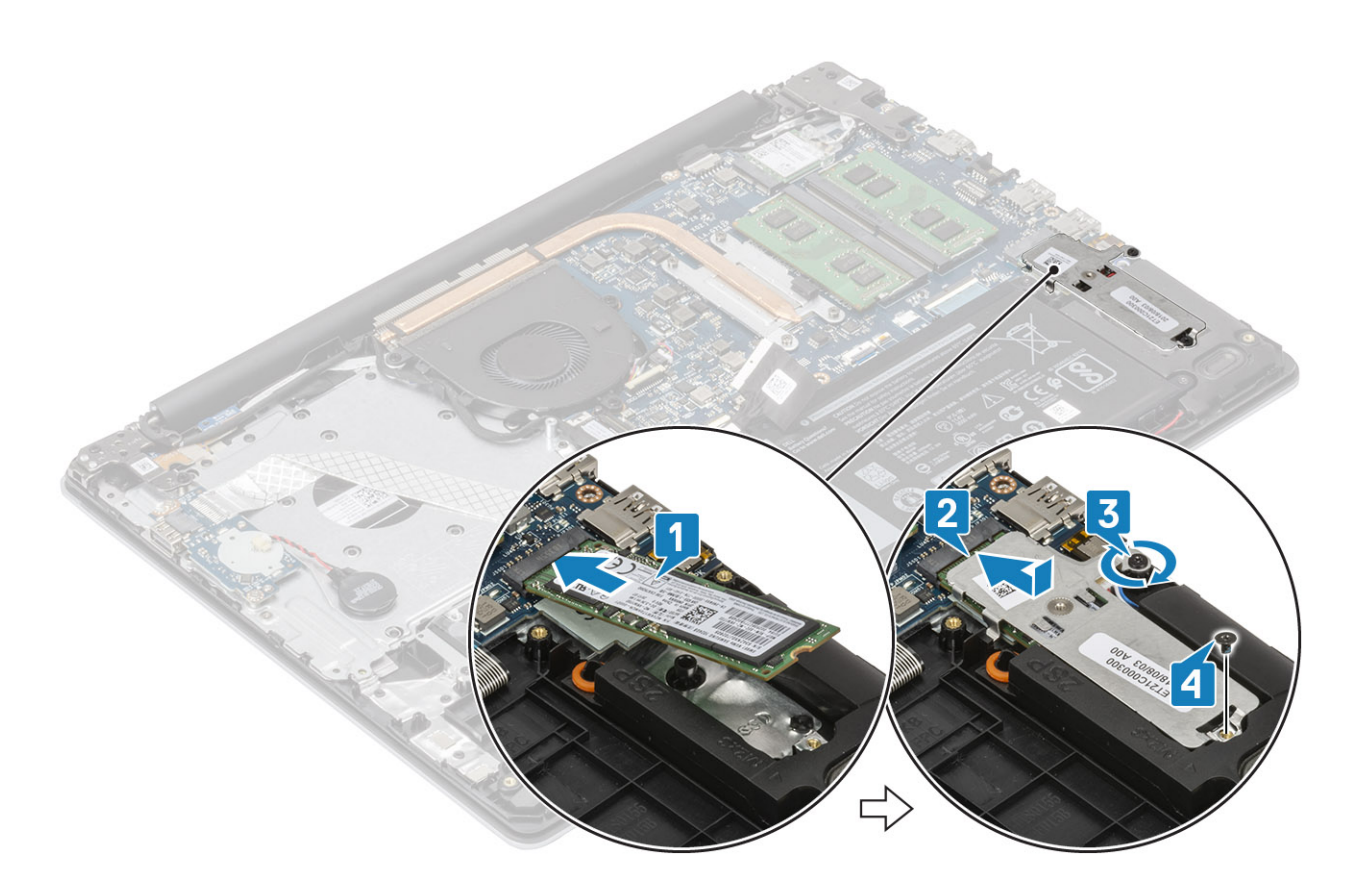

- 1. Priključite kabel [baterije](#page-19-0) na priključak na matičnoj ploči.
- 2. Ponovno postavite [poklopac kućišta](#page-17-0)
- 3. Ponovno umetnite [SD memorijsku karticu](#page-14-0)
- 4. Slijedite postupak u odlomku [Nakon rada na unutrašnjosti računala](#page-6-0)

# **Baterija na matičnoj ploči**

# **Uklanjanje baterije na matičnoj ploči**

### **preduvjeti**

- 1. Slijedite postupak u poglavlju [Prije rada na unutrašnjosti računala](#page-6-0)
- 2. Uklonite [SD memorijsku karticu](#page-13-0)
- 3. Uklonite [poklopac kućišta](#page-15-0)
- 4. Isključite kabel [baterije](#page-19-0) iz priključka na matičnoj ploči.

- 1. Isključite kabel baterije matične ploče s U/I ploče [1].
- 2. Odlijepite bateriju na matičnoj ploči sa sklopa naslona za dlanove i tipkovnice [2].

<span id="page-29-0"></span>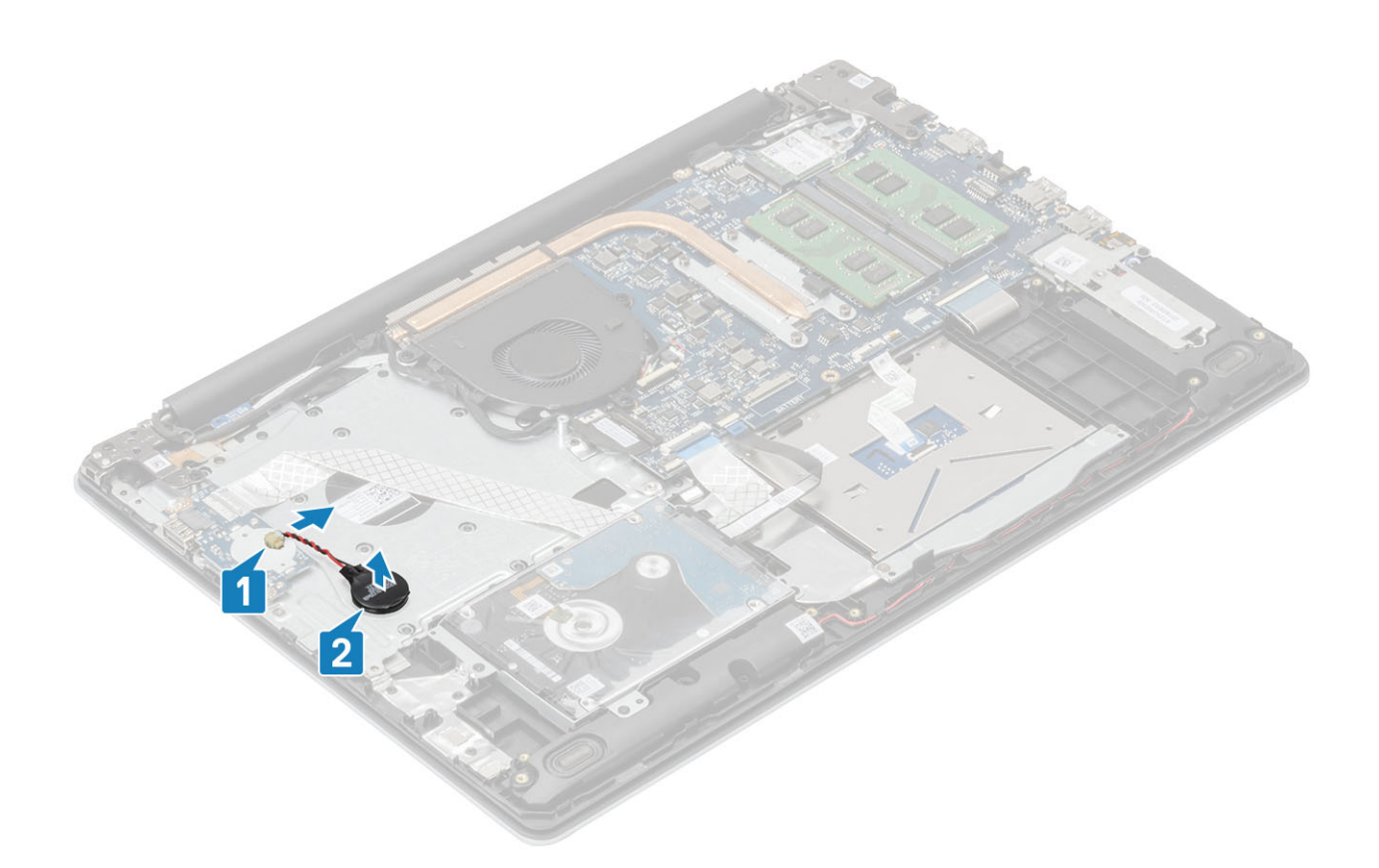

# **Ugradnja baterije na matičnoj ploči**

- 1. Priključite kabel baterije na matičnoj ploči na U/I ploču [1].
- 2. Pričvrstite bateriju na matičnoj ploči na sklop oslonca za dlanove i tipkovnice [2].

<span id="page-30-0"></span>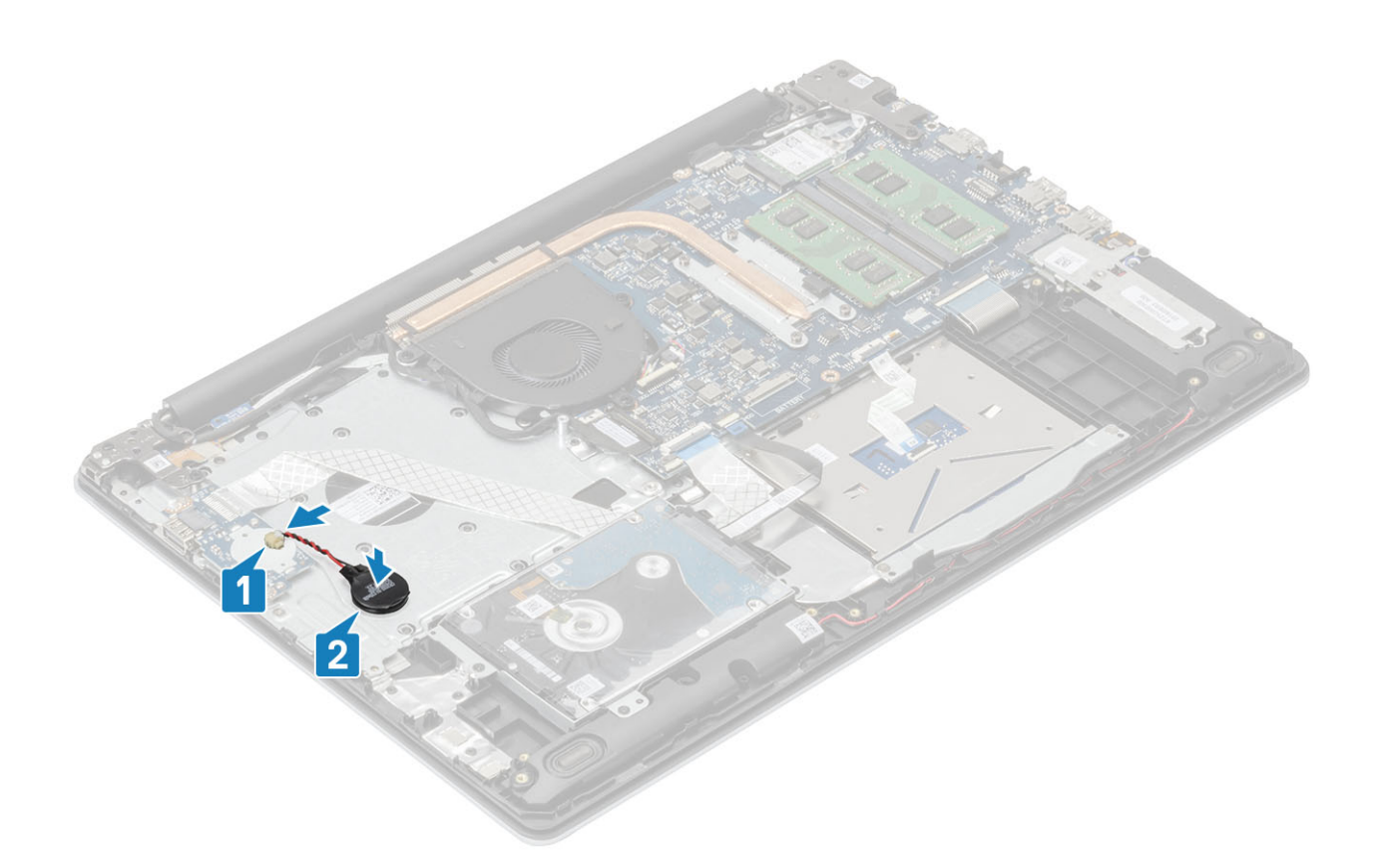

- 1. Priključite kabel [baterije](#page-19-0) na priključak na matičnoj ploči.
- 2. Ponovno postavite [poklopac kućišta](#page-17-0)
- 3. Ponovno umetnite [SD memorijsku karticu](#page-14-0)
- 4. Slijedite postupak u odlomku [Nakon rada na unutrašnjosti računala](#page-6-0)

# **Tvrdi pogon**

# **Uklanjanje sklopa tvrdog pogona**

### **preduvjeti**

- 1. Slijedite postupak u poglavlju [Prije rada na unutrašnjosti računala](#page-6-0)
- 2. Uklonite [SD memorijsku karticu](#page-13-0)
- 3. Uklonite [poklopac kućišta](#page-15-0)
- 4. Uklonite [bateriju](#page-19-0)

- 1. Podignite zasun i odspojite kabel tvrdog pogona s matične ploče [1].
- 2. Uklonite četiri vijka (M2x3) koji pričvršćuju sklop tvrdog pogona na sklop oslonca za dlanove i tipkovnice [2].
- 3. Podignite sklop tvrdog pogona zajedno s njegovim kabelom sa sklopa oslonca za dlanove i tipkovnice [3].

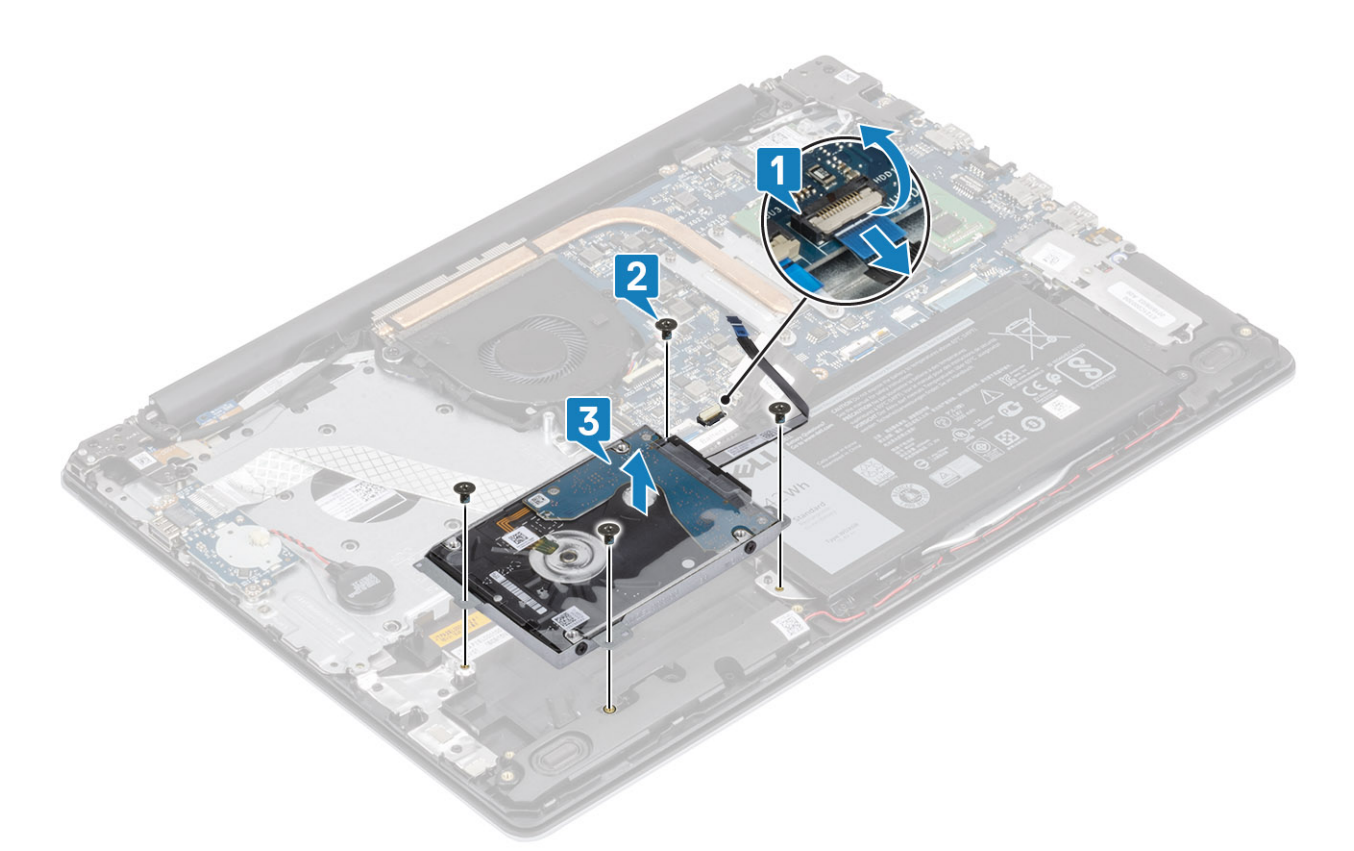

4. Odspojite umetak iz tvrdog pogona.

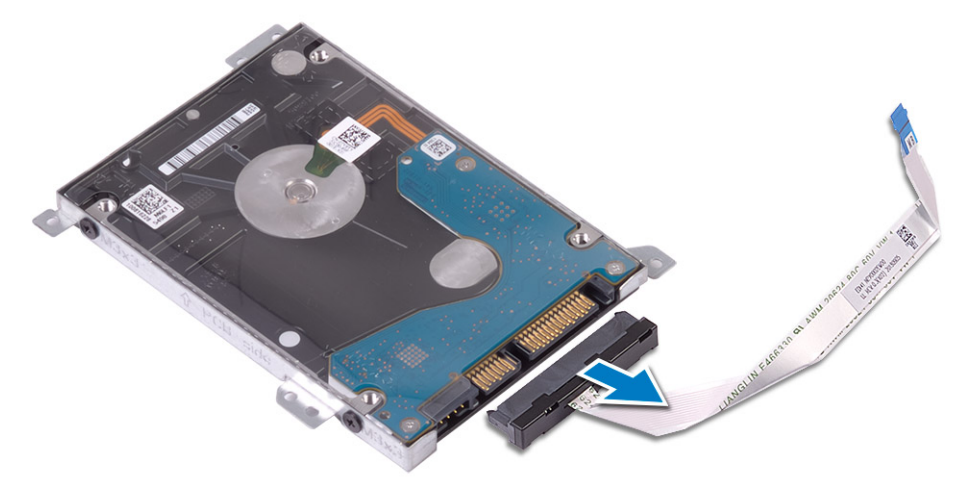

- 5. Uklonite četiri vijka (M3x3) koji pričvršćuju nosač tvrdog pogona na tvrdi pogon [1].
- 6. Podignite nosač tvrdog pogona s tvrdog pogona [2].

<span id="page-32-0"></span>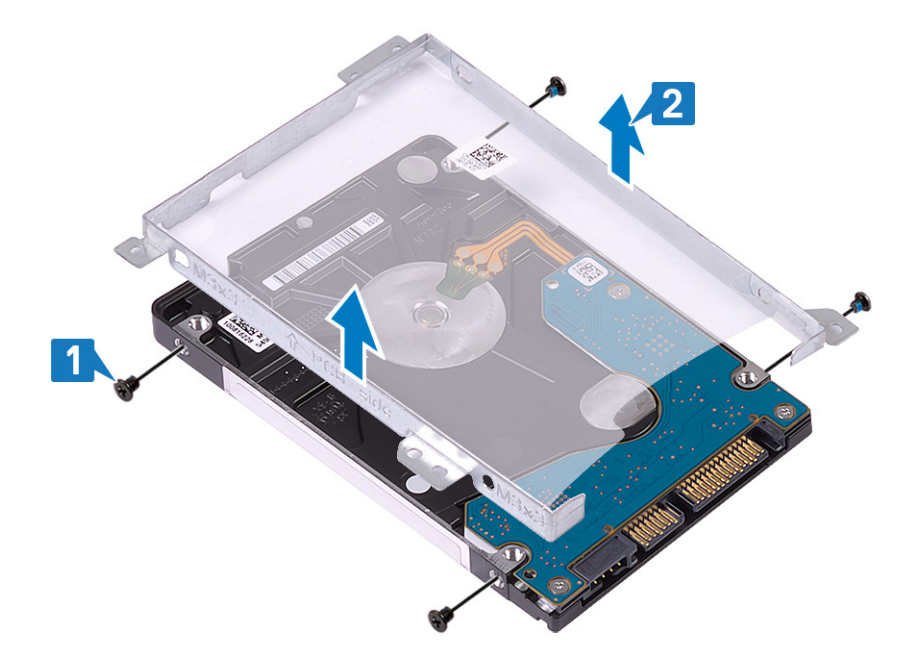

# **Ugradnja sklopa tvrdog pogona**

### **Koraci**

- 1. Poravnajte otvore za vijke na nosaču tvrdog pogona s otvorima za vijke na tvrdom pogonu [1].
- 2. Postavite četiri vijka (M3x3) koji pričvršćuju nosač tvrdog pogona na tvrdi pogon [2].

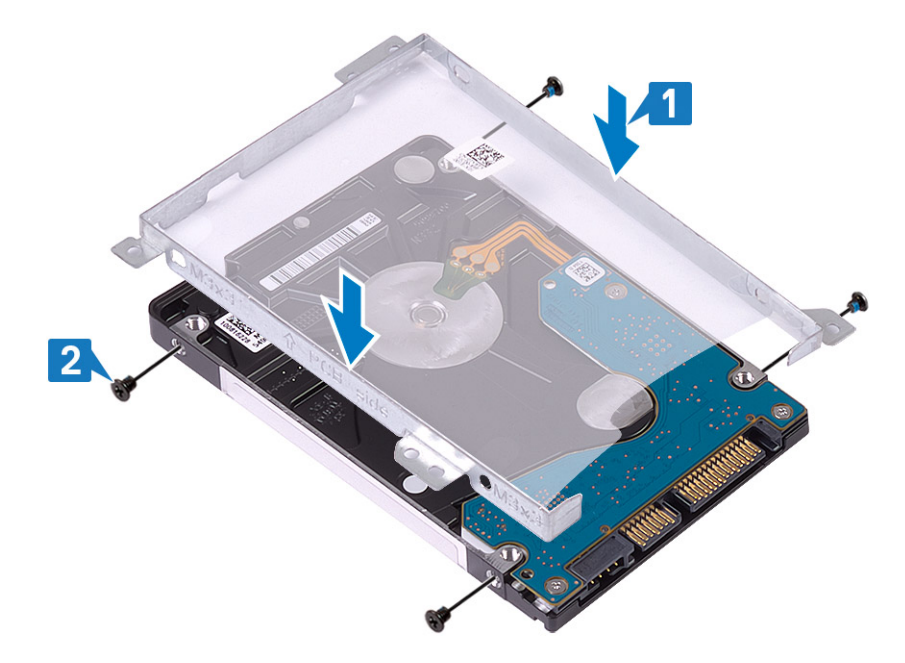

3. Priključite umetak na tvrdi pogon.

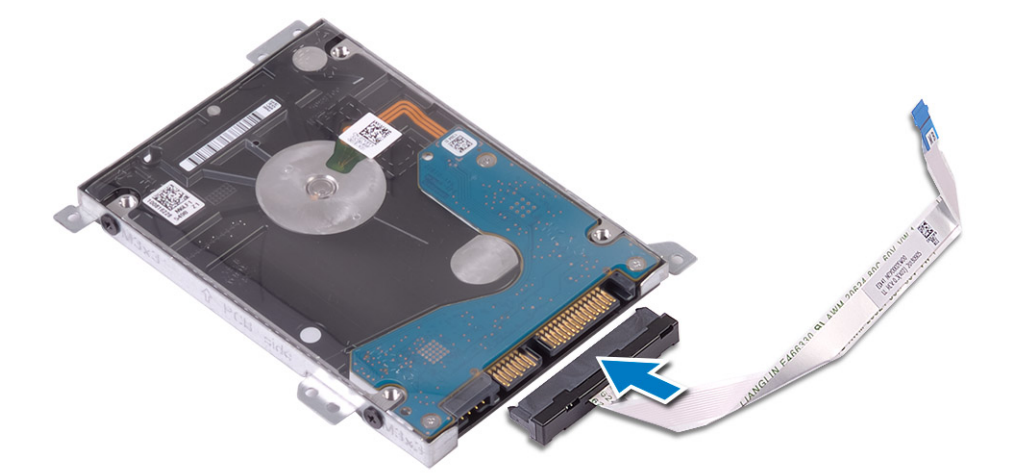

- 4. Poravnajte otvore na sklopu tvrdog pogona s otvorima vijaka na sklopu oslonca za ruku i tipkovnice [1].
- 5. Ponovno postavite četiri vijka (M2x3) koji pričvršćuju sklop tvrdog pogona na sklop oslonca za dlanove i tipkovnice [2].
- 6. Priključite kabel tvrdog pogona na matičnu ploču i zatvorite zasun kako biste osigurali kabel [3].

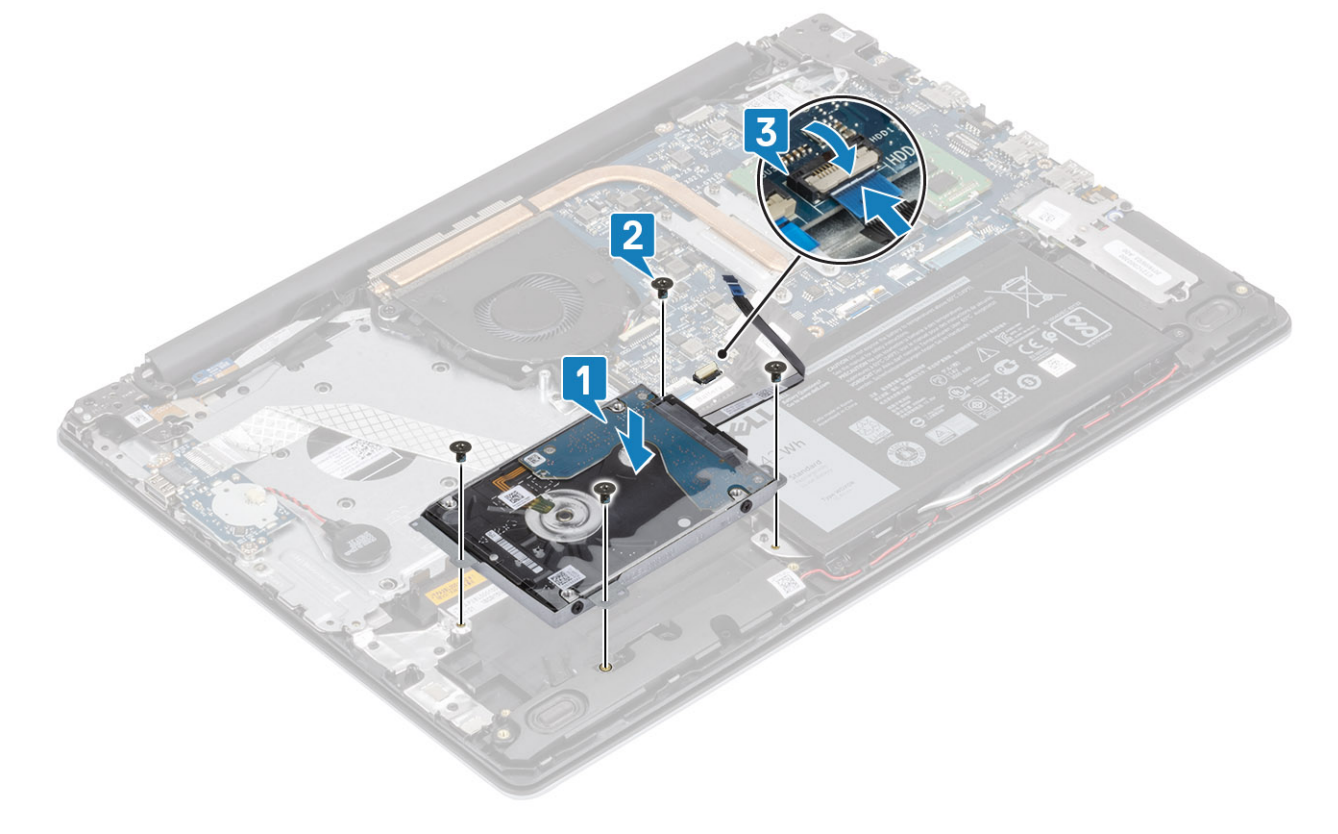

- 1. Ponovno postavite [bateriju](#page-19-0)
- 2. Ponovno postavite [poklopac kućišta](#page-17-0)
- 3. Ponovno umetnite [SD memorijsku karticu](#page-14-0)
- 4. Slijedite postupak u odlomku [Nakon rada na unutrašnjosti računala](#page-6-0)

# <span id="page-34-0"></span>**Ventilator sustava**

# **Uklanjanje ventilatora sustava**

### **preduvjeti**

- 1. Slijedite postupak u poglavlju [Prije rada na unutrašnjosti računala](#page-6-0)
- 2. Uklonite [SD memorijsku karticu](#page-13-0)
- 3. Uklonite [poklopac kućišta](#page-15-0)
- 4. Isključite kabel baterije iz priključka na matičnoj ploči.

### **Koraci**

1. Odspojite kabel zaslona i kabel ventilatora s matične ploče [1, 2].

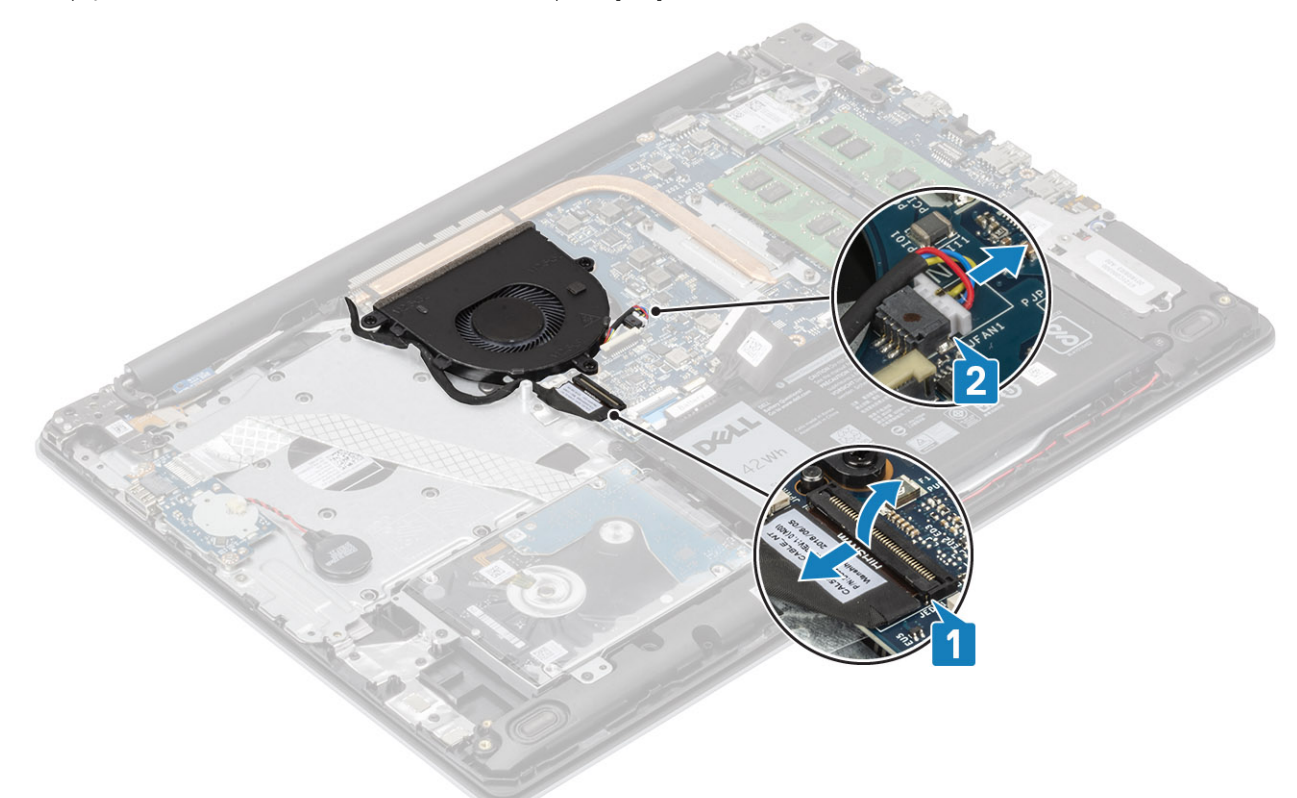

2. Izvucite kabel zaslona iz vodilica za kabele na ventilatoru .

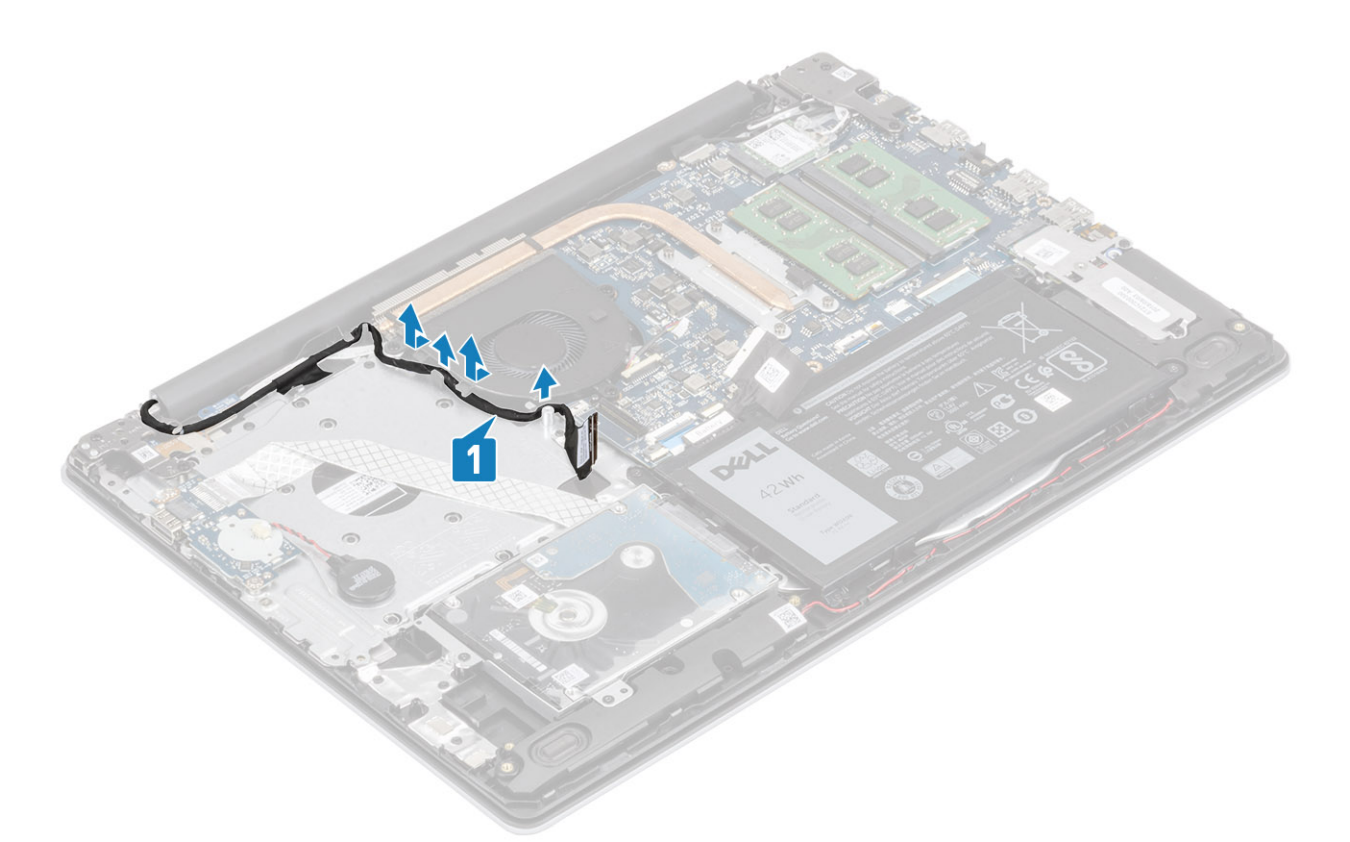

- 3. Uklonite tri (M2,5x5) vijka koji pričvršćuju ventilator za sklop oslonca za dlanove i tipkovnice [1].
- 4. Podignite ventilator sa sklopa oslonca za dlanove i tipkovnice [2].

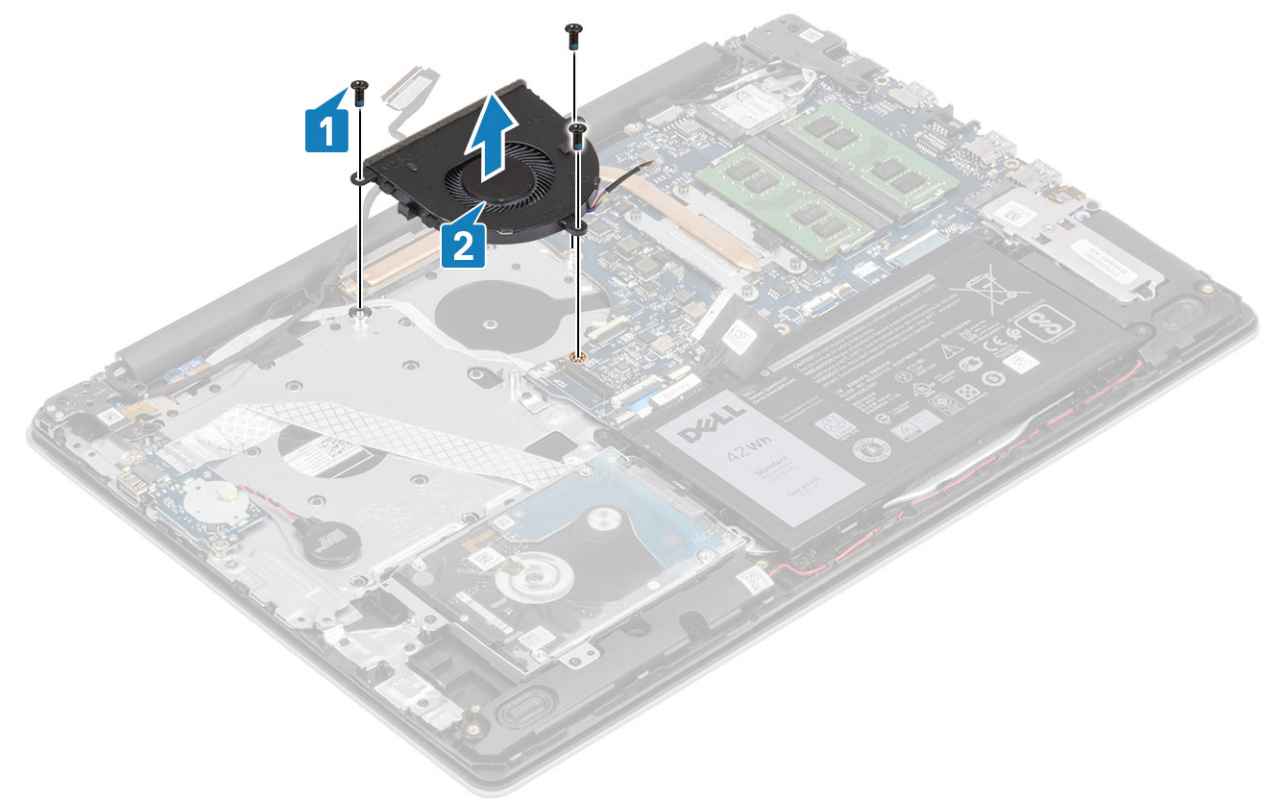
### <span id="page-36-0"></span>**Ugradnja ventilatora sustava**

#### **Koraci**

- 1. Poravnajte otvore za vijke na ventilatoru s otvorima za vijke na sklopu oslonca za dlanove i tipkovnice [1].
- 2. Ponovno postavite tri (M2,5x5) vijka koji pričvršćuju ventilator na sklop oslonca za dlanove i tipkovnice [2].

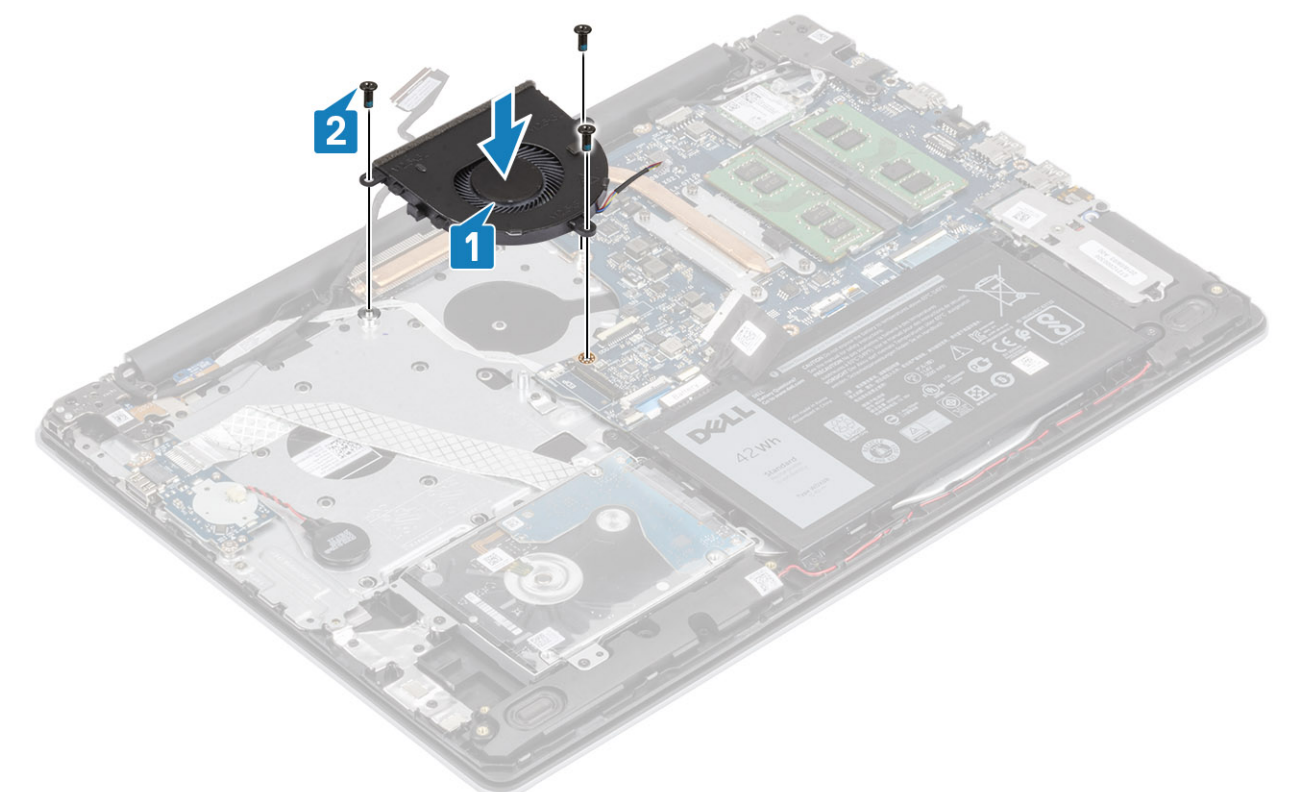

3. Provucite kabel zaslona kroz vodilice na ventilatoru [1].

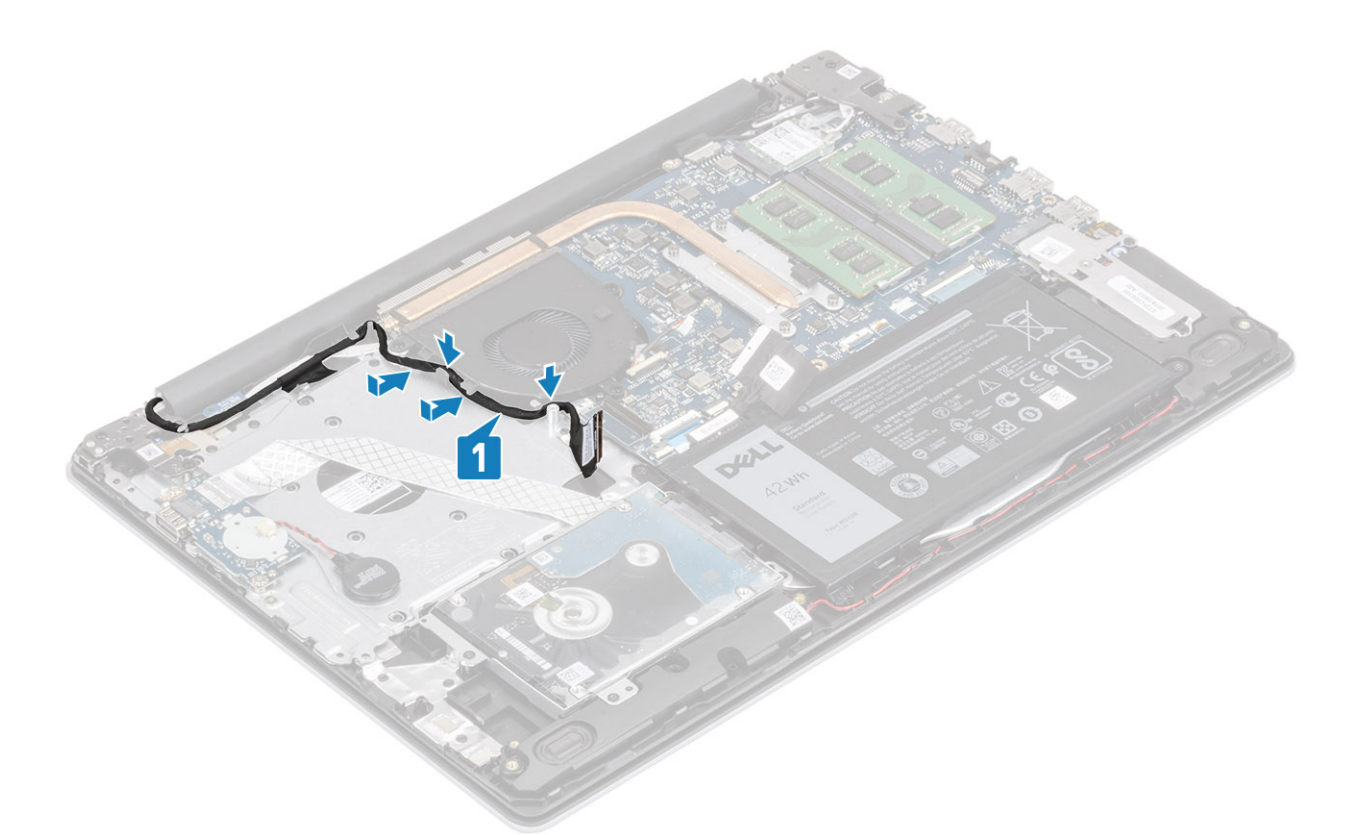

4. Priključite kabel zaslona i kabel ventilatora na matičnu ploču [1, 2].

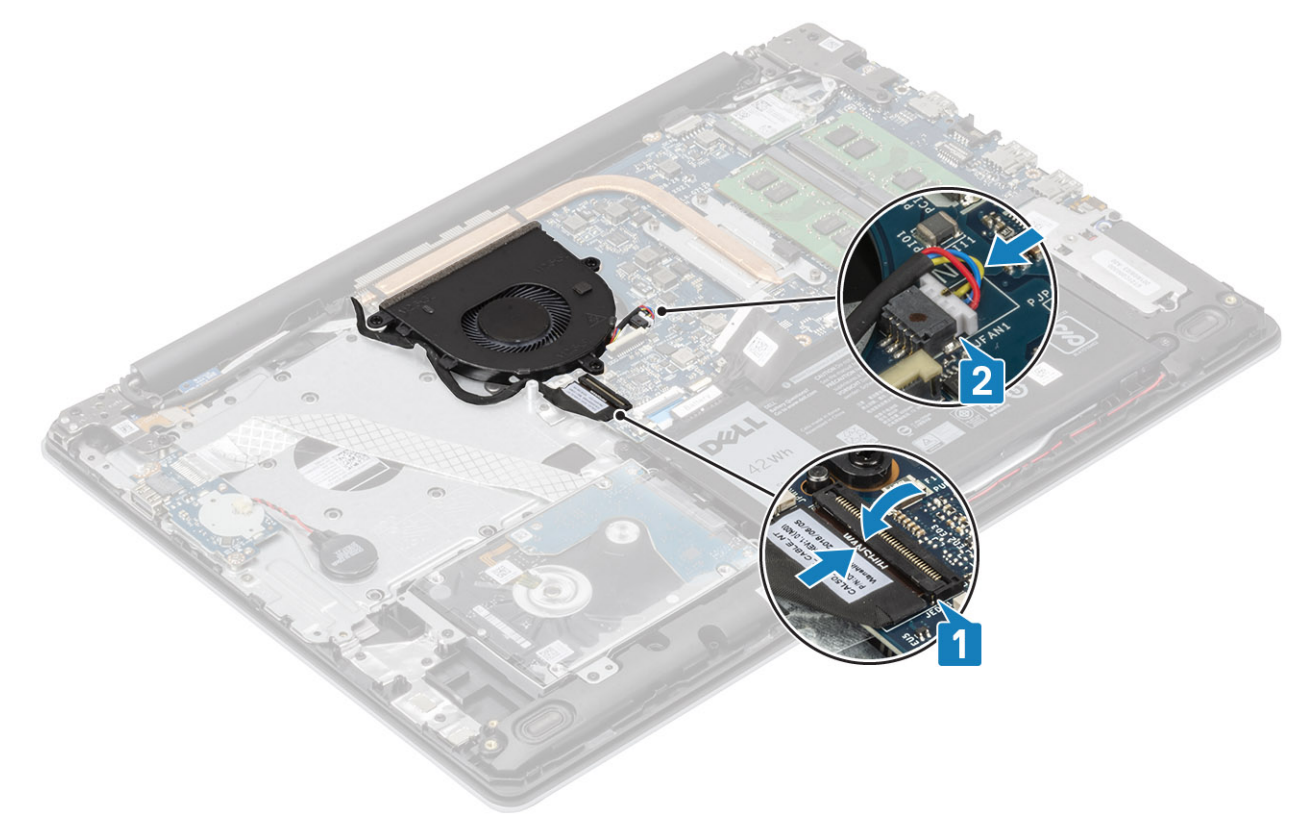

#### **Sljedeæi koraci**

- 1. Ponovno postavite [bateriju](#page-19-0)
- 2. Ponovno postavite [poklopac kućišta](#page-17-0)
- 3. Ponovno umetnite [SD memorijsku karticu](#page-14-0)

<span id="page-38-0"></span>4. Slijedite postupak u odlomku [Nakon rada na unutrašnjosti računala](#page-6-0)

# **Sklop hladila procesora**

### **Uklanjanje sklopa hladila**

#### **preduvjeti**

- 1. Slijedite postupak u poglavlju [Prije rada na unutrašnjosti računala](#page-6-0)
- 2. Uklonite [SD memorijsku karticu](#page-13-0)
- 3. Uklonite [poklopac kućišta](#page-15-0)
- 4. Uklonite [bateriju](#page-19-0)
- **5.** Uklonite [ventilator sustava](#page-34-0)

#### **Koraci**

- 1. Otpustite četiri pričvrsna vijka kojima je sklop hladila pričvršćen na matičnu ploču [1].
	- **NAPOMENA Otpustite vijke prema redoslijedom naznačenim brojevima u krugovima [1, 2, 3, 4] kako je naznačeno na sklopu hladila.**
- 2. Podignite sklop hladila s matične ploče. [2].

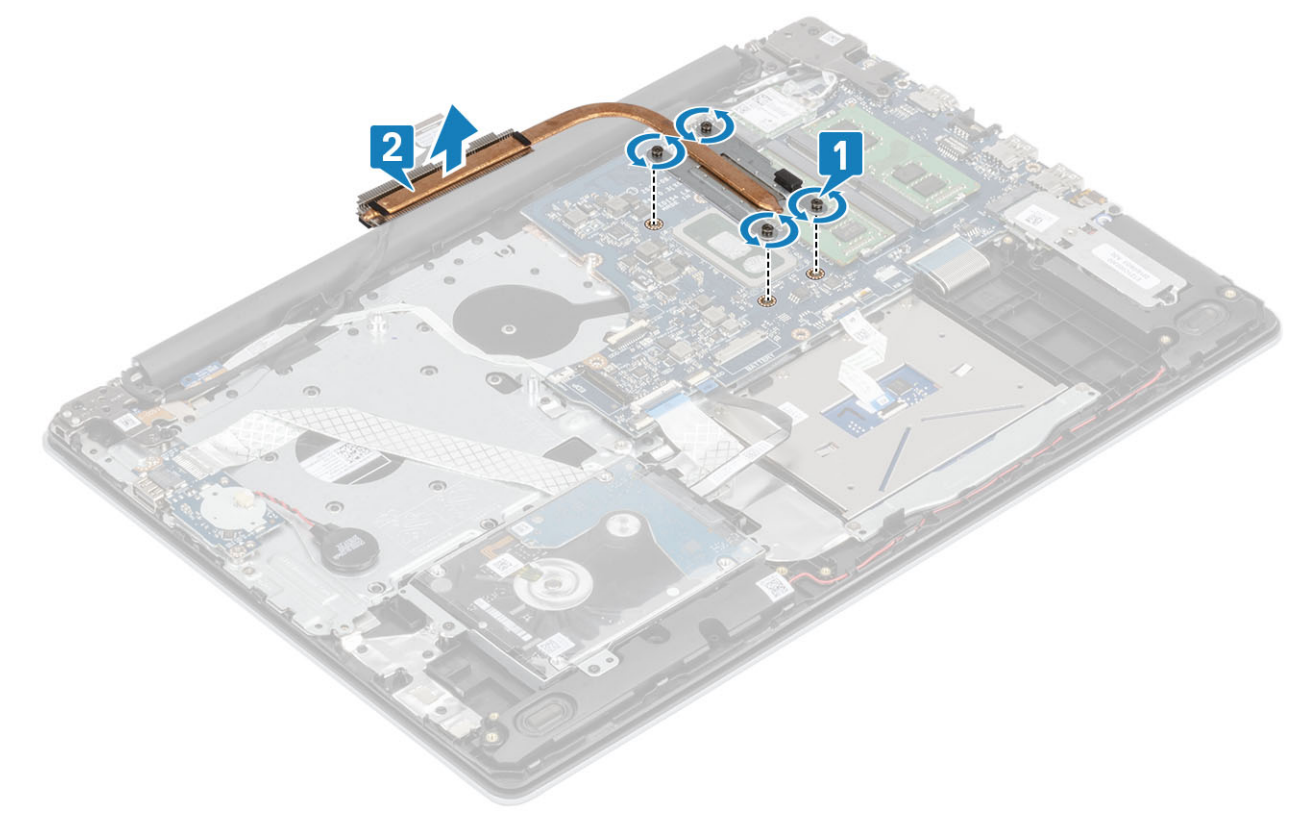

### **Ugradnja sklopa hladila**

- 1. Postavite hladilo na matičnu ploču i poravnajte otvore za vijke na hladilu s otvorima za vijke na matičnoj ploči [1].
- 2. Redoslijedom (naznačenim na sklopu hladila) pritegnite četiri pričvrsna vijka koji pričvršćuju sklop hladila na matičnu ploču [2].

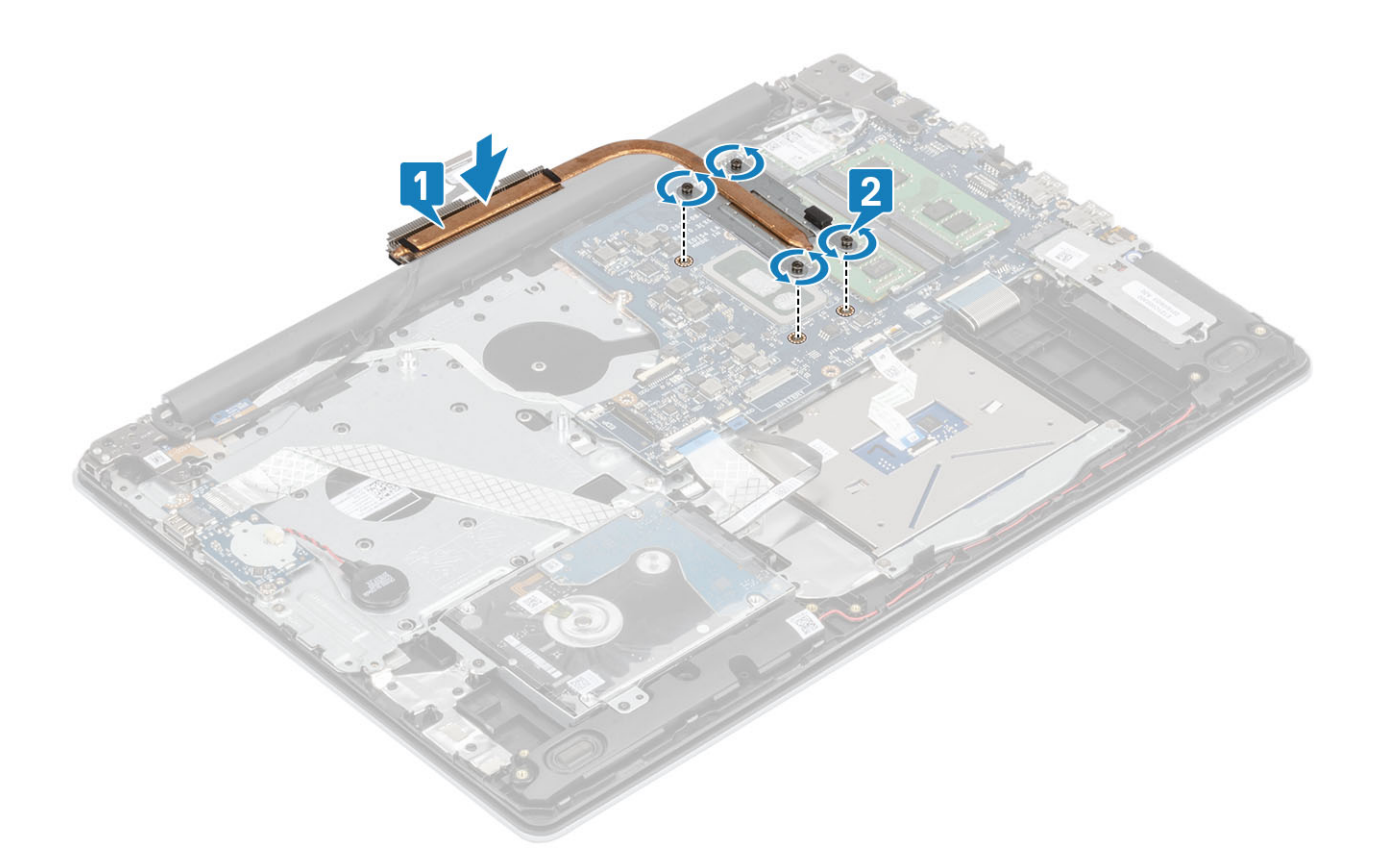

- 1. Priključite kabel baterije u priključak na matičnoj ploči.
- 2. Ponovno postavite [bateriju](#page-19-0)
- 3. Ponovno postavite [poklopac kućišta](#page-17-0)
- 4. Ponovno umetnite [SD memorijsku karticu](#page-14-0)
- 5. Slijedite postupak u odlomku [Nakon rada na unutrašnjosti računala](#page-6-0)

# **Zvučnici**

### **Uklanjanje zvučnika**

#### **preduvjeti**

- 1. Slijedite postupak u poglavlju [Prije rada na unutrašnjosti računala](#page-6-0)
- 2. Uklonite [SD memorijsku karticu](#page-13-0)
- 3. Uklonite [poklopac kućišta](#page-15-0)
- 4. Uklonite [bateriju](#page-19-0)
- 5. Uklonite [SSD](#page-24-0)

- 1. Odspojite kabel zvučnika iz matične ploče [1].
- 2. Izvucite kabel zvučnika i izvadite ga iz vodilica na sklopu oslonca za dlanove i tipkovnice [2].
- 3. Podignite zvučnike, zajedno s kabelom, sa sklopa oslonca za dlanove i tipkovnice [3].

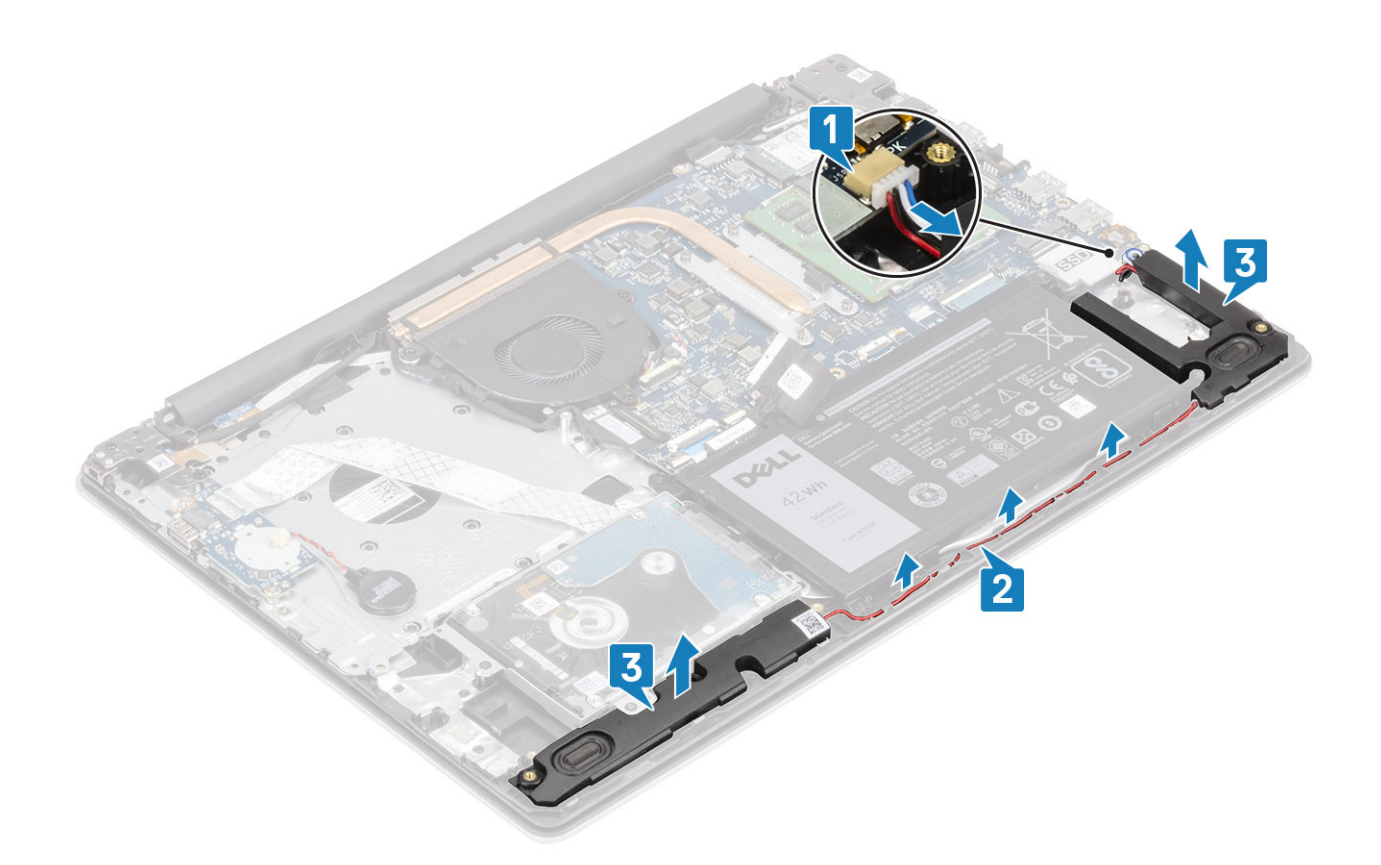

## **Ugradnja zvučnika**

#### **O ovom zadatku**

**NAPOMENA Ako prilikom uklanjanja zvučnika izgurate gumene tiple, gurnite ih natrag prije ponovnog postavljanja zvučnika.**

- 1. Pomoću vodilica za poravnanje i gumenih tipli postavite zvučnike u utore na sklopu oslonca za dlanove i tipkovnice [1].
- 2. Provucite kabel zvučnika kroz vodilice na sklopu oslonca za dlanove i tipkovnice [2].
- 3. Priključite kabel zvučnika na matičnu ploču [3].

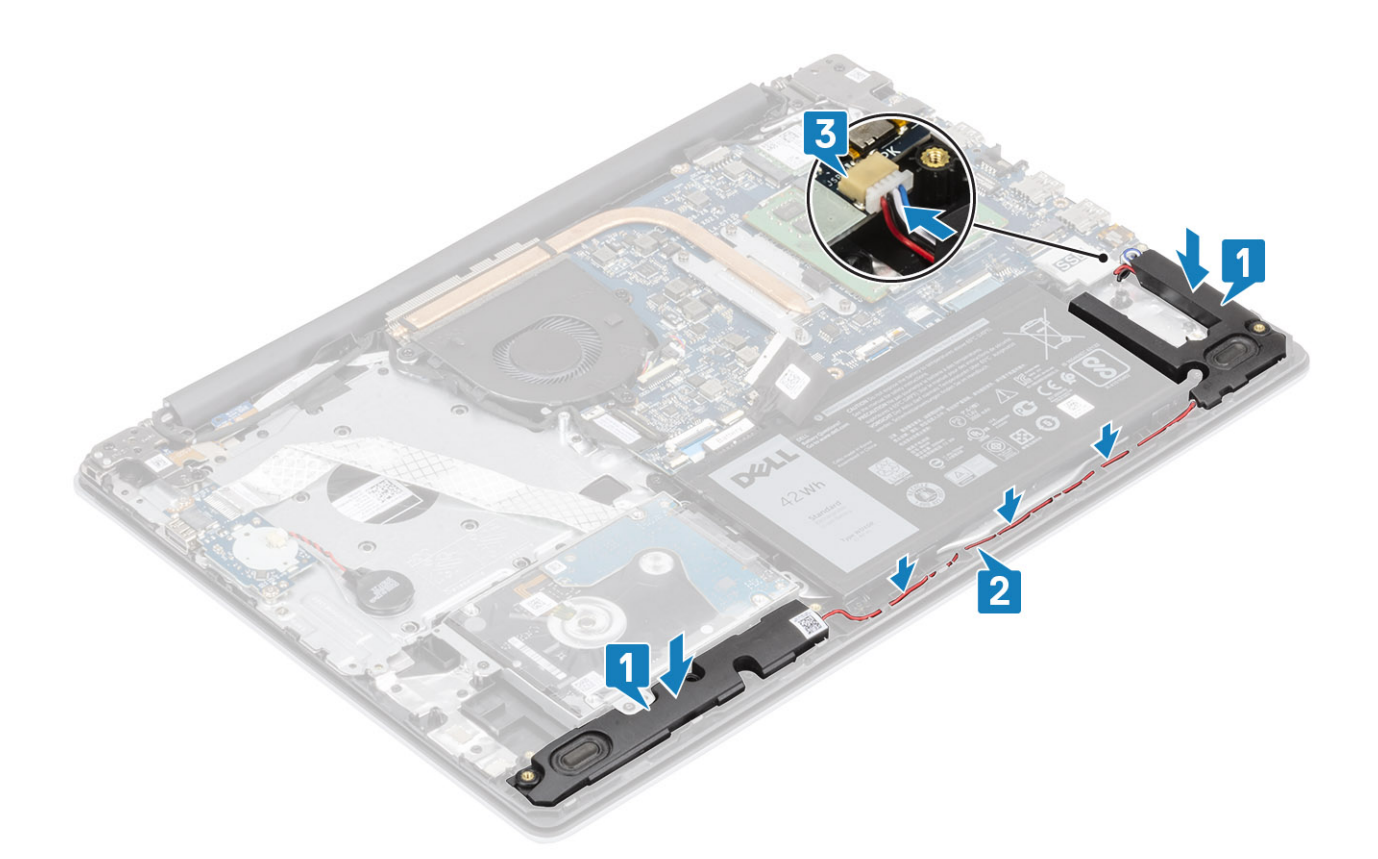

- 1. Ponovno postavite [SSD](#page-25-0)
- 2. Ponovno postavite [bateriju](#page-19-0)
- 3. Ponovno postavite [poklopac kućišta](#page-17-0)
- 4. Ponovno umetnite [SD memorijsku karticu](#page-14-0)
- 5. Slijedite postupak u odlomku [Nakon rada na unutrašnjosti računala](#page-6-0)

# **IO Ploča**

## **Uklanjanje IO ploče**

#### **preduvjeti**

- 1. Slijedite postupak u poglavlju [Prije rada na unutrašnjosti računala](#page-6-0)
- 2. Uklonite [SD memorijsku karticu](#page-13-0)
- 3. Uklonite [poklopac kućišta](#page-15-0)
- 4. Uklonite [bateriju](#page-19-0)
- 5. Uklonite [sklop tvrdog pogona](#page-30-0)

- 1. Odspojite kabel baterije na matičnoj ploči iz I/O ploče [1].
- 2. Otvorite zasun i odspojite kabel I/O ploče iz matične ploče [2].

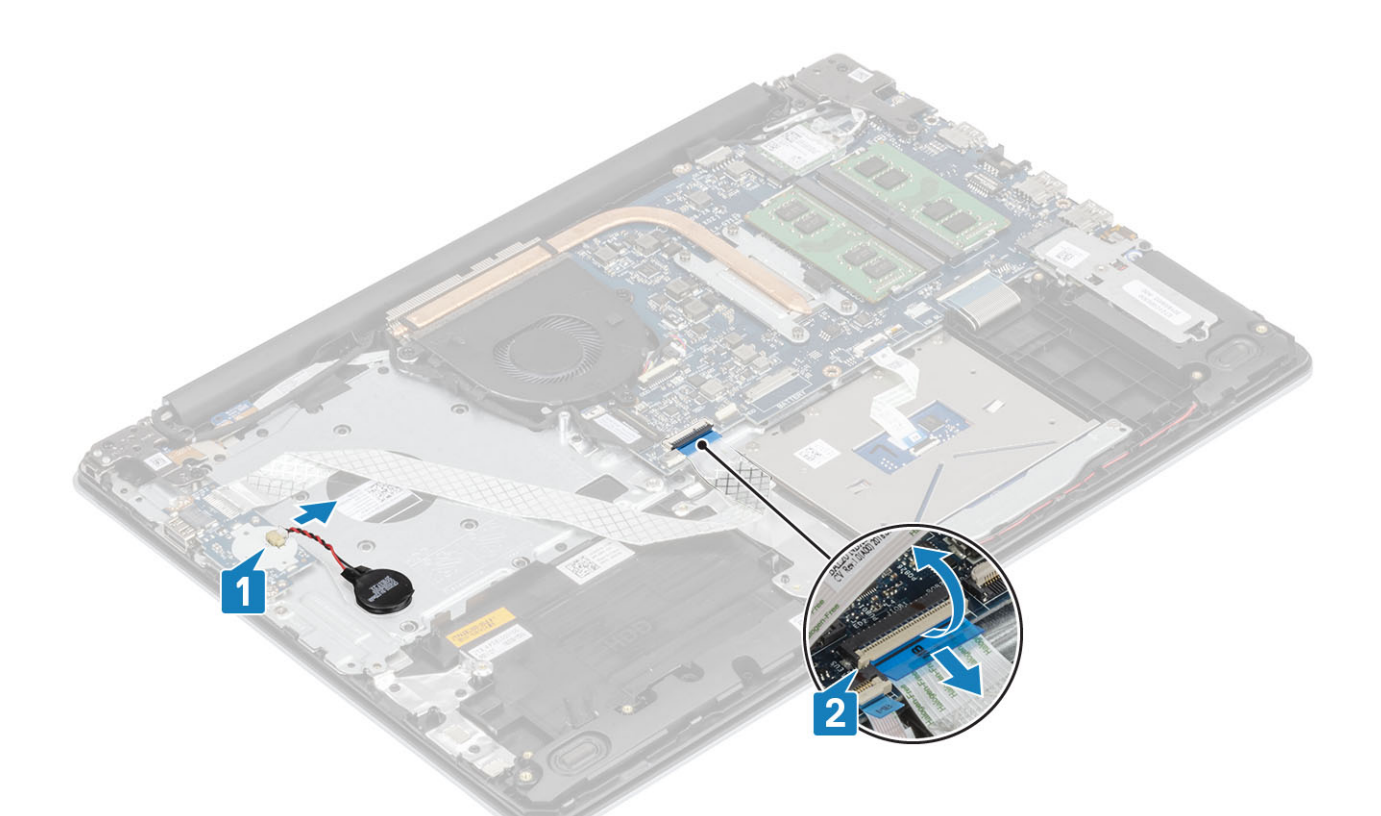

- 3. Uklonite dva (M2x4) vijak koji pričvršćuju I/O ploču na sklop oslonca za dlanove i tipkovnice [1].
- 4. Podignite I/O ploču zajedno s kabelom sa sklopa oslonca za ruku i tipkovnice [2].

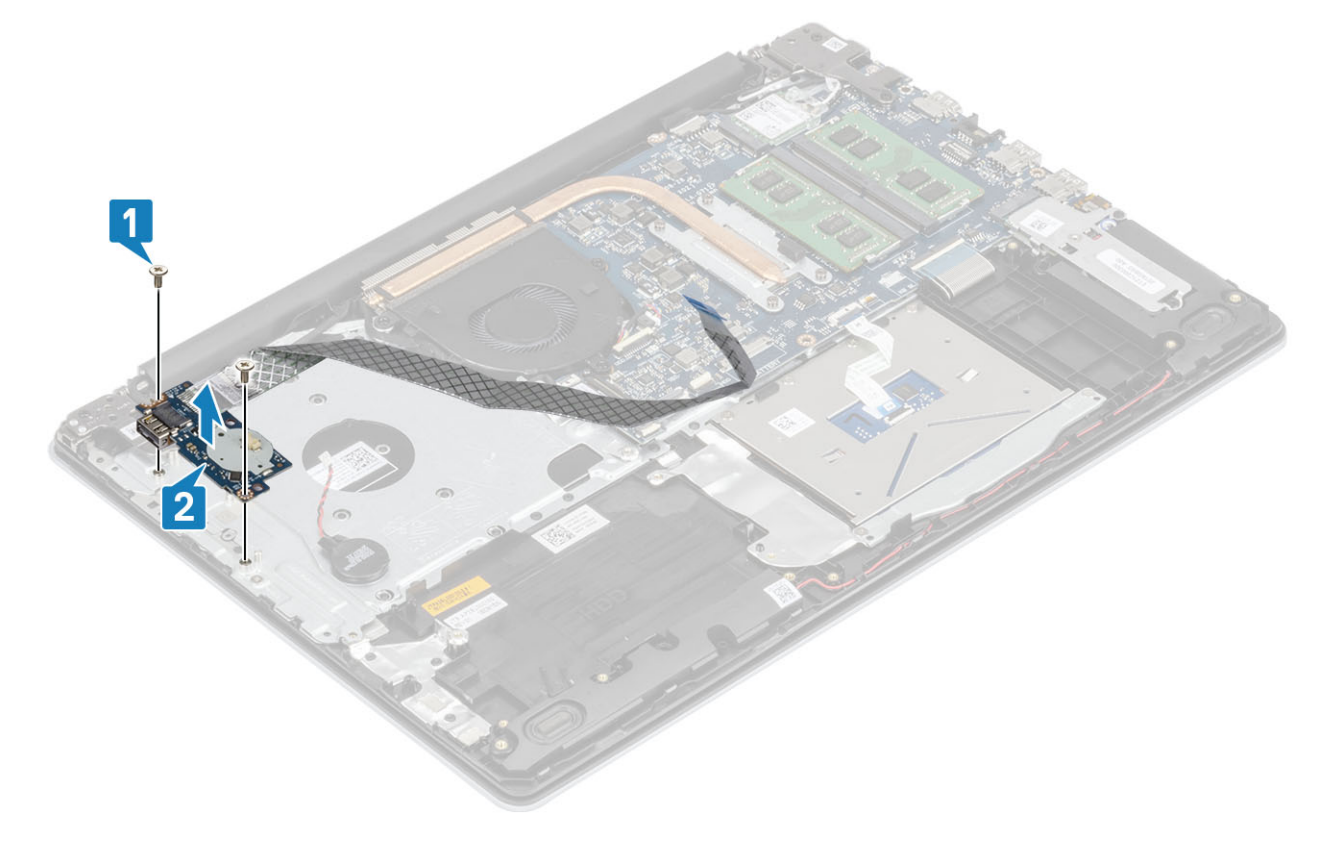

# **Ugradnja IO ploče**

- 1. Korištenjem vodilica za poravnanje, postavite I/O ploču na sklop oslonca za dlanove i tipkovnice [1].
- 2. Ponovno postavite dva (M2x4) vijka koji pričvršćuju I/O ploču na sklop oslonca za dlanove i tipkovnice [2].

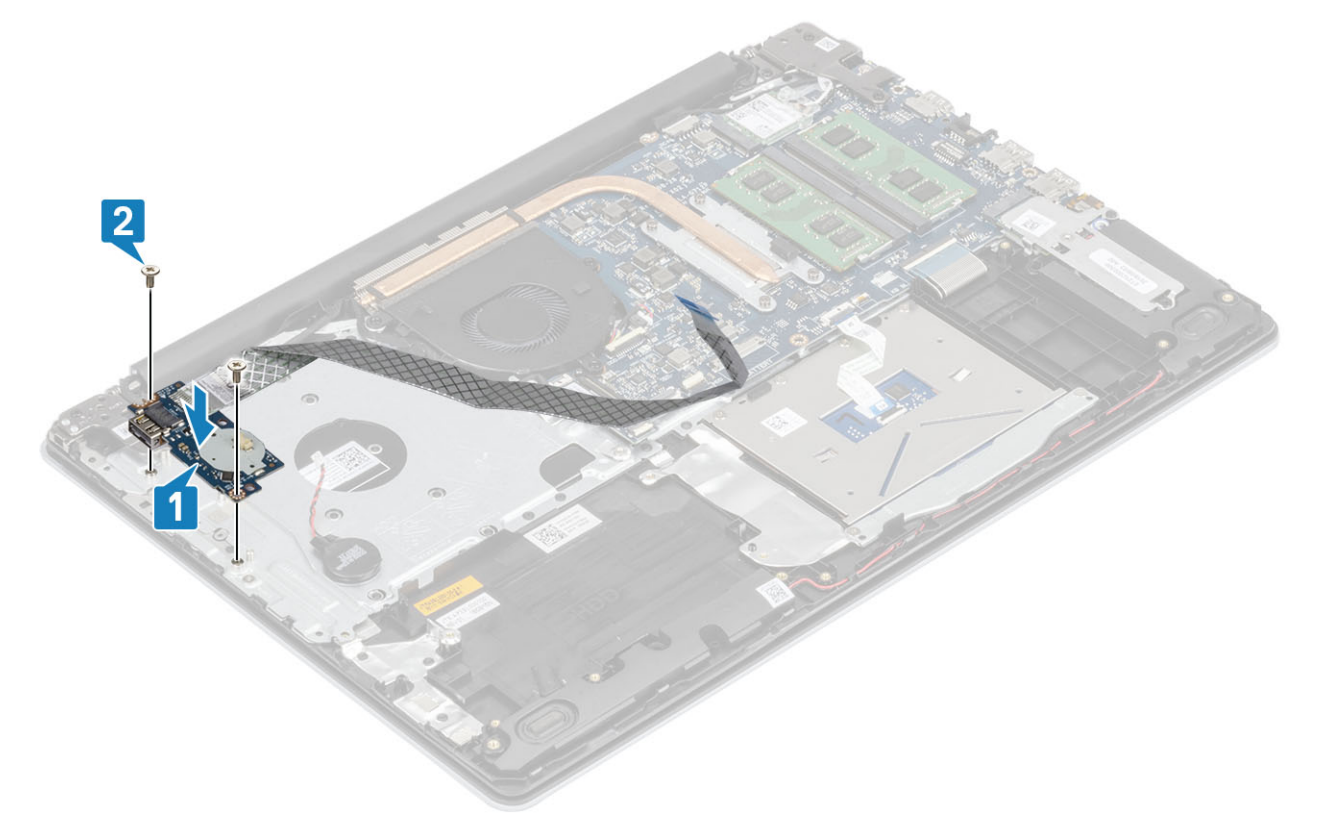

- 3. Priključite kabel baterije na matičnoj ploči na I/O ploču [1].
- 4. Priključite kabel I/O ploče na matičnu ploču i zatvorite zasun kako biste pričvrstili kabel [2].

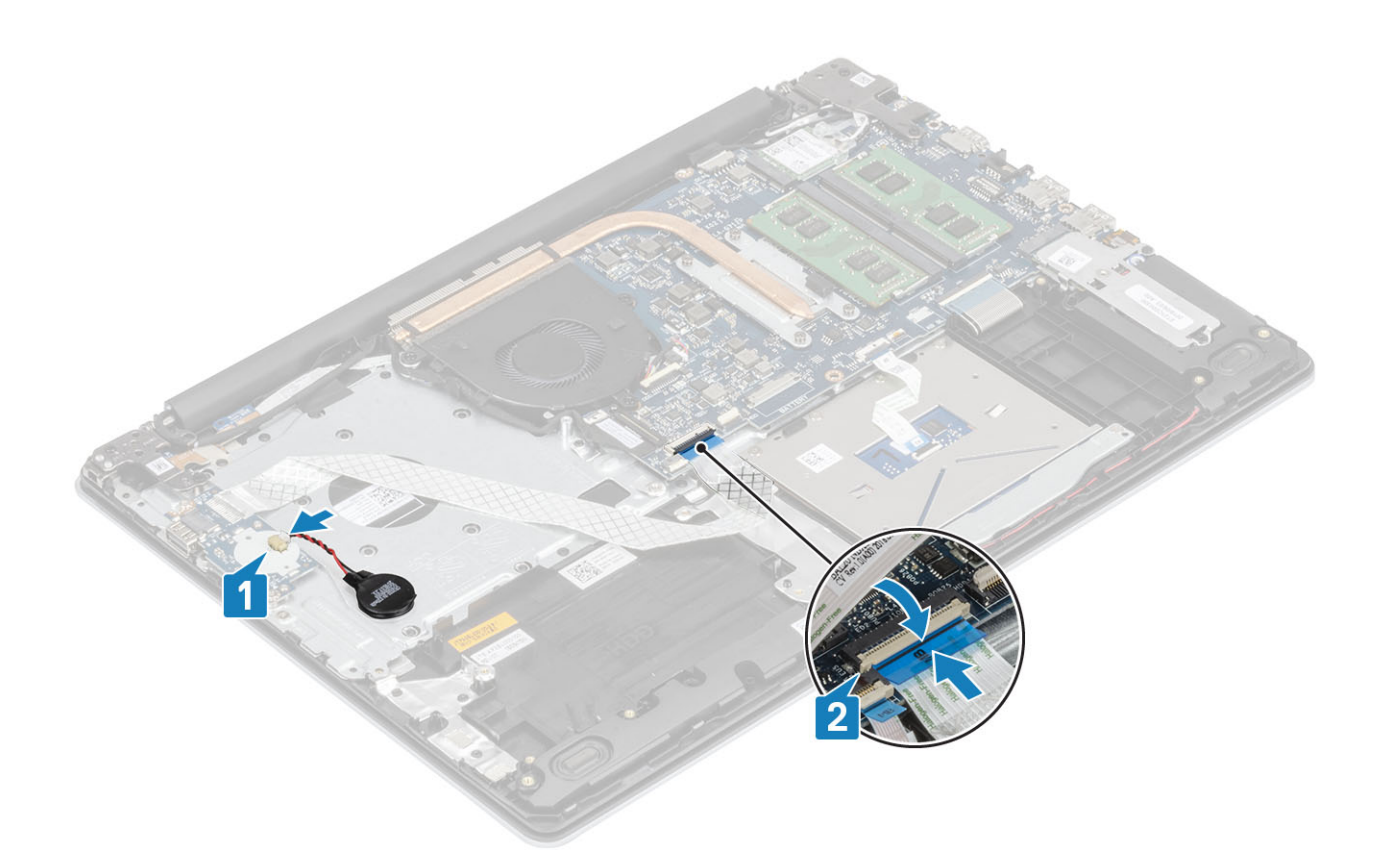

- 1. Ponovno postavite [sklop tvrdog pogona](#page-32-0)
- 2. Ponovno postavite [bateriju](#page-19-0)
- 3. Ponovno postavite [poklopac kućišta](#page-17-0)
- 4. Ponovno umetnite [SD memorijsku karticu](#page-14-0)
- 5. Slijedite postupak u odlomku [Nakon rada na unutrašnjosti računala](#page-6-0)

# **Podloga osjetljiva na dodir**

### **Uklanjanje sklopa podloge osjetljive na dodir**

#### **preduvjeti**

- 1. Slijedite postupak u poglavlju [Prije rada na unutrašnjosti računala](#page-6-0)
- 2. Uklonite [SD memorijsku karticu](#page-13-0)
- 3. Uklonite [poklopac kućišta](#page-15-0)
- 4. Uklonite [bateriju](#page-19-0)

- 1. Otvorite zasun i odspojite kabel tvrdog pogona i podloge osjetljive na dodir iz matične ploče [1, 2].
- 2. Odlijepite traku koja pričvršćuje podlogu osjetljivu na dodir na sklop oslonca za dlanove i tipkovnice [3].

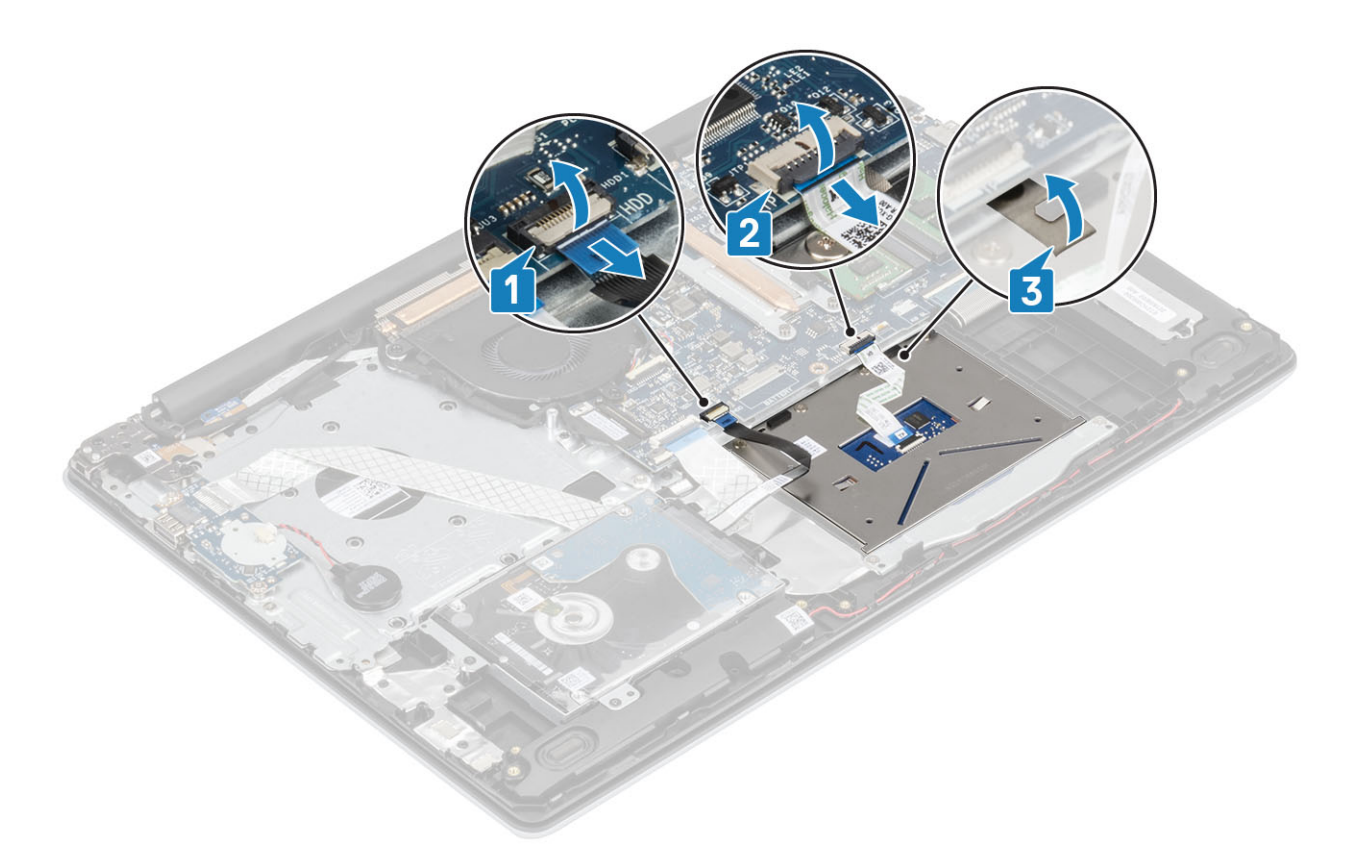

- 3. Uklonite dva vijka (M2x2) koji pričvršćuju nosač podloge osjetljive na dodir na sklop oslonca za dlanove i tipkovnice [1].
- 4. Podignite nosač podloge osjetljive na dodir sa sklopa oslonca za dlanove i tipkovnice [2].

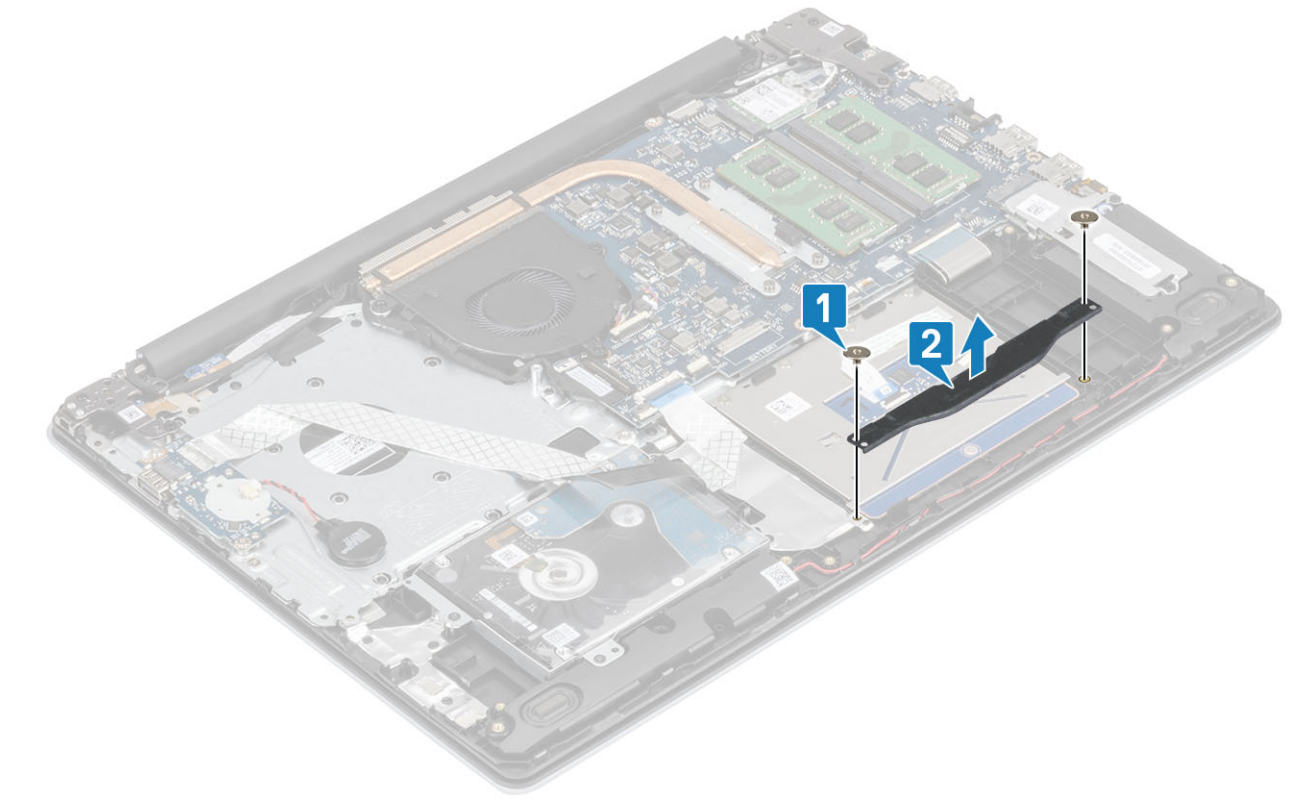

- 5. Uklonite četiri vijka (M2x2) koji pričvršćuju podlogu osjetljivu na dodir na sklop oslonca za dlanove i tipkovnice [1].
- 6. Podignite podlogu osjetljivu na dodir sa sklopa oslonca za dlanove i tipkovnice [2].

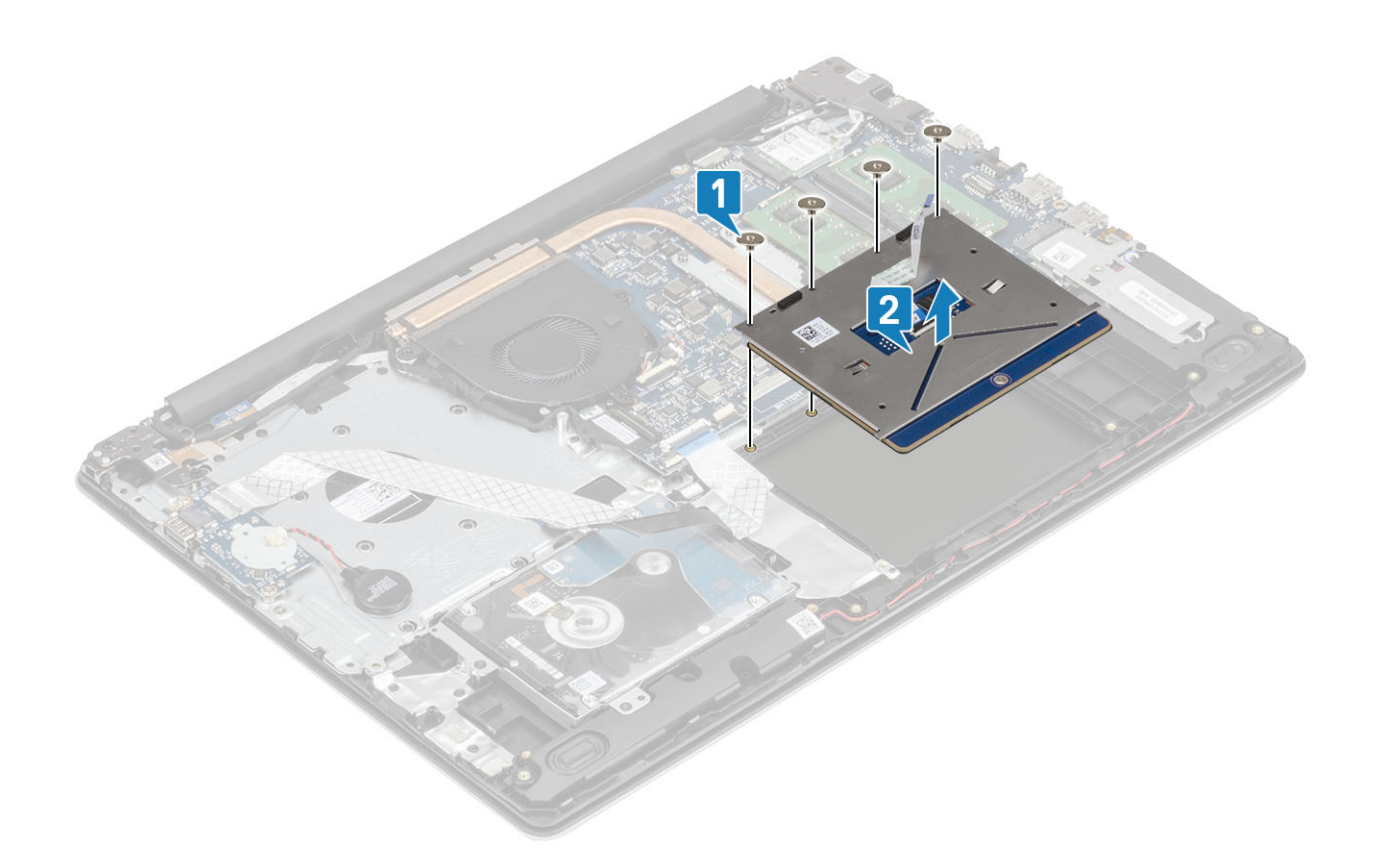

### **Ugradnja sklopa podloge osjetljive na dodir**

#### **O ovom zadatku**

**NAPOMENA Provjerite je li podloga osjetljiva na dodir poravnata s vodilicama na sklopu oslonca za dlanove i tipkovnice te je li razmak s obje strane podloge jednak.**

- 1. Postavite podlogu osjetljivu na dodir u utore na sklopu oslonca za dlanove i tipkovnice [1].
- 2. Ponovno postavite četiri vijka (M2x2) koji pričvršćuju podlogu osjetljivu na dodir na sklop oslonca za dlanove i tipkovnice [2].

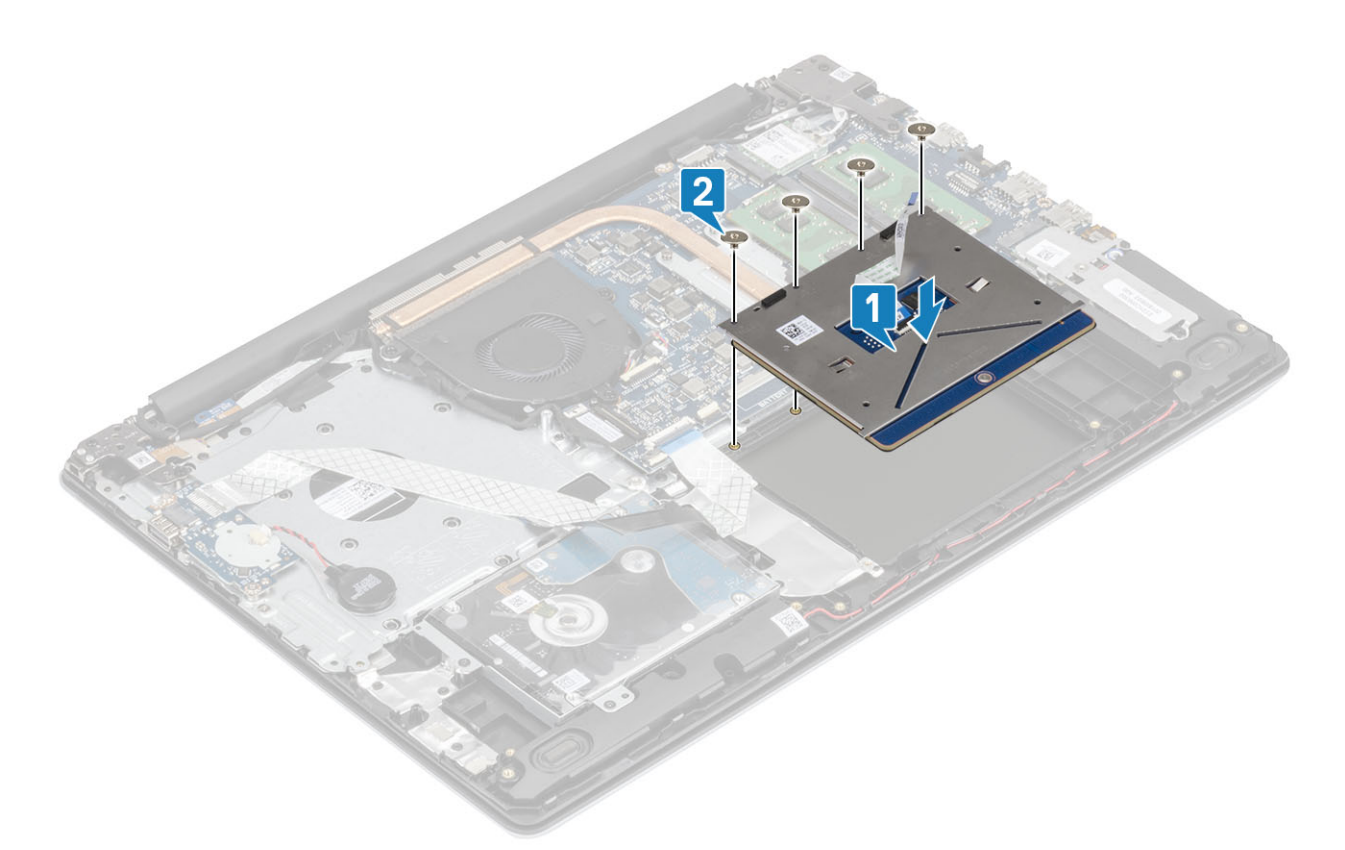

- 3. Postavite nosač podloge osjetljivu na dodir u utore na sklopu oslonca za dlanove i tipkovnice [1].
- 4. Ponovno postavite dva vijka (M2x2) koji pričvršćuju nosač podloge osjetljive na dodir na sklop oslonca za ruku i tipkovnicu [2].

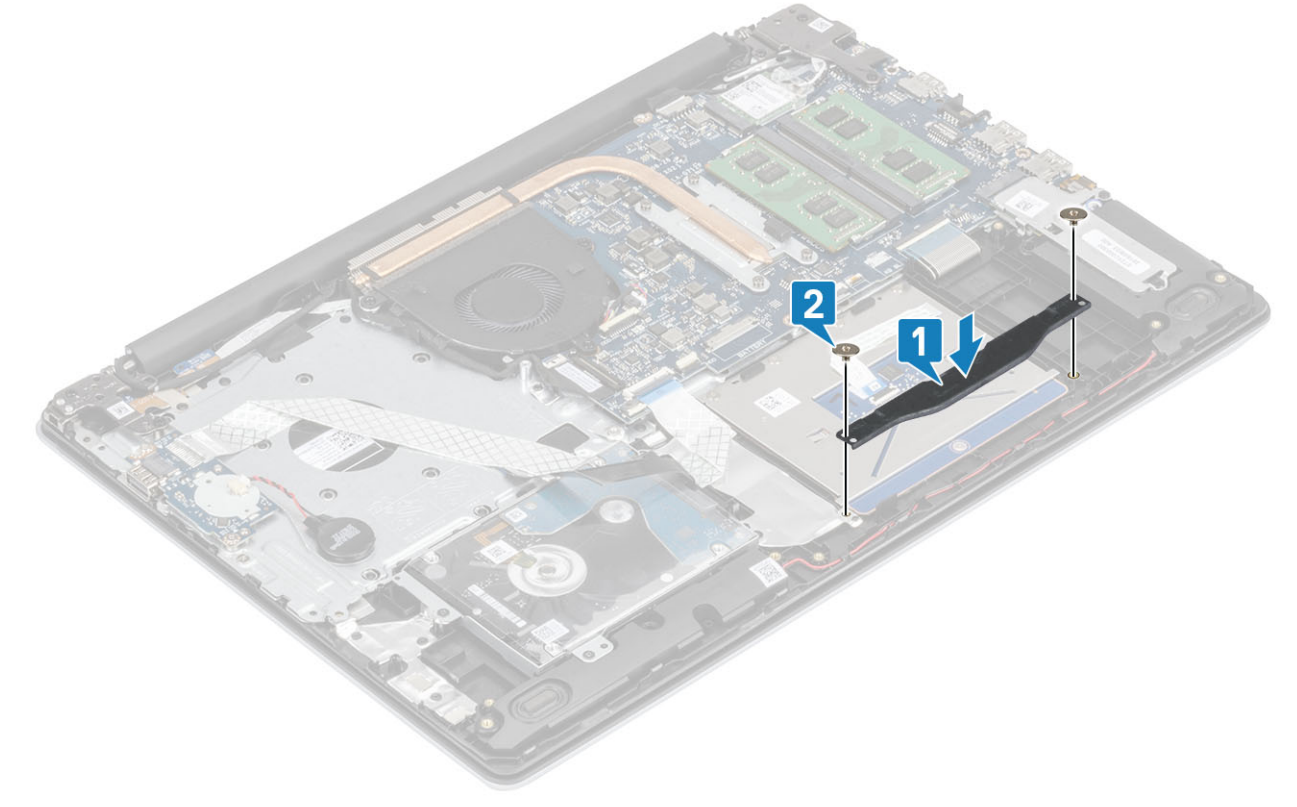

- 5. Zalijepite traku koja pričvršćuje podlogu osjetljivu na dodir na sklop oslonca za dlanove i tipkovnice [1].
- 6. Gurnite kabel podloge osjetljive na dodir i kabel tvrdog pogona u njegov priključak na matičnoj ploči i zatvorite zasun kako biste pričvrstili kabel [2, 3].

<span id="page-48-0"></span>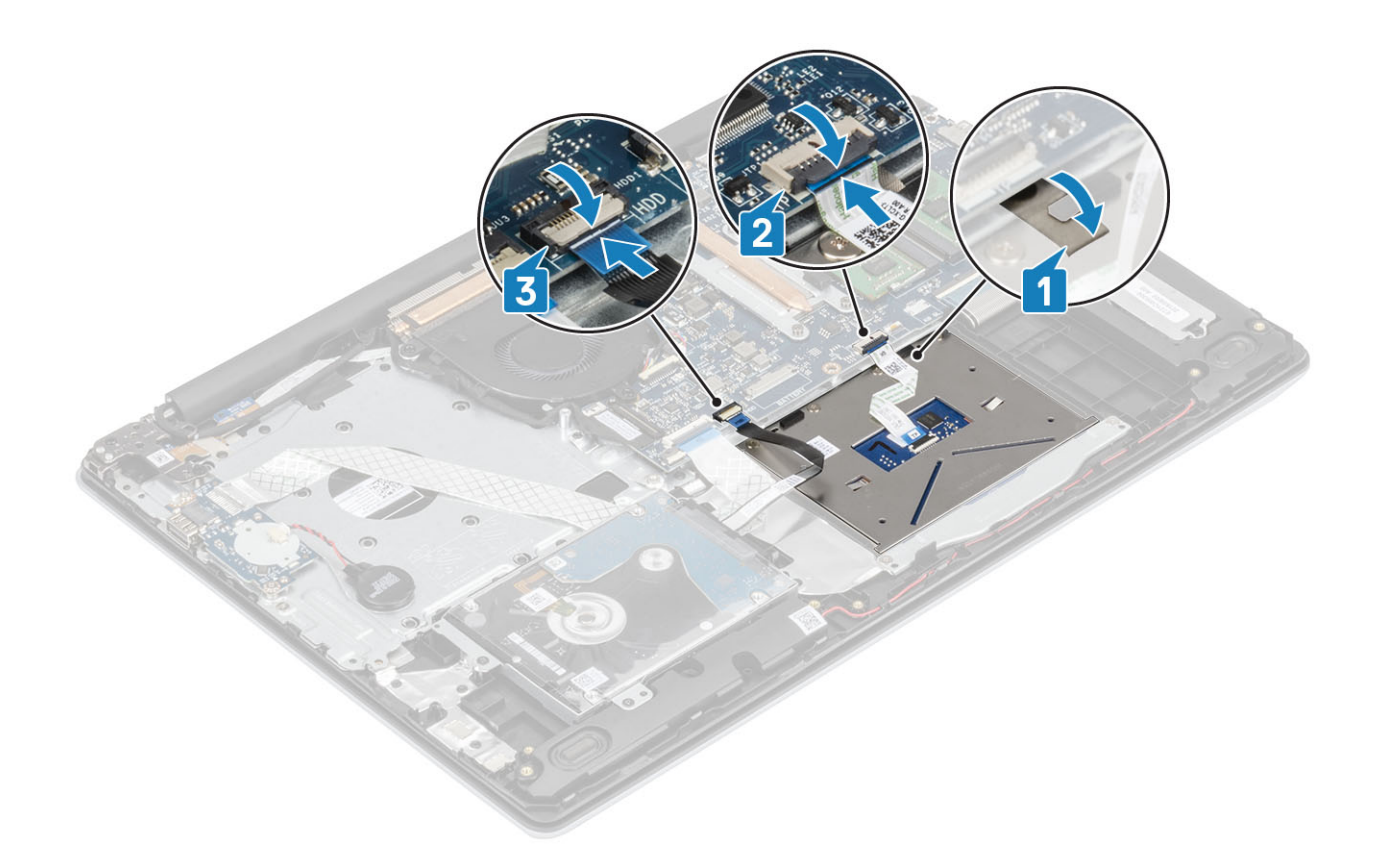

- 1. Ponovno postavite [bateriju](#page-19-0)
- 2. Ponovno postavite [poklopac kućišta](#page-17-0)
- 3. Ponovno umetnite [SD memorijsku karticu](#page-14-0)
- 4. Slijedite postupak u odlomku [Nakon rada na unutrašnjosti računala](#page-6-0)

# **Sklop zaslona**

### **Uklanjanje sklopa zaslona**

#### **preduvjeti**

- 1. Slijedite postupak u poglavlju [Prije rada na unutrašnjosti računala](#page-6-0)
- 2. Uklonite [SD memorijsku karticu](#page-13-0)
- 3. Uklonite [poklopac kućišta](#page-15-0)
- 4. Kabel baterije odspojite iz priključka na matičnoj ploči
- 5. Uklonite [WLAN](#page-19-0)

- 1. Otvorite zasun i odspojite kabel zaslona iz matične ploče [1].
- 2. Izvucite kabel zaslona iz vodilica na sklopu oslonca za dlanove i tipkovnice [2].
- 3. Odlijepite traku koja pričvršćuje bežičnu antenu iz matične ploče [3].

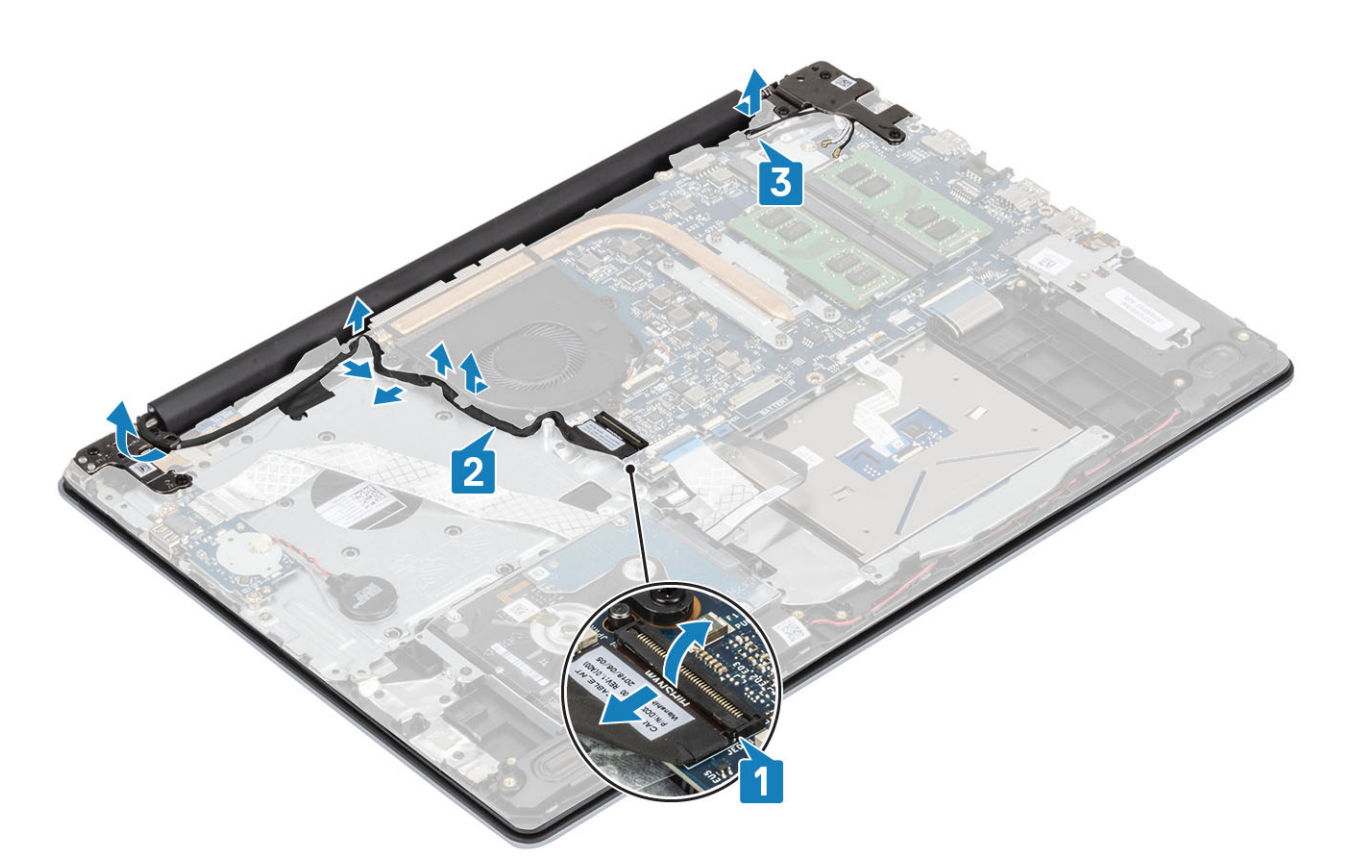

- 4. Skinite pet vijaka (M2,5x5) koji pričvršćuju lijevu i desnu šarku na matičnu ploču te sklop oslonca za dlanove i tipkovnice [1].
- 5. Pod kutom podignite sklop oslonca za dlanove i tipkovnice [2].

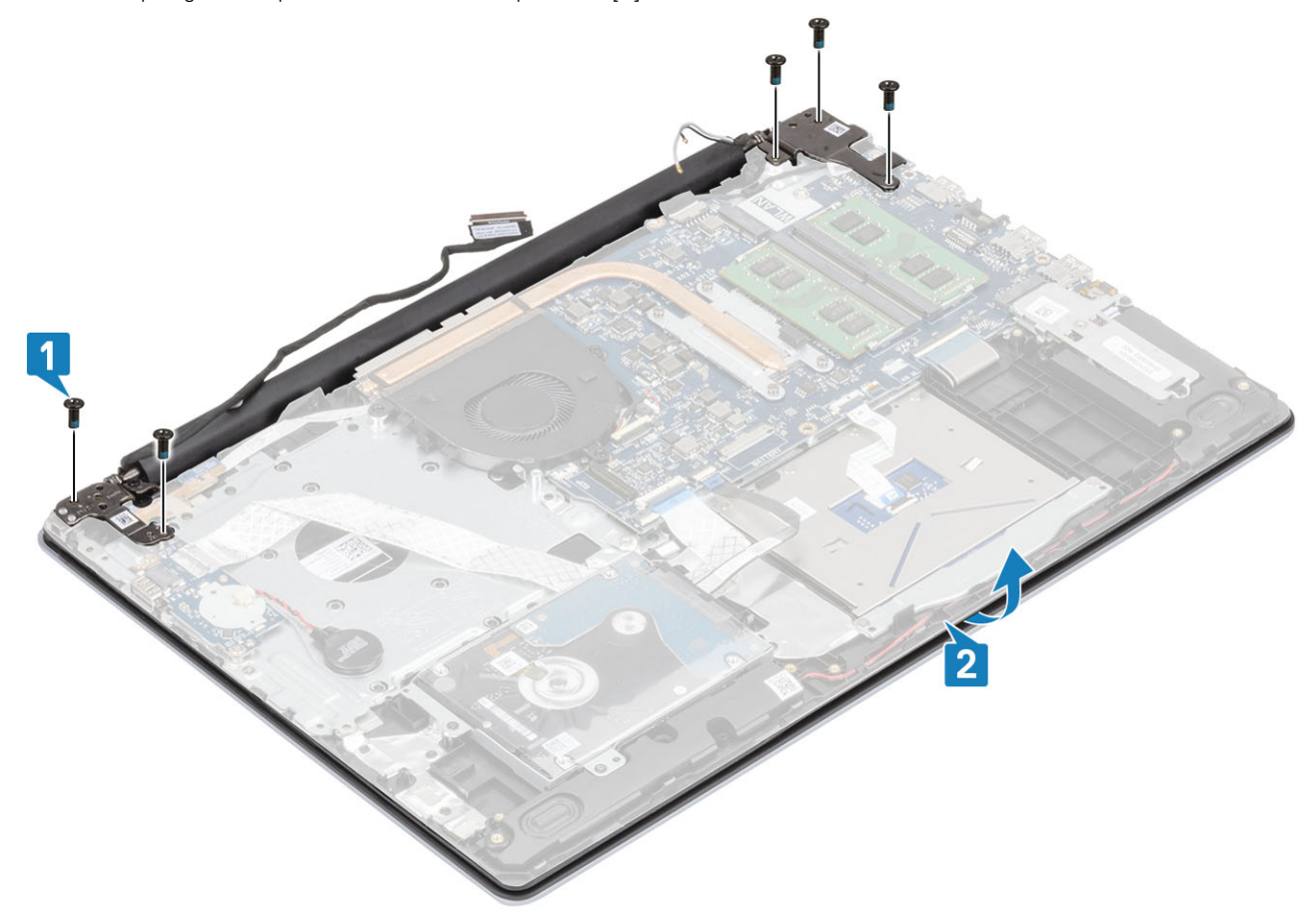

6. Podignite šarke. Uklonite sklop oslonca za dlanove i tipkovnice sa sklopa zaslona [1, 2]

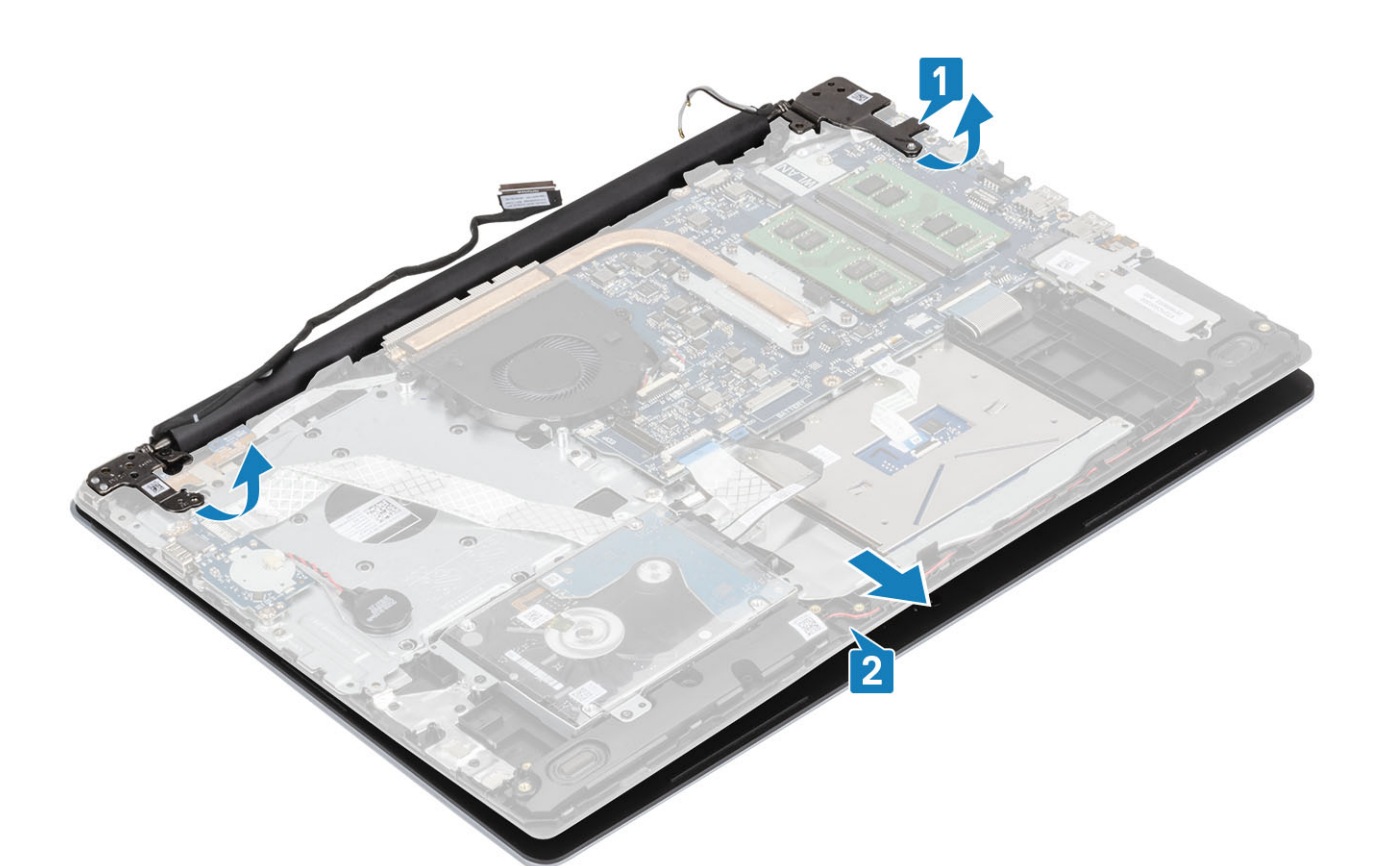

7. Nakon izvođenja svih prethodnih koraka, preostaje sklop zaslona.

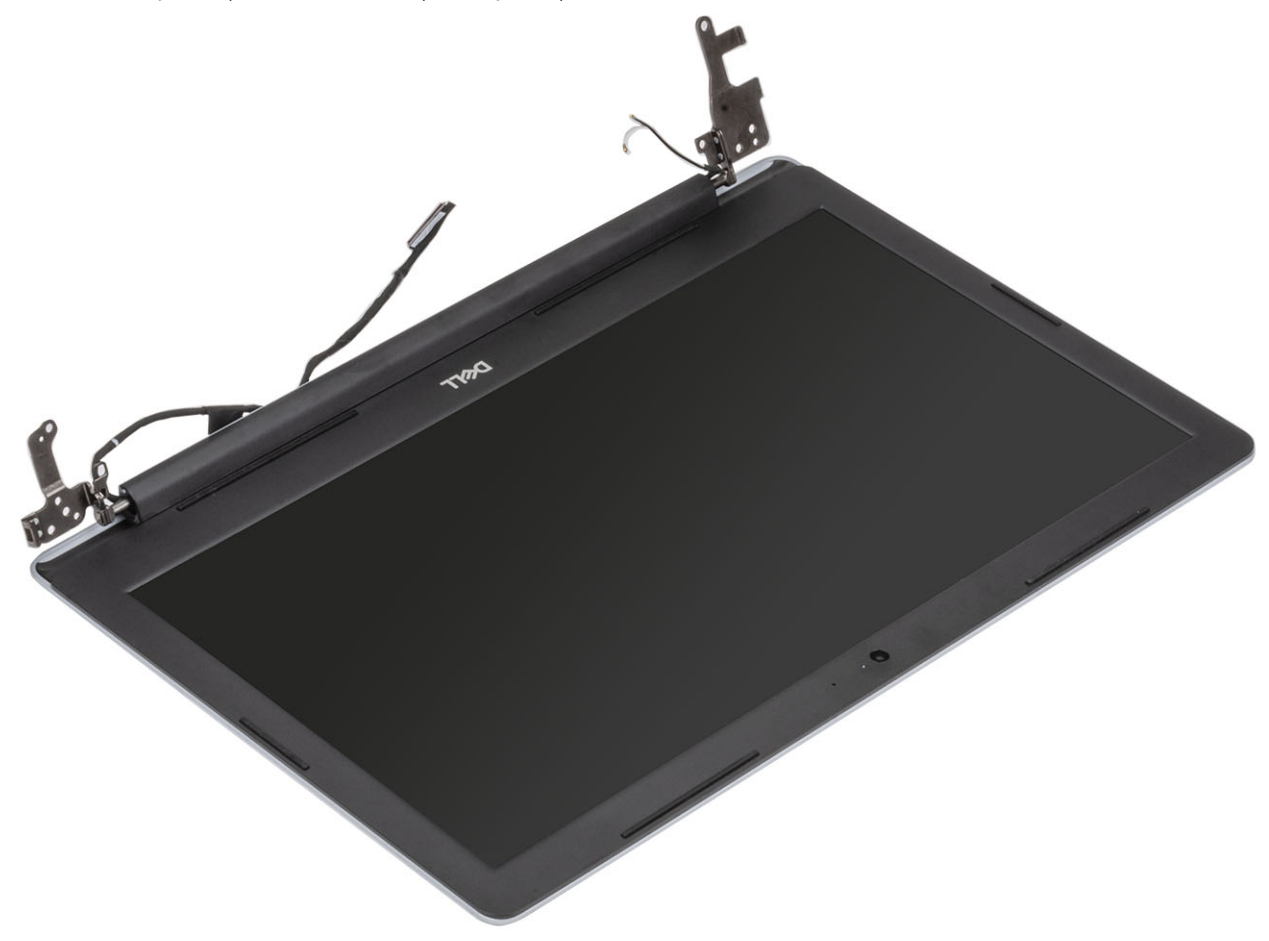

## <span id="page-51-0"></span>**Ugradnja sklopa zaslona**

#### **O ovom zadatku**

**NAPOMENA Provjerite jesu li šarke potpuno otvorene prije ponovnog postavljanja sklopa zaslona na sklop oslonca za dlanove i tipkovnice.**

#### **Koraci**

- 1. Poravnajte i postavite sklop oslonca za dlanove i tipkovnice pod šarke na sklopu zaslona [1].
- 2. Postavite sklop oslonca za dlanove i tipkovnice na sklop zaslona [2].
- 3. Pritisnite šarke na matičnu ploču i sklop oslonca za dlanove i tipkovnice [3].

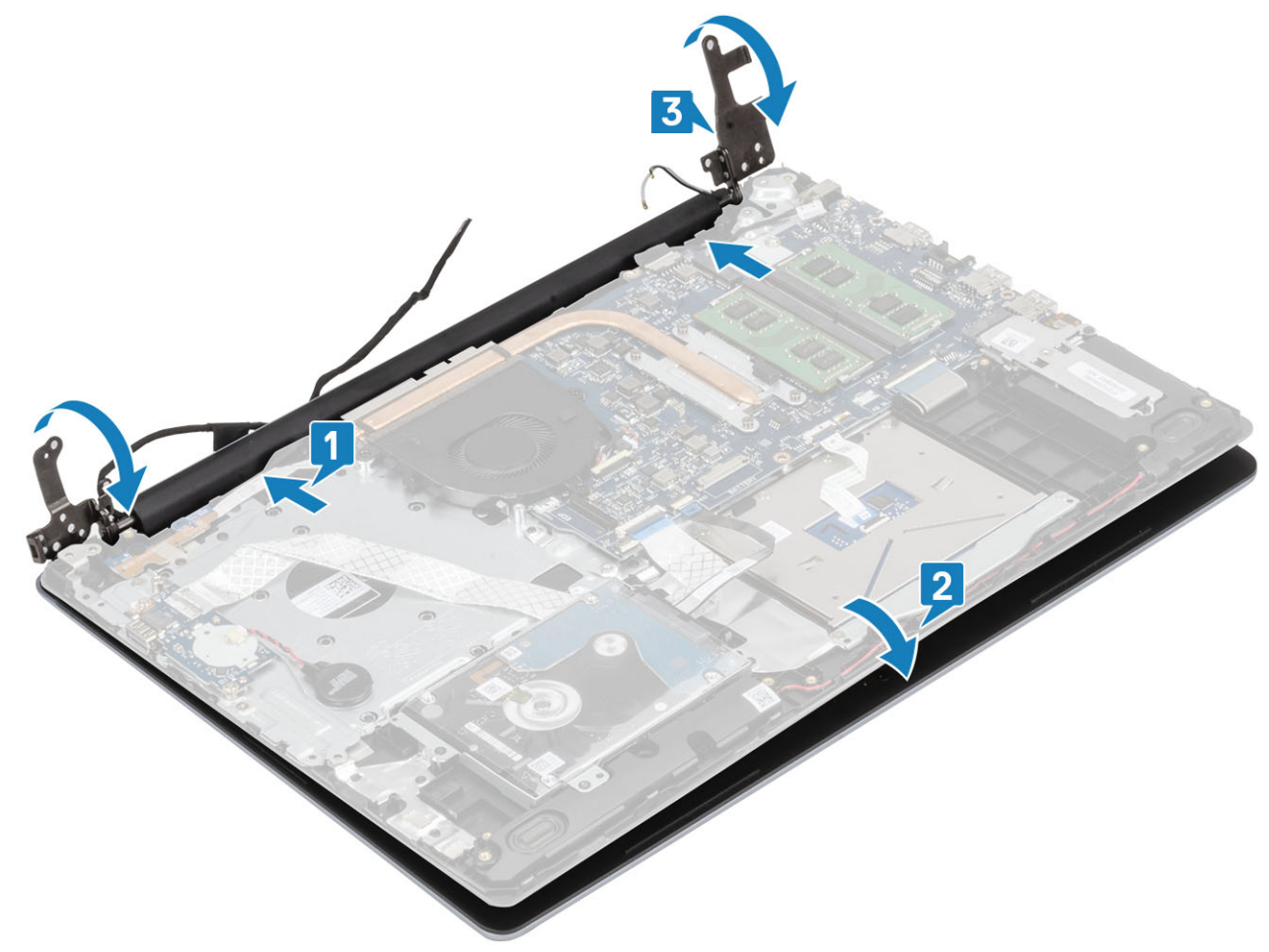

4. Ponovno postavite pet vijaka (M2,5x5) koji pričvršćuju lijevu i desnu šarku na matičnu ploču te sklop oslonca za dlanove i tipkovnice [1].

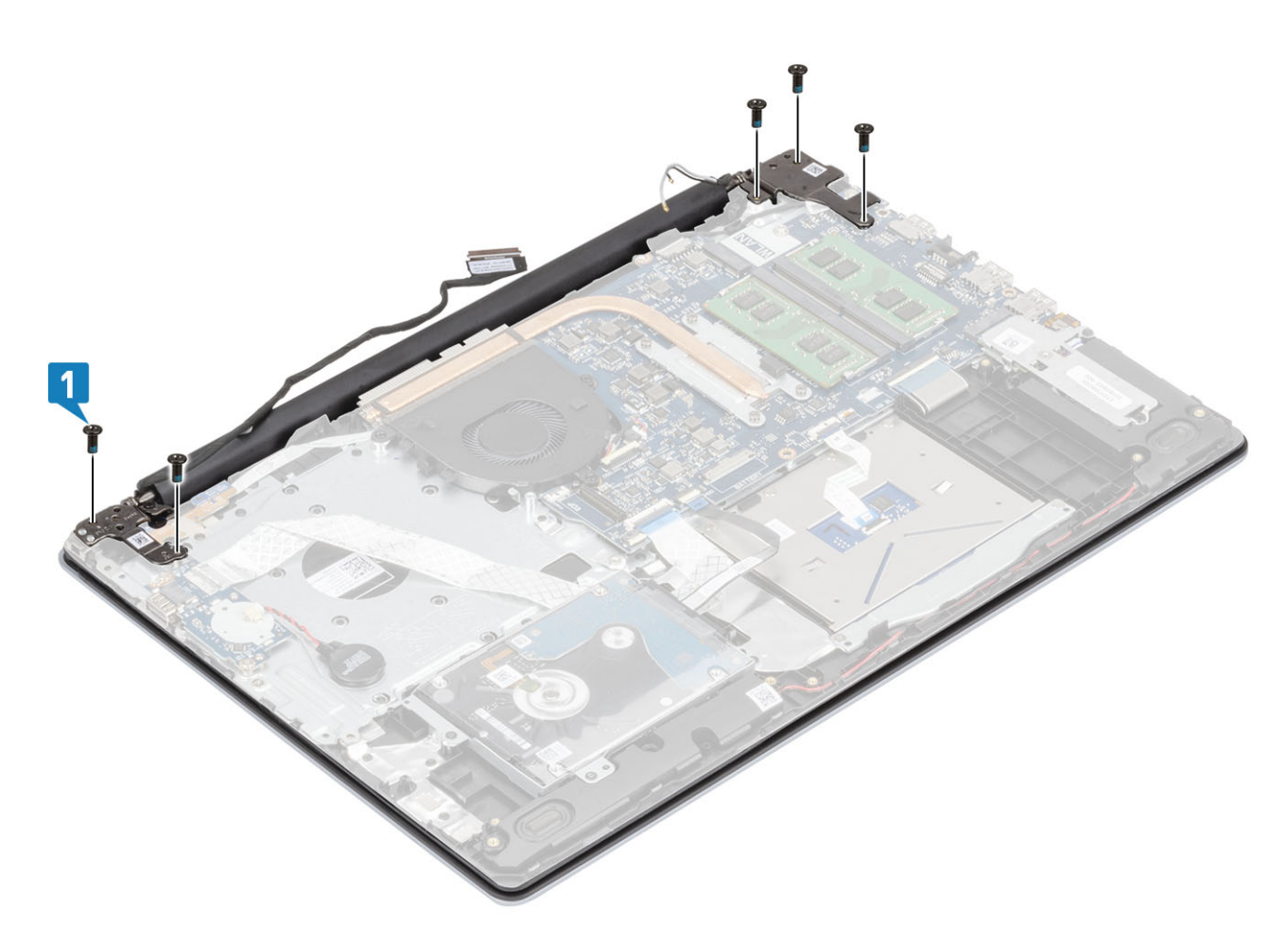

- 5. Provucite kabel zaslona kroz vodilice na sklopu oslonca za dlanove i tipkovnice [1].
- 6. Priključite kabel zaslona na priključak na matičnoj ploči [2].
- 7. Pričvrstite antenske kabele na matičnu ploču [3].

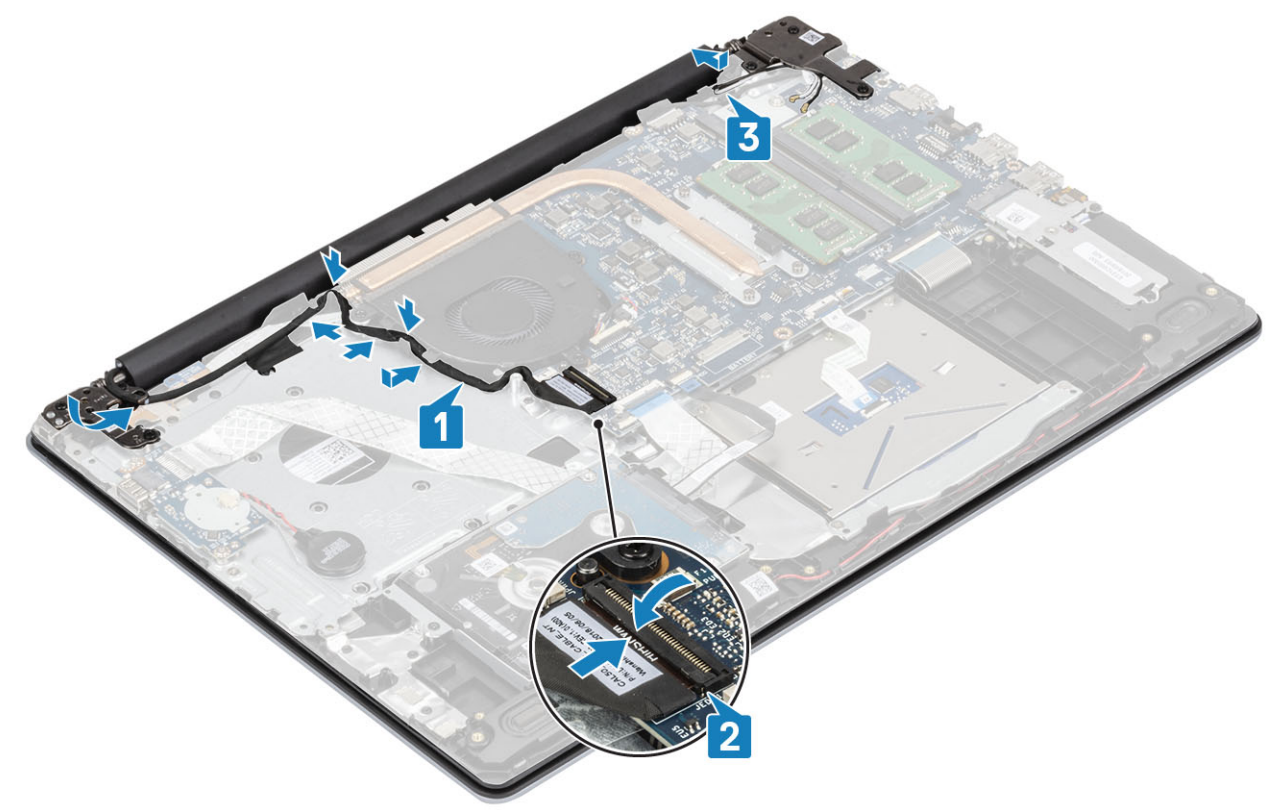

- <span id="page-53-0"></span>1. Ponovno postavite [WLAN](#page-23-0)
- 2. Priključite kabel baterije u priključak na matičnoj ploči.
- 3. Ponovno postavite [poklopac kućišta](#page-17-0)
- 4. Ponovno umetnite [SD memorijsku karticu](#page-14-0)
- 5. Slijedite postupak u odlomku [Nakon rada na unutrašnjosti računala](#page-6-0)

# **Ploča s gumbom za uključivanje/isključivanje**

### **Uklanjanje ploče gumba za uključivanje/isključivanje**

#### **preduvjeti**

- 1. Slijedite postupak u poglavlju [Prije rada na unutrašnjosti računala](#page-6-0)
- 2. Uklonite [SD memorijsku karticu](#page-13-0)
- 3. Uklonite [poklopac kućišta](#page-15-0)
- 4. Kabel baterije odspojite iz priključka na matičnoj ploči.
- 5. Uklonite [WLAN](#page-22-0)
- 6. Uklonite [ventilator sustava](#page-34-0)
- 7. Uklonite [sklop zaslona](#page-48-0)

- 1. Otvorite zasun i odspojite kabel gumba za uključivanje/isključivanje iz sustava [1].
- 2. Odlijepite vodljivu traku s ploče gumba za uključivanje/isključivanje. [2].
- 3. Uklonite vijak (M2x2) koji pričvršćuje ploču gumba za uključivanje/isključivanje na sklop oslonca za dlanove i tipkovnice [3].
- 4. Podignite ploču gumba za uključivanje/isključivanje, zajedno s kabelom, sa sklopa oslonca za dlanove i tipkovnice [4].

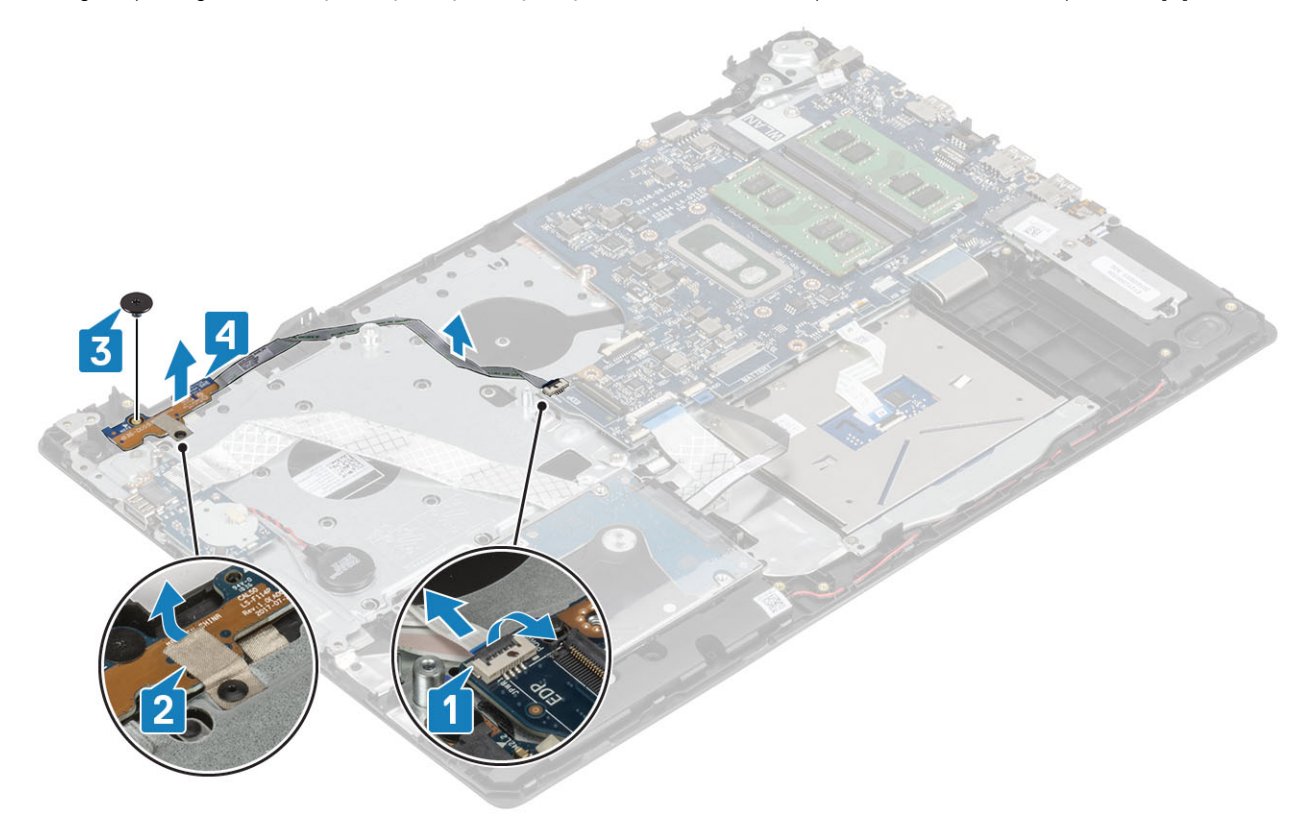

## <span id="page-54-0"></span>**Ugradnja ploče gumba za uključivanje/isključivanje**

#### **Koraci**

- 1. Postavite ploču gumba za uključivanje/isključivanje u utor na sklopu oslonca za dlanove i tipkovnice [1].
- 2. Ponovno postavite vijak (M2x2) koji pričvršćuje ploču gumba za uključivanje/isključivanje na sklop oslonca za dlanove i tipkovnice [2].
- 3. Pričvrstite vodljivu traku za ploču gumba za uključivanje/isključivanje. [3].
- 4. Umetnite kabel ploče gumba za uključivanje/isključivanje na matičnu ploču i zatvorite zasun kako biste pričvrstili kabel [4].

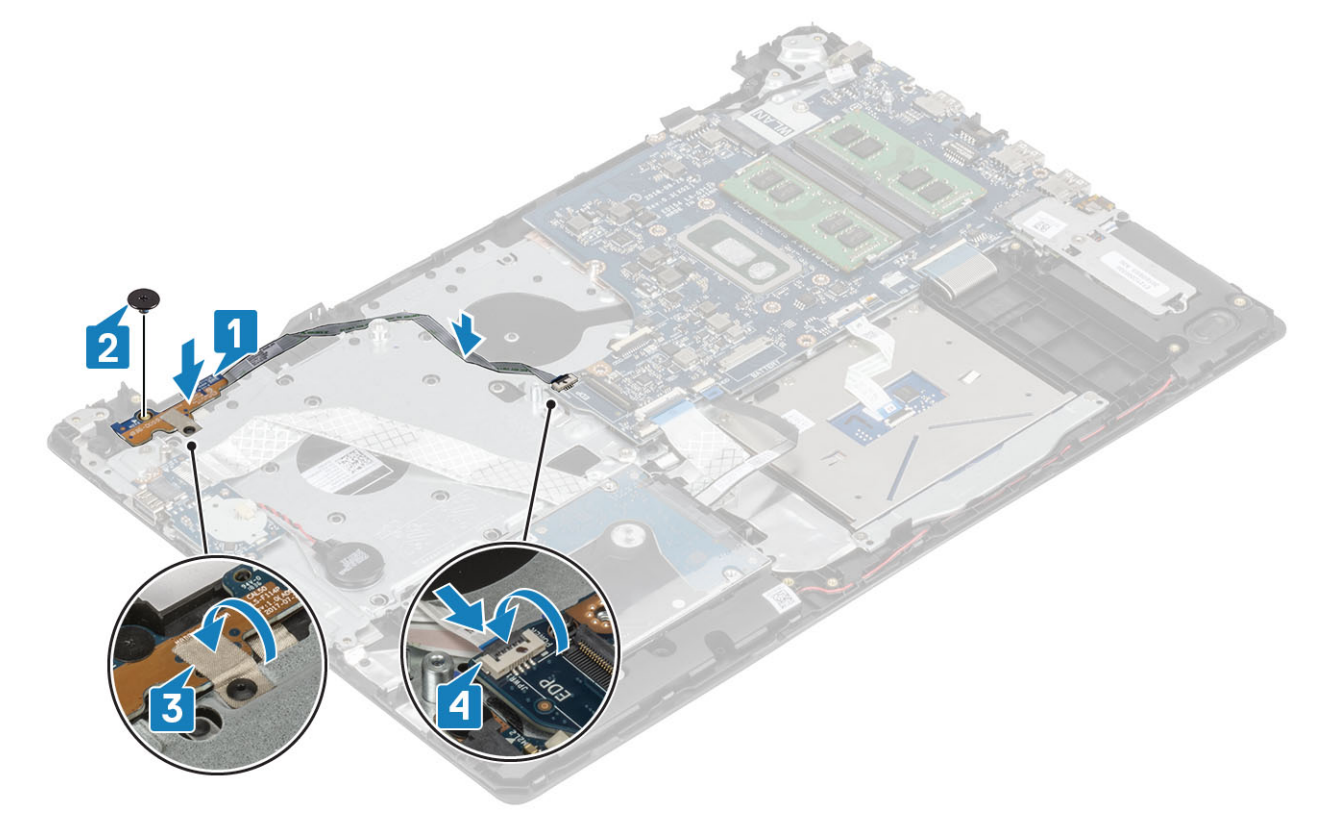

#### **Sljedeæi koraci**

- 1. Ponovno postavite [sklop zaslona](#page-51-0)
- 2. Ponovno postavite [ventilator sustava](#page-36-0)
- 3. Ponovno postavite [WLAN](#page-23-0)
- 4. Priključite kabel baterije u priključak na matičnoj ploči.
- 5. Ponovno postavite [poklopac kućišta](#page-17-0)
- 6. Ponovno umetnite [SD memorijsku karticu](#page-14-0)
- 7. Slijedite postupak u odlomku [Nakon rada na unutrašnjosti računala](#page-6-0)

# **Gumb za uključivanje/isključivanje s čitačem otiska prsta**

### **Uklanjanje gumba za uključivanje/isključivanje s čitačem otiska prsta**

#### **preduvjeti**

1. Slijedite postupak u poglavlju [Prije rada na unutrašnjosti računala](#page-6-0)

- 2. Uklonite [SD memorijsku karticu](#page-13-0)
- 3. Uklonite [poklopac kućišta](#page-15-0)
- 4. Isključite kabel baterije iz priključka na matičnoj ploči.
- 5. Uklonite [WLAN](#page-22-0)
- 6. Uklonite [ventilator sustava](#page-34-0)
- 7. Uklonite [sklop hladila](#page-38-0)
- 8. Uklonite [sklop zaslona](#page-48-0)
- 9. Uklonite [ploču gumba za uključivanje/isključivanje](#page-53-0)

#### **Koraci**

- 1. Uklonite vijak (M2x2) koji pričvršćuje gumb za uključivanje/isključivanje na sklop oslonca za dlanove i tipkovnice [1].
- 2. Podignite gumb za uključivanje/isključivanje s pločom čitača otiska prsta sa sklopa oslonca za dlanove i tipkovnice [2].
- 3. Odlijepite kabel čitača otiska prsta sa sklopa oslonca za dlanove i tipkovnice.

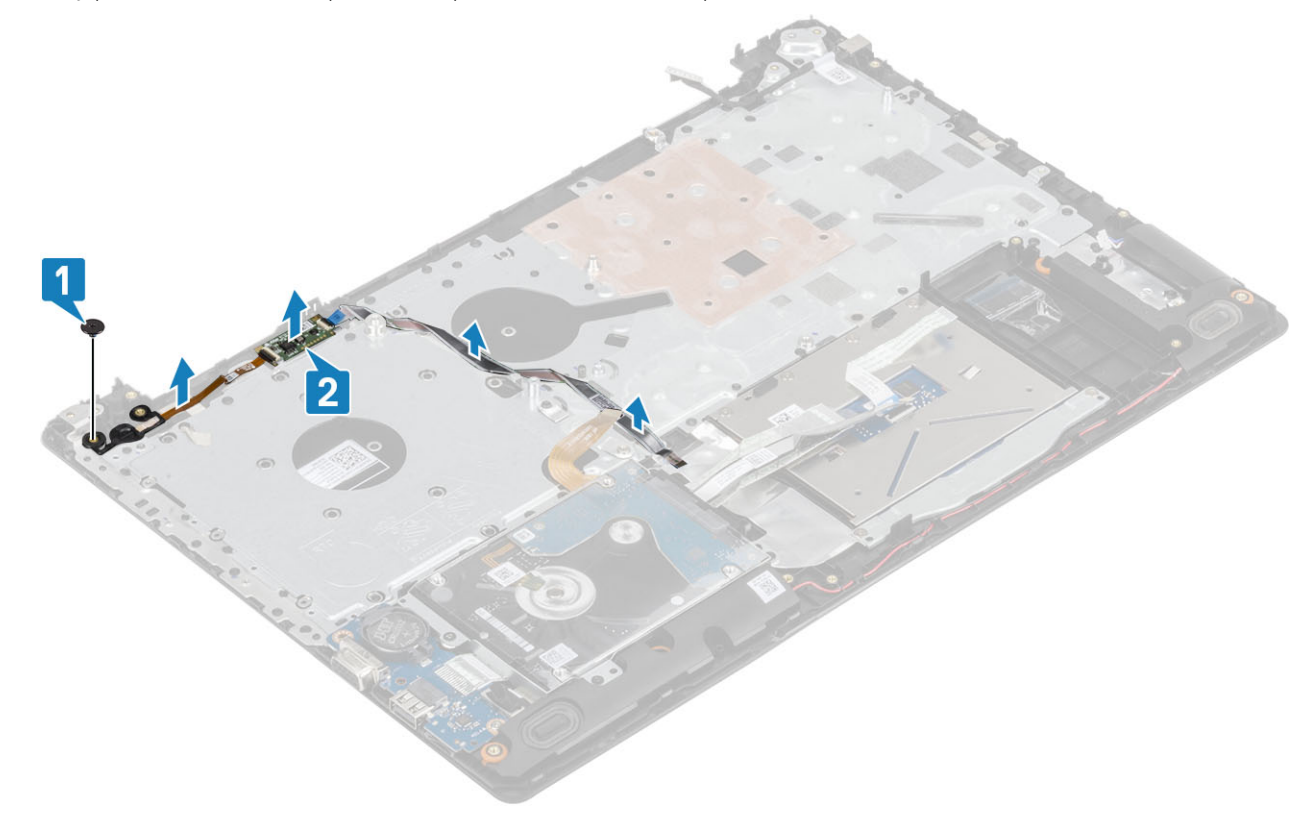

### **Ugradnja gumba za uključivanje/isključivanje s čitačem otiska prsta**

- 1. Pričvrstite kabel čitača otiska prsta na sklop oslonca za dlanove i tipkovnice.
- 2. Koristeći vodilice za poravnanje, poravnajte i postavite gumb za uključivanje/isključivanje na sklop oslonca za dlanove i tipkovnice [1].
- 3. Ponovno pričvrstite vijak (M2x2) koji pričvršćuje gumb za uključivanje/isključivanje na sklop oslonca za dlanove i tipkovnice [2].

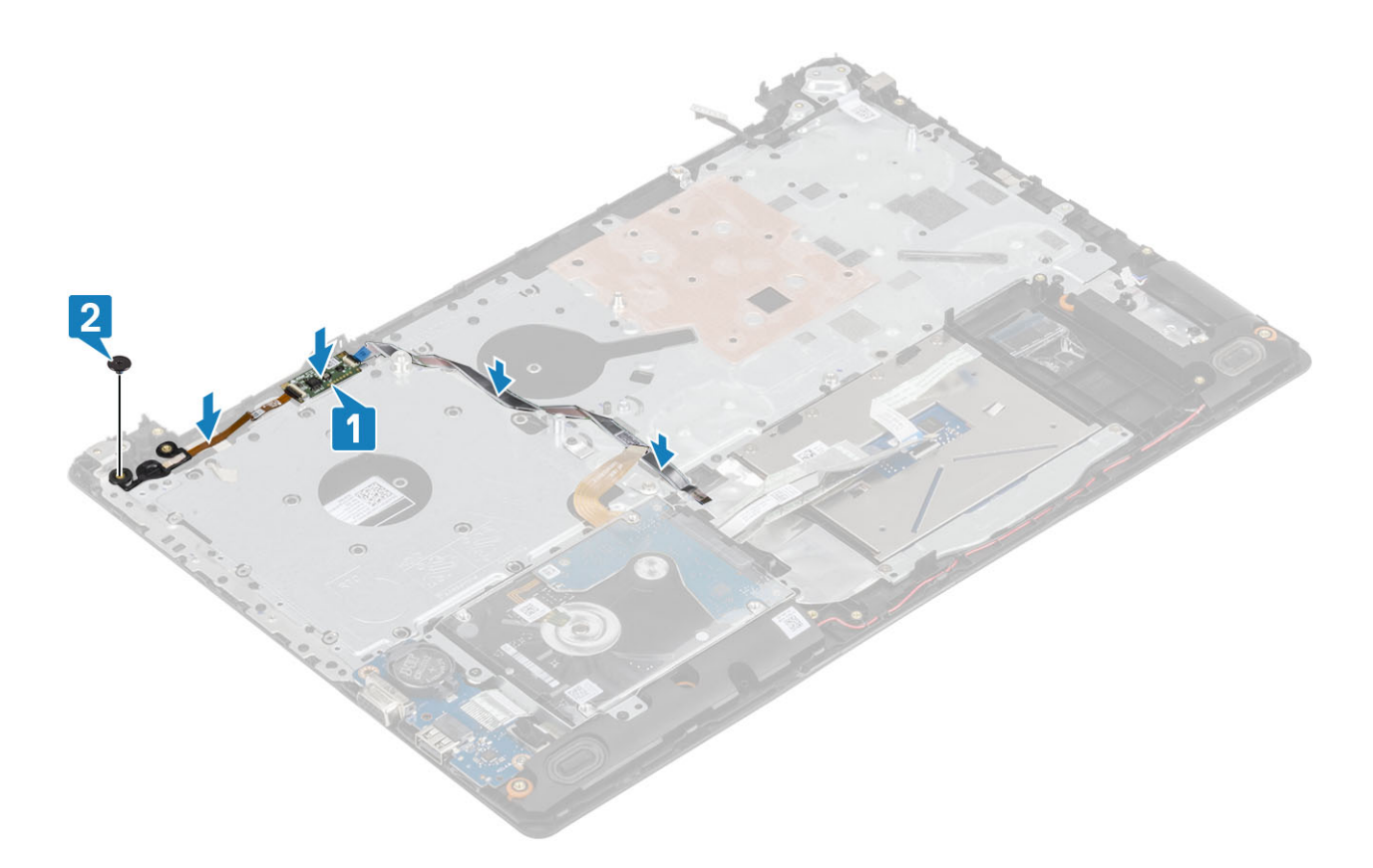

- 1. Ponovno postavite [ploču gumba za uključivanje/isključivanje](#page-54-0)
- 2. Ponovno postavite [sklop zaslona](#page-51-0)
- **3.** Uklonite [ventilator sustava](#page-36-0)
- 4. Ponovno postavite [WLAN](#page-23-0)
- 5. Priključite kabel baterije na priključak na matičnoj ploči.
- 6. Ponovno postavite [poklopac kućišta](#page-17-0)
- 7. Ponovno umetnite [SD memorijsku karticu](#page-14-0)
- 8. Slijedite postupak u odlomku [Nakon rada na unutrašnjosti računala](#page-6-0)

# **Gumb za uključivanje/isključivanje**

## **Uklanjanje gumba za uključivanje/isključivanje**

#### **preduvjeti**

- 1. Slijedite postupak u poglavlju [Prije rada na unutrašnjosti računala](#page-6-0)
- 2. Uklonite [SD memorijsku karticu](#page-13-0)
- 3. Uklonite [poklopac kućišta](#page-15-0)
- 4. Kabel baterije odspojite iz priključka na matičnoj ploči.
- 5. Uklonite [WLAN](#page-22-0)
- 6. Uklonite [ventilator sustava](#page-34-0)
- 7. Uklonite [sklop hladila](#page-38-0)
- 8. Uklonite [sklop zaslona](#page-48-0)
- 9. Uklonite [ploču gumba za uključivanje/isključivanje](#page-53-0)

- 1. Uklonite vijak (M2x2) koji pričvršćuje gumb za uključivanje/isključivanje na sklop oslonca za dlanove i tipkovnice [1].
- 2. Podignite gumb za uključivanje/isključivanje sa sklopa oslonca za dlanove i tipkovnice [2].

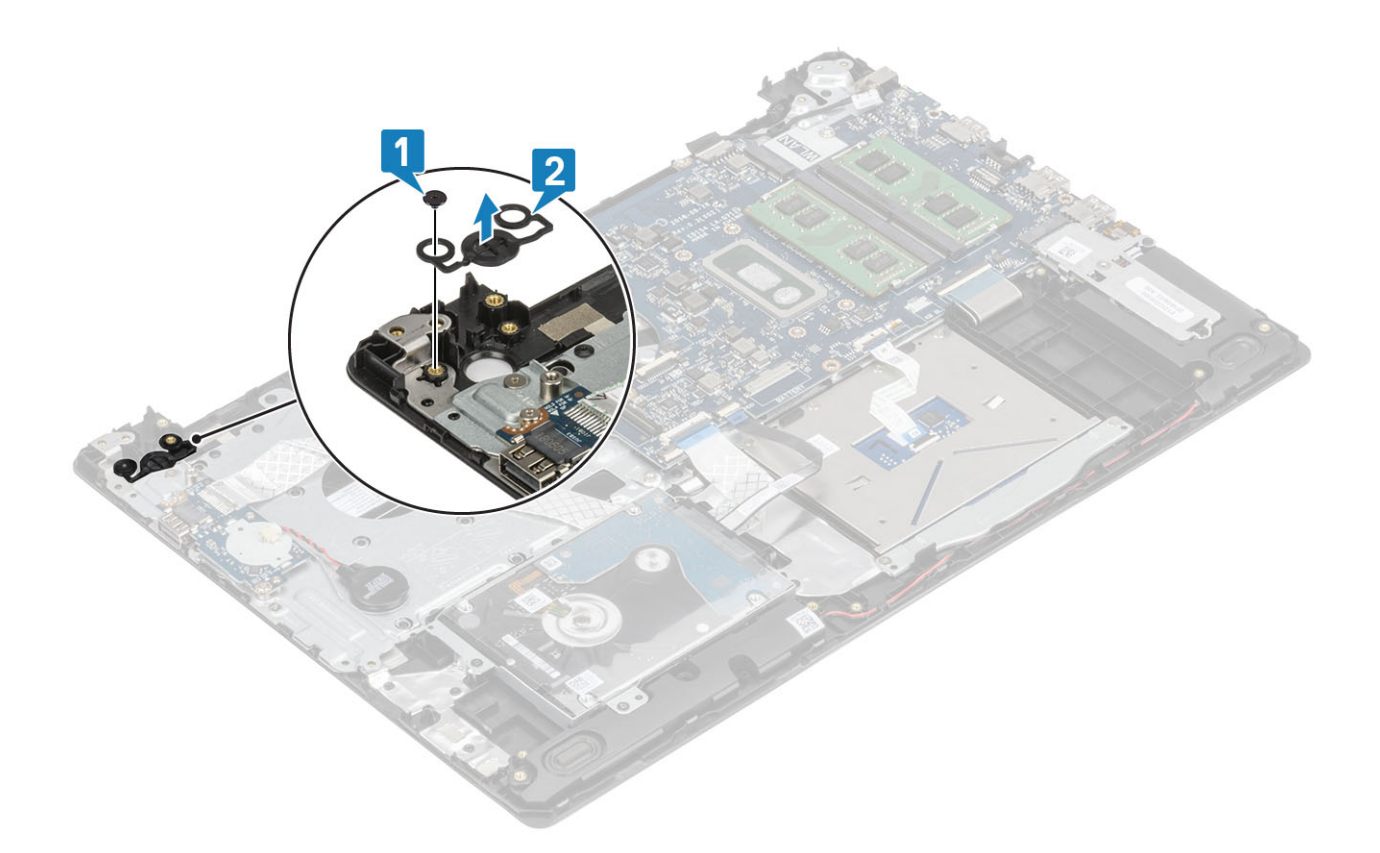

### **Ugradnja gumba za uključivanje/isključivanje**

- 1. Postavite gumb za uključivanje/isključivanje u utor na sklopu oslonca za dlanove i tipkovnice [1].
- 2. Ponovno pričvrstite vijak (M2x2) koji pričvršćuje gumb za uključivanje/isključivanje na sklop oslonca za dlanove i tipkovnice [2].

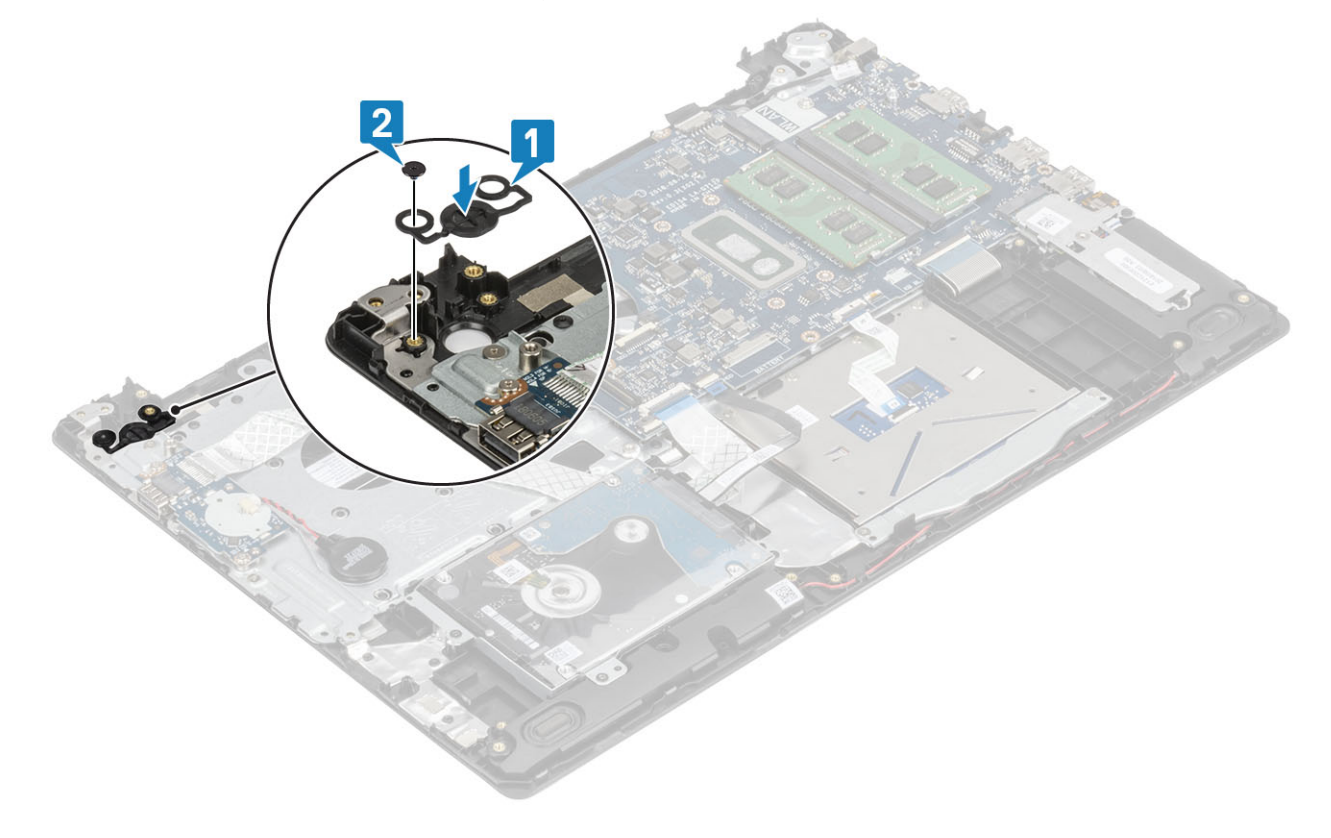

- 1. Ponovno postavite [ploču gumba za uključivanje/isključivanje](#page-54-0)
- 2. Ponovno postavite [sklop zaslona](#page-51-0)
- **3.** Uklonite [ventilator sustava](#page-36-0)
- 4. Ponovno postavite [WLAN](#page-23-0)
- 5. Priključite kabel baterije u priključak na matičnoj ploči.
- 6. Ponovno postavite [poklopac kućišta](#page-17-0)
- 7. Ponovno umetnite [SD memorijsku karticu](#page-14-0)
- 8. Slijedite postupak u odlomku [Nakon rada na unutrašnjosti računala](#page-6-0)

# **Matična ploča**

### **Uklanjanje matične ploče**

#### **preduvjeti**

- 1. Slijedite postupke u poglavlju [Prije rada na unutrašnjosti računala](#page-6-0)
- 2. Uklonite [SD memorijsku karticu](#page-13-0)
- 3. Uklonite [poklopac kućišta](#page-15-0)
- 4. Uklonite [bateriju](#page-19-0)
- 5. Uklonite [memoriju](#page-20-0)
- 6. Uklonite [WLAN](#page-22-0)
- 7. Uklonite [SSD](#page-24-0)
- 8. Uklonite [ventilator sustava](#page-34-0)
- 9. Uklonite [sklop hladila](#page-38-0)
- 10. Uklonite [sklop zaslona](#page-48-0)

#### **Koraci**

1. Iz matične ploče [1, 2] odspojite kabel priključka za adapter napajanja i kabel zvučnika.

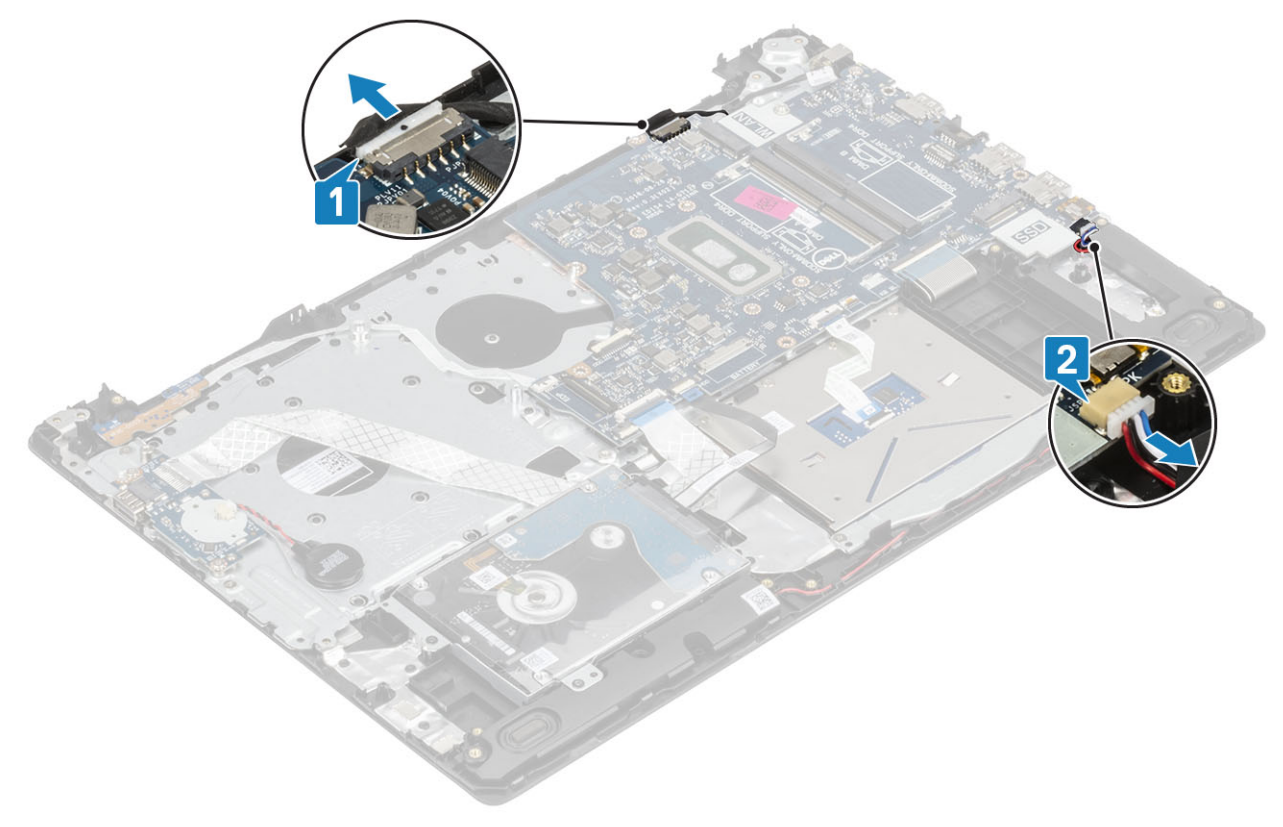

- 2. Odspojite sljedeće kabele iz matične ploče:
	- a) Kabel ploče s gumbom za uključivanje/isključivanje [1].
	- b) Kabel ploče čitača otisaka prstiju [2].
	- c) Kabel IO ploče [3].
	- d) Kabel tvrdog pogona [4].
	- e) Kabel podloge osjetljive na dodir [5].
	- f) Kabel tipkovnice [6].

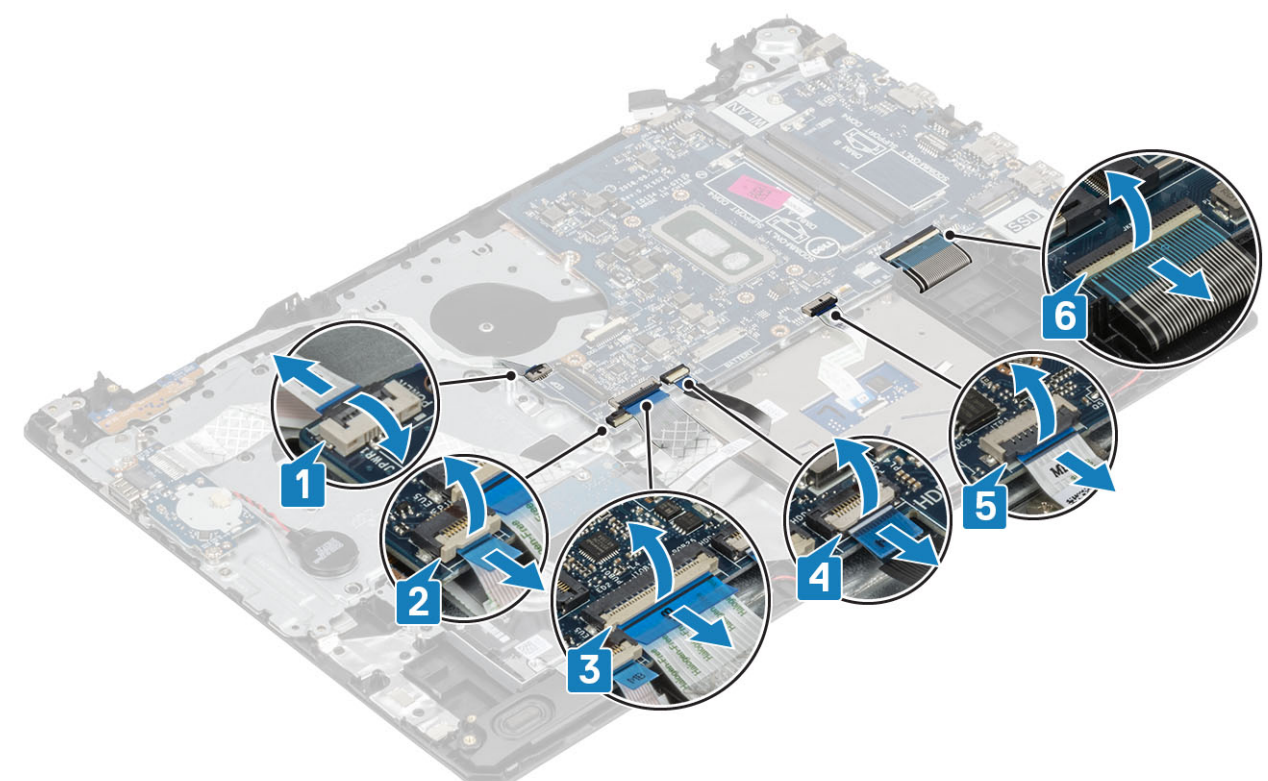

- 3. Uklonite vijak (M2x4) koji pričvršćuje matičnu ploču za sklop oslonca za dlanove i tipkovnicu [1].
- 4. Podignite matičnu ploču sa sklopa oslonca za dlanove i tipkovnice [2].

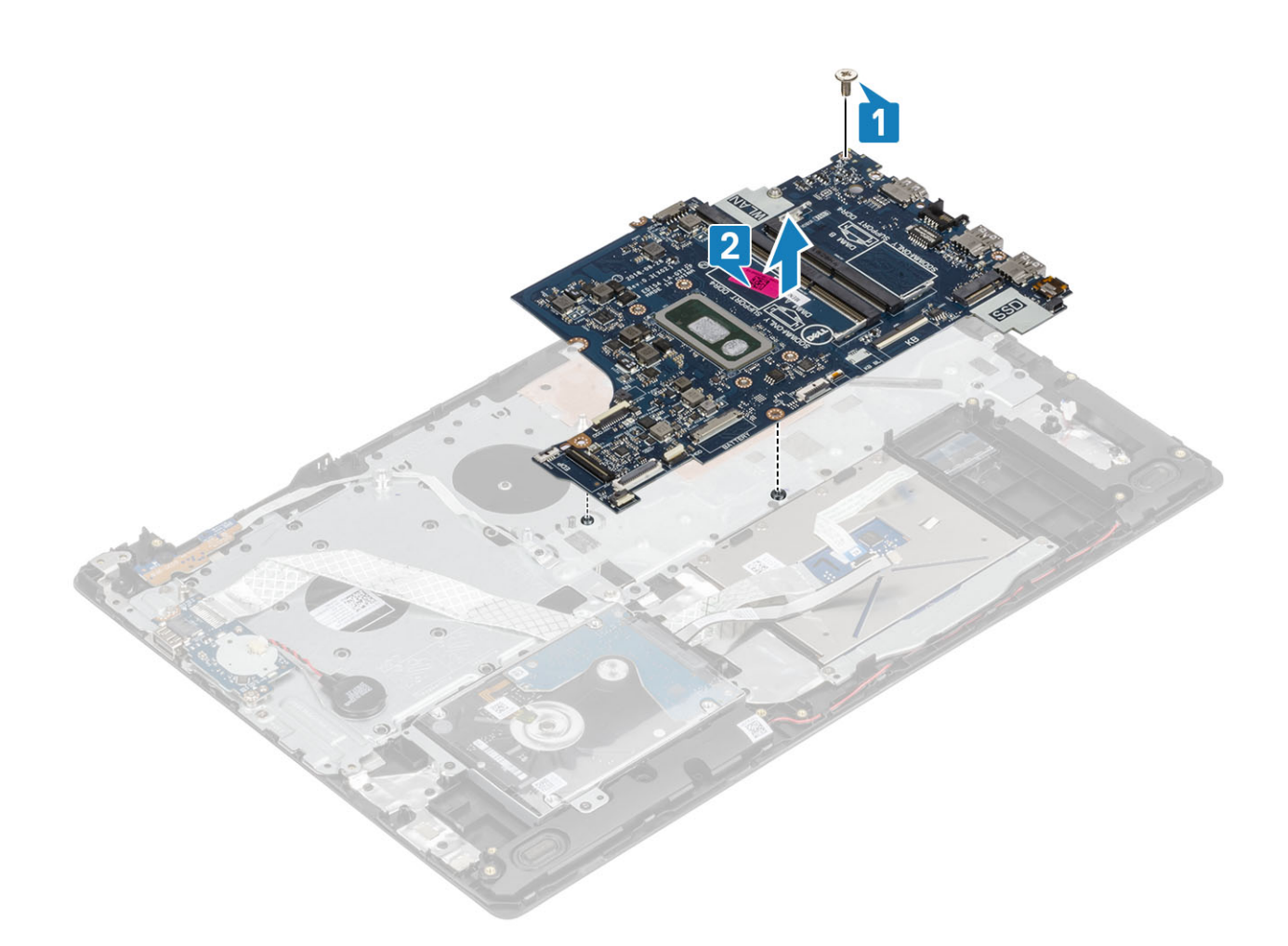

## **Ugradnja matične ploče**

- 1. Poravnajte otvor za vijak na matičnoj ploči s otvorom za vijak na sklopu oslonca za dlanove i tipkovnice [1].
- 2. Ponovno postavite vijak (M2x4) koji pričvršćuje matičnu ploču na sklop oslonca za dlanove i tipkovnice [2].

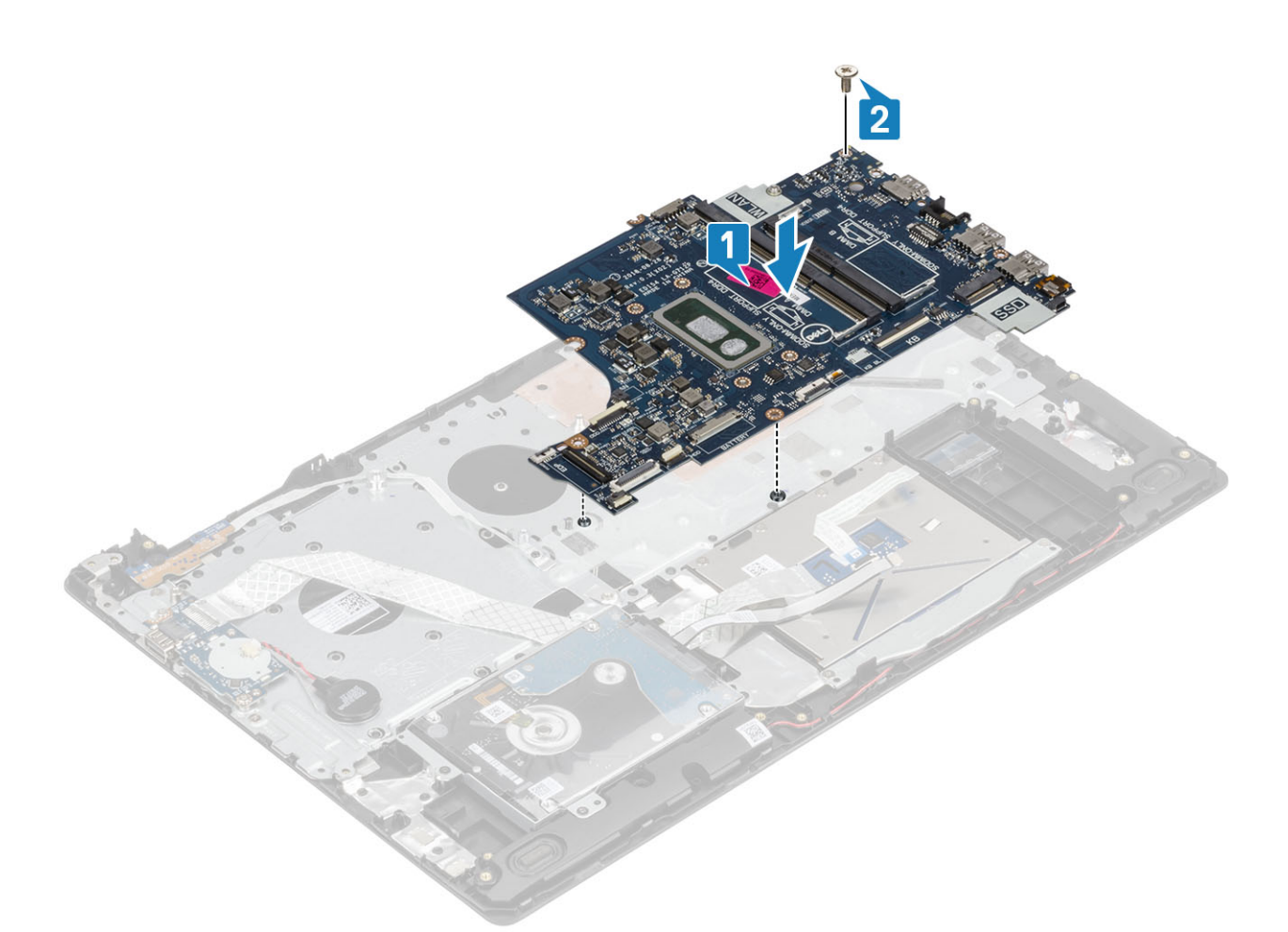

- 3. Na matičnu ploču priključite sljedeće kabele:
	- a) Kabel ploče s gumbom za uključivanje/isključivanje [1].
	- b) Kabel ploče čitača otisaka prstiju [2].
	- c) Kabel IO ploče [3].
	- d) Kabel tvrdog pogona [4].
	- e) Kabel podloge osjetljive na dodir [5].
	- f) Kabel tipkovnice [6].

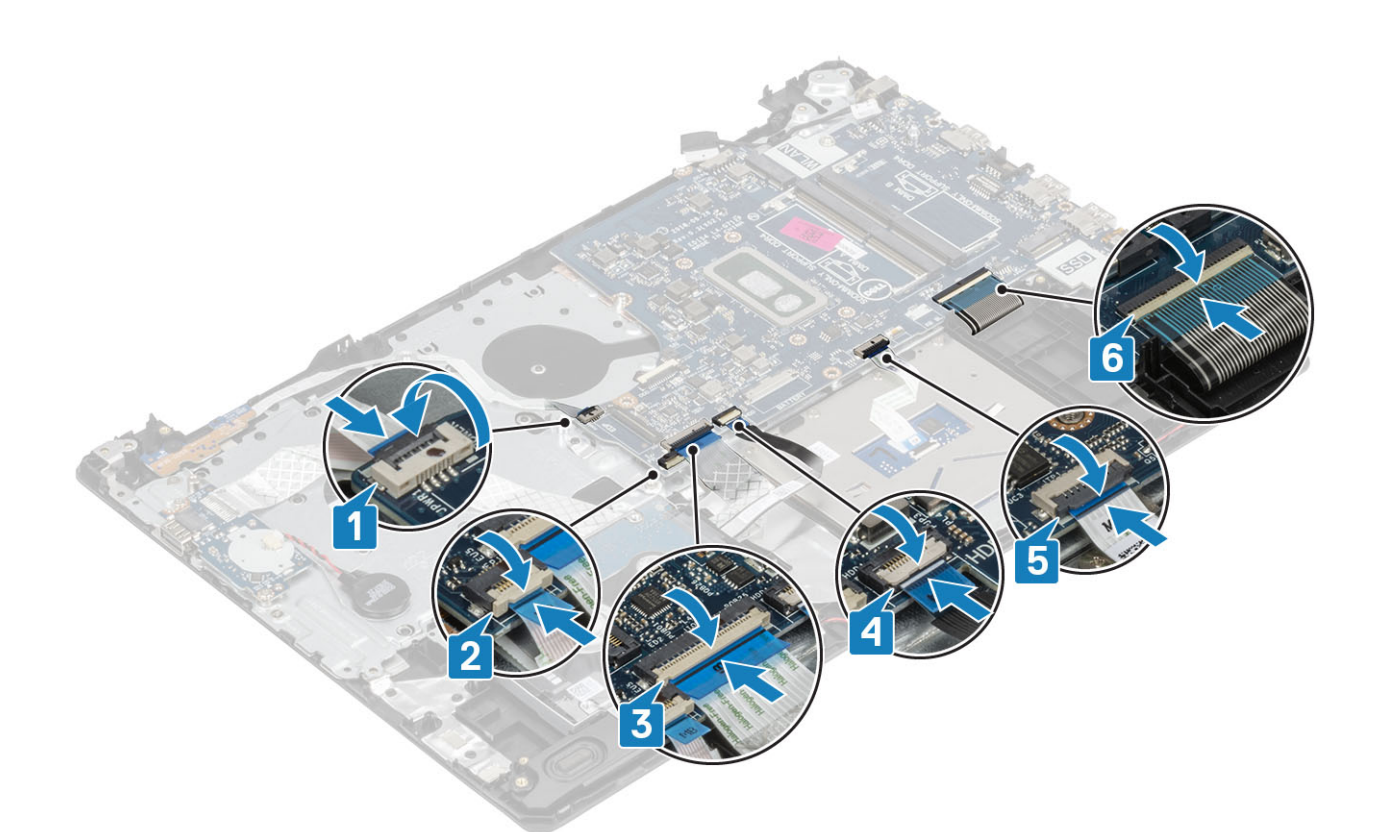

4. Na matičnu ploču [1, 2] priključite kabel ulaza za adapter napajanja i kabel zvučnika.

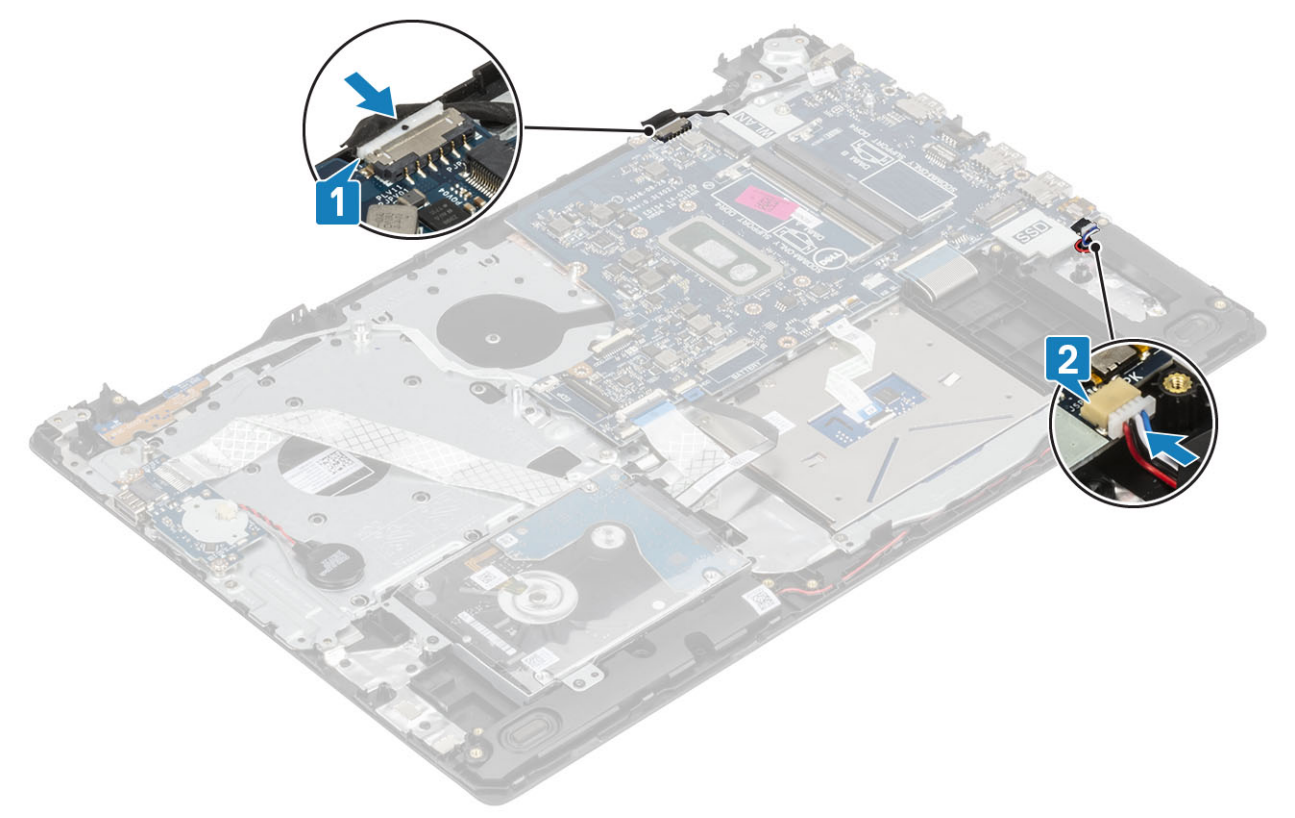

#### **Sljedeæi koraci**

- 1. Ponovno postavite [sklop zaslona](#page-51-0)
- 2. Ponovno postavite [sklop hladila](#page-38-0)
- **3.** Ponovno postavite [ventilator sustava](#page-36-0)
- 4. Ponovno postavite [SSD](#page-25-0)
- 5. Ponovno postavite [WLAN](#page-23-0)
- 6. Ponovno postavite [memoriju](#page-21-0)
- 7. Ponovno postavite [bateriju](#page-19-0)
- 8. Ponovno postavite [poklopac kućišta](#page-17-0)
- 9. Ponovno postavite [SD memorijsku karticu](#page-14-0)
- 10. Slijedite upute u odlomku [Nakon rada na unutrašnjosti računala](#page-6-0)

## **Ulaz adaptera za napajanje**

### **Uklanjanje priključka adaptera za napajanje**

#### **preduvjeti**

- 1. Slijedite postupak u poglavlju [Prije rada na unutrašnjosti računala](#page-6-0)
- 2. Uklonite [SD memorijsku karticu](#page-13-0)
- 3. Uklonite [poklopac kućišta](#page-15-0)
- 4. Uklonite [bateriju](#page-19-0)
- 5. Uklonite [WLAN](#page-22-0)
- 6. Uklonite [SSD](#page-24-0)
- 7. Uklonite [sklop zaslona](#page-48-0)
- 8. Uklonite [ploču gumba za uključivanje/isključivanje](#page-53-0)

- 1. Odspojite i provedite kabel adaptera za napajanje s matične ploče. [1, 2].
- 2. Uklonite vijak (M2x3) koji pričvršćuje priključak adaptera za napajanje na sklop oslonca za dlanove i tipkovnice [3].
- 3. Podignite priključak adaptera za napajanje zajedno s njegovim kabelom sa sklopa oslonca za dlanove i tipkovnice [4].

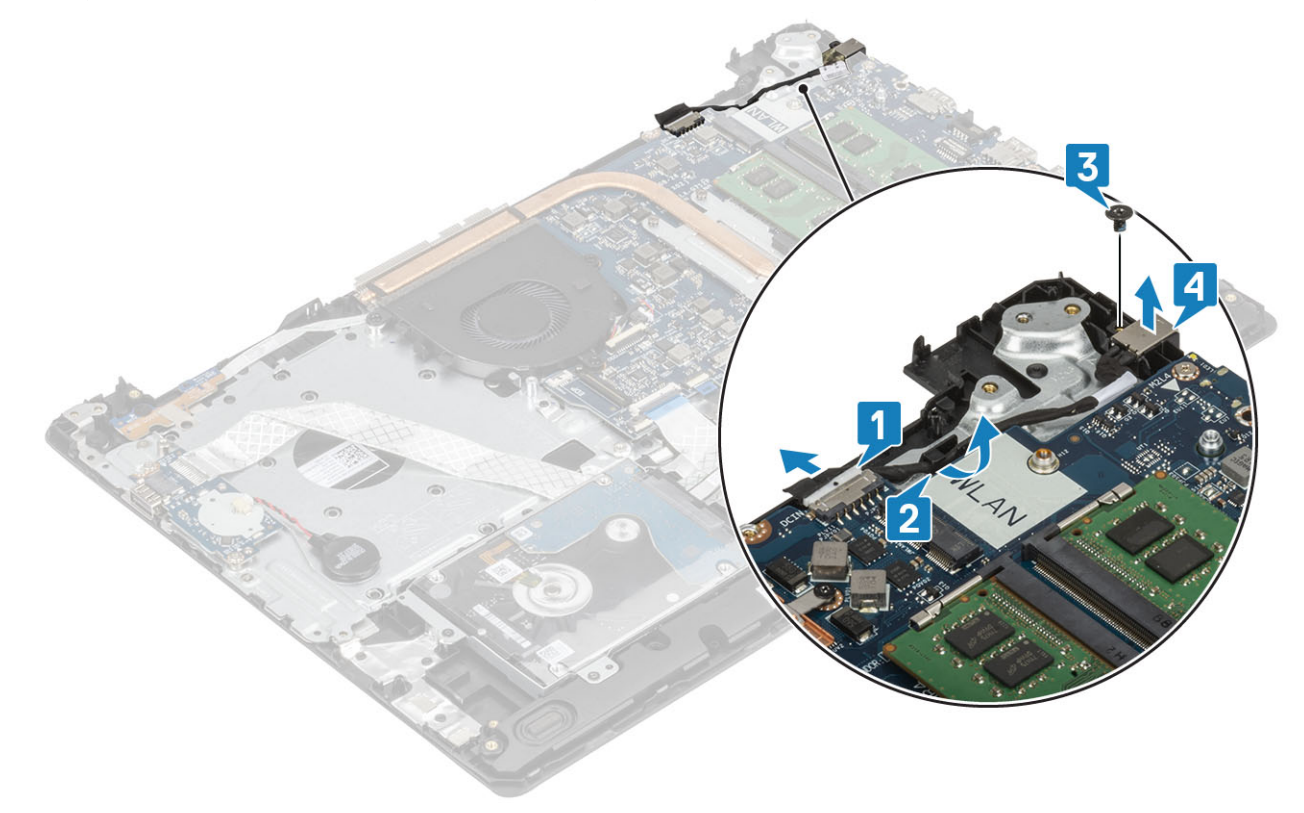

### <span id="page-64-0"></span>**Ugradnja priključka adaptera za napajanje**

#### **Koraci**

- 1. Postavite priključak adaptera za napajanje u utor na sklopu oslonca za dlanove i tipkovnice [1].
- 2. Ponovno postavite vijak (M2x3) koji pričvršćuje priključak adaptera za napajanje na sklop oslonca za dlanove i tipkovnice [2].
- 3. Provedite kabel adaptera za napajanje kroz usmjerne kanale [3].
- 4. Priključite kabel adaptera za napajanje na matičnu ploču [4].

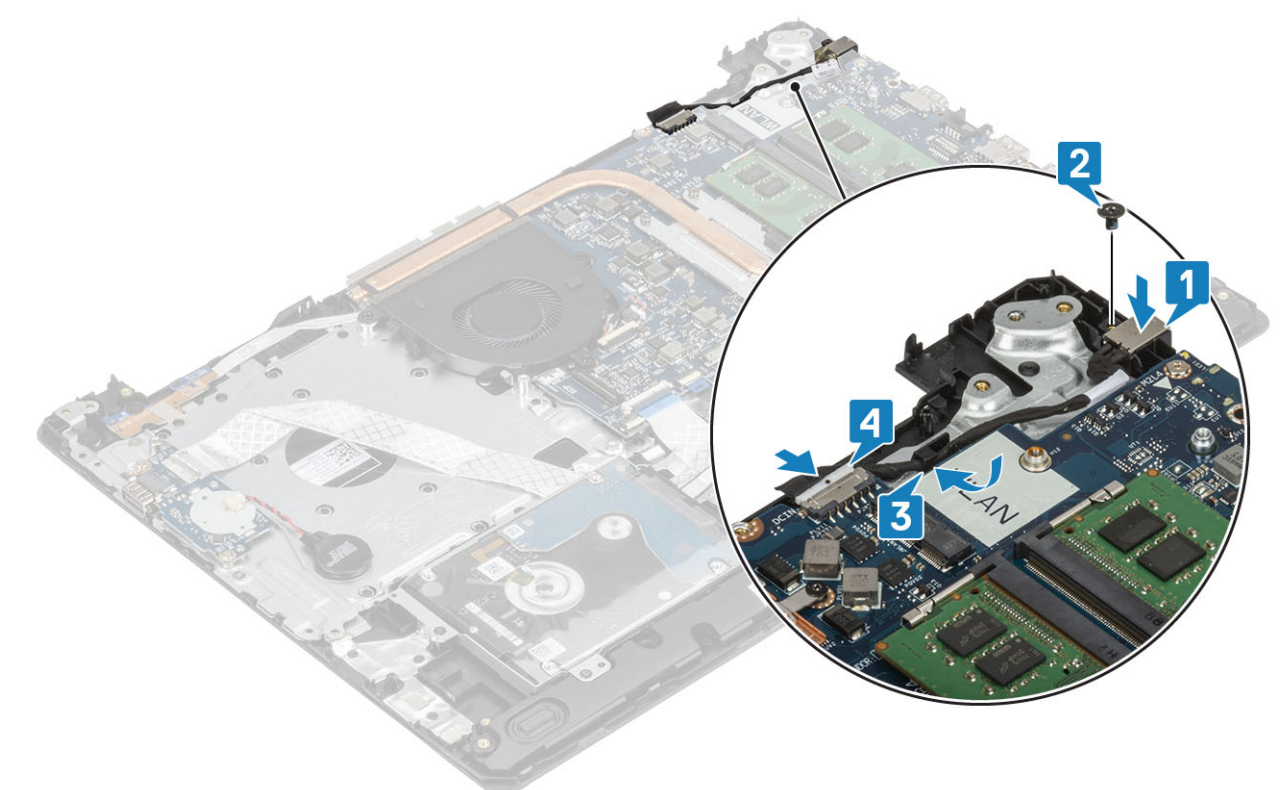

#### **Sljedeæi koraci**

- 1. Ponovno postavite [ploču gumba za uključivanje/isključivanje](#page-54-0)
- 2. Ponovno postavite [sklop zaslona](#page-51-0)
- 3. Ponovno postavite [SSD](#page-25-0)
- 4. Ponovno postavite [WLAN](#page-23-0)
- 5. Ponovno postavite [bateriju](#page-19-0)
- 6. Ponovno postavite [poklopac kućišta](#page-17-0)
- 7. Ponovno umetnite [SD memorijsku karticu](#page-14-0)
- 8. Slijedite postupak u odlomku [Nakon rada na unutrašnjosti računala](#page-6-0)

# **Okvir zaslona**

### **Uklanjanje okvira zaslona**

#### **preduvjeti**

- 1. Slijedite postupak u poglavlju [Prije rada na unutrašnjosti računala](#page-6-0)
- 2. Uklonite [SD memorijsku karticu](#page-13-0)
- 3. Uklonite [poklopac kućišta](#page-15-0)
- 4. Kabel baterije odspojite iz priključka na matičnoj ploči
- <span id="page-65-0"></span>5. Uklonite [memoriju](#page-20-0)
- 6. Uklonite [WLAN](#page-22-0)
- 7. Uklonite [SSD](#page-24-0)
- 8. Uklonite [sklop tvrdog pogona](#page-30-0)
- 9. Uklonite [ventilator sustava](#page-34-0)
- 10. Uklonite [sklop hladila](#page-38-0)
- 11. Uklonite [sklop zaslona](#page-48-0)

#### **Koraci**

- 1. Izdignite unutarnju gornju stranu okvira zaslona [1].
- 2. Nastavite izdizati unutarnji lijevi i desni rub okvira zaslona [2].
- 3. Izdignite donji unutarnji rub okvira zaslona i podignite okvir sa sklopa zaslona [3].

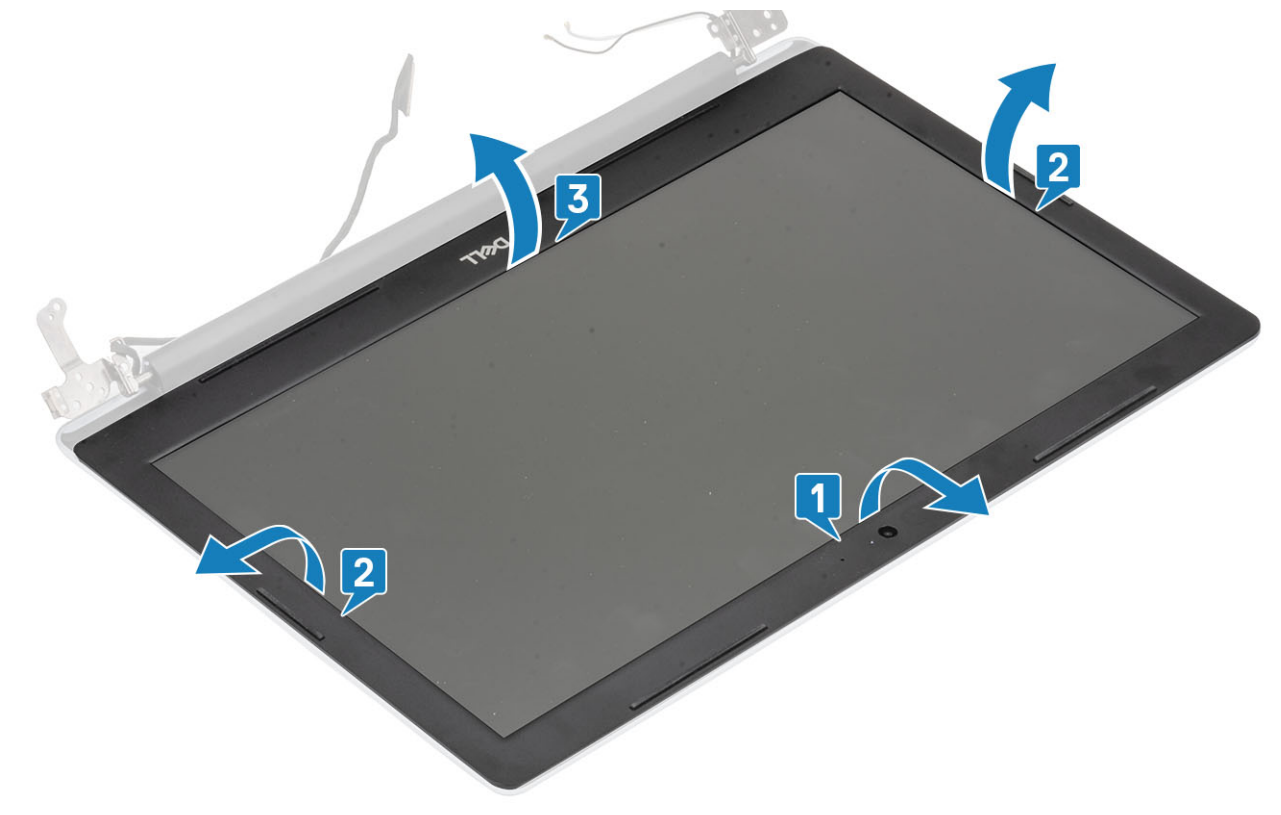

### **Ugradnja okvira zaslona**

#### **Koraci**

Poravnajte okvir zaslona sa sklopom stražnje maske zaslona i antene te lagano umetnite okvir zaslona na mjesto [1].

<span id="page-66-0"></span>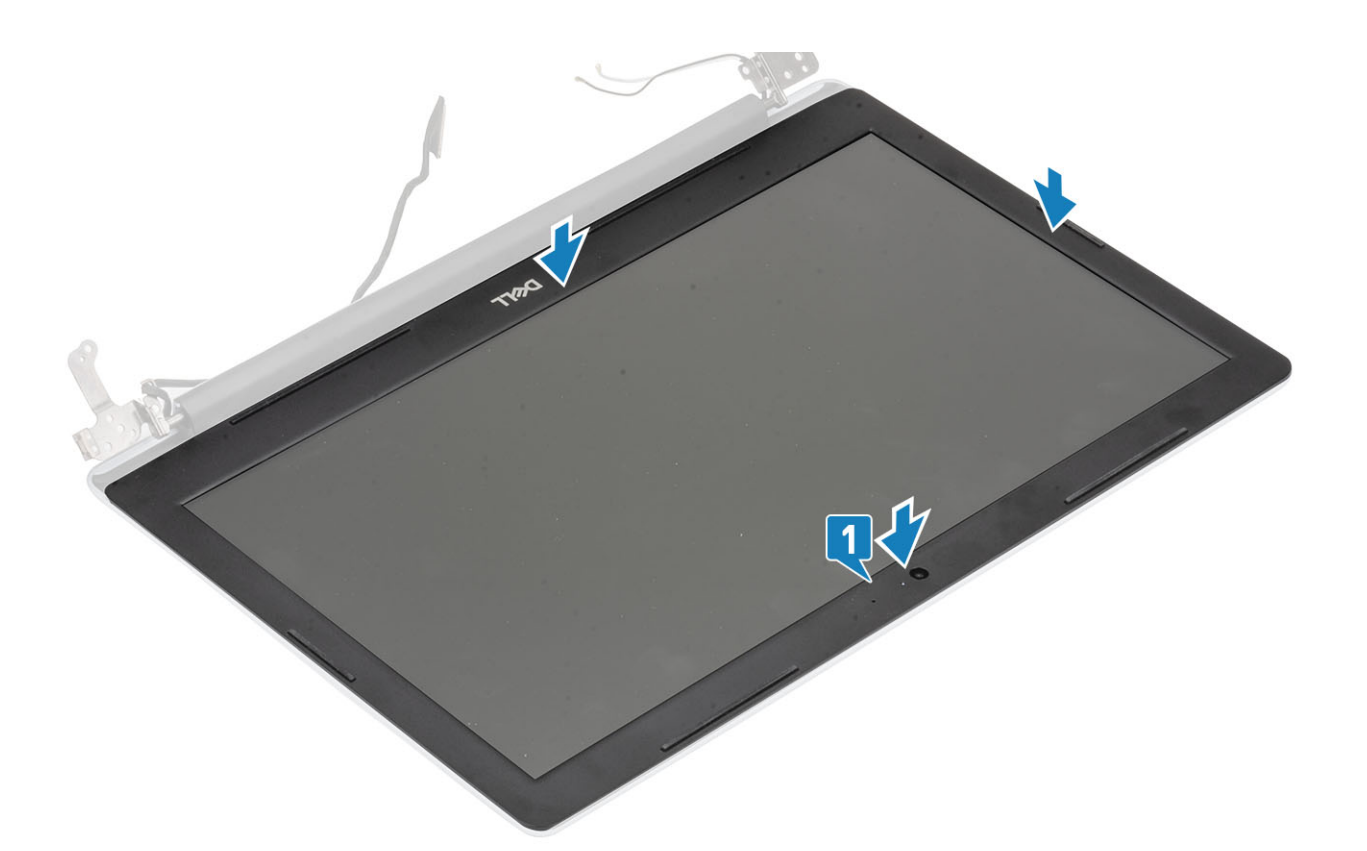

- 1. Ponovno postavite [sklop zaslona](#page-51-0)
- 2. Ponovno postavite [sklop tvrdog pogona](#page-32-0)
- 3. Ponovno postavite [ventilator sustava](#page-36-0)
- 4. Ponovno postavite [sklop hladila](#page-38-0)
- **5.** Ponovno postavite [SSD](#page-25-0)
- 6. Ponovno postavite [WLAN](#page-23-0)
- 7. Ponovno postavite [memoriju](#page-21-0)
- 8. Priključite kabel baterije u priključak na matičnoj ploči.
- 9. Ponovno postavite [poklopac kućišta](#page-17-0)
- 10. Ponovno umetnite [SD memorijsku karticu](#page-14-0)
- 11. Slijedite postupak u odlomku [Nakon rada na unutrašnjosti računala](#page-6-0)

# **Kamera**

### **Uklanjanje kamere**

#### **preduvjeti**

- 1. Slijedite postupak u poglavlju [Prije rada na unutrašnjosti računala](#page-6-0)
- 2. Uklonite [SD memorijsku karticu](#page-13-0)
- 3. Uklonite [poklopac kućišta](#page-15-0)
- 4. Uklonite [bateriju](#page-19-0)
- 5. Uklonite [WLAN](#page-22-0)
- 6. Uklonite [SSD](#page-24-0)
- 7. Uklonite [sklop tvrdog pogona](#page-30-0)
- 8. Uklonite [ventilator sustava](#page-34-0)
- 9. Uklonite [sklop hladila](#page-38-0)
- 10. Uklonite [sklop zaslona](#page-48-0)

#### 11. Uklonite [okvir zaslona](#page-64-0)

#### **Koraci**

- 1. Pomoću plastičnog šila lagano izdignite kameru sa sklopa stražnjeg poklopca zaslona i antene [1].
- 2. Iz modula kamere odspojite kabel kamere [2].
- 3. Podignite modul kamere sa sklopa stražnjeg poklopca zaslona i antene [3].

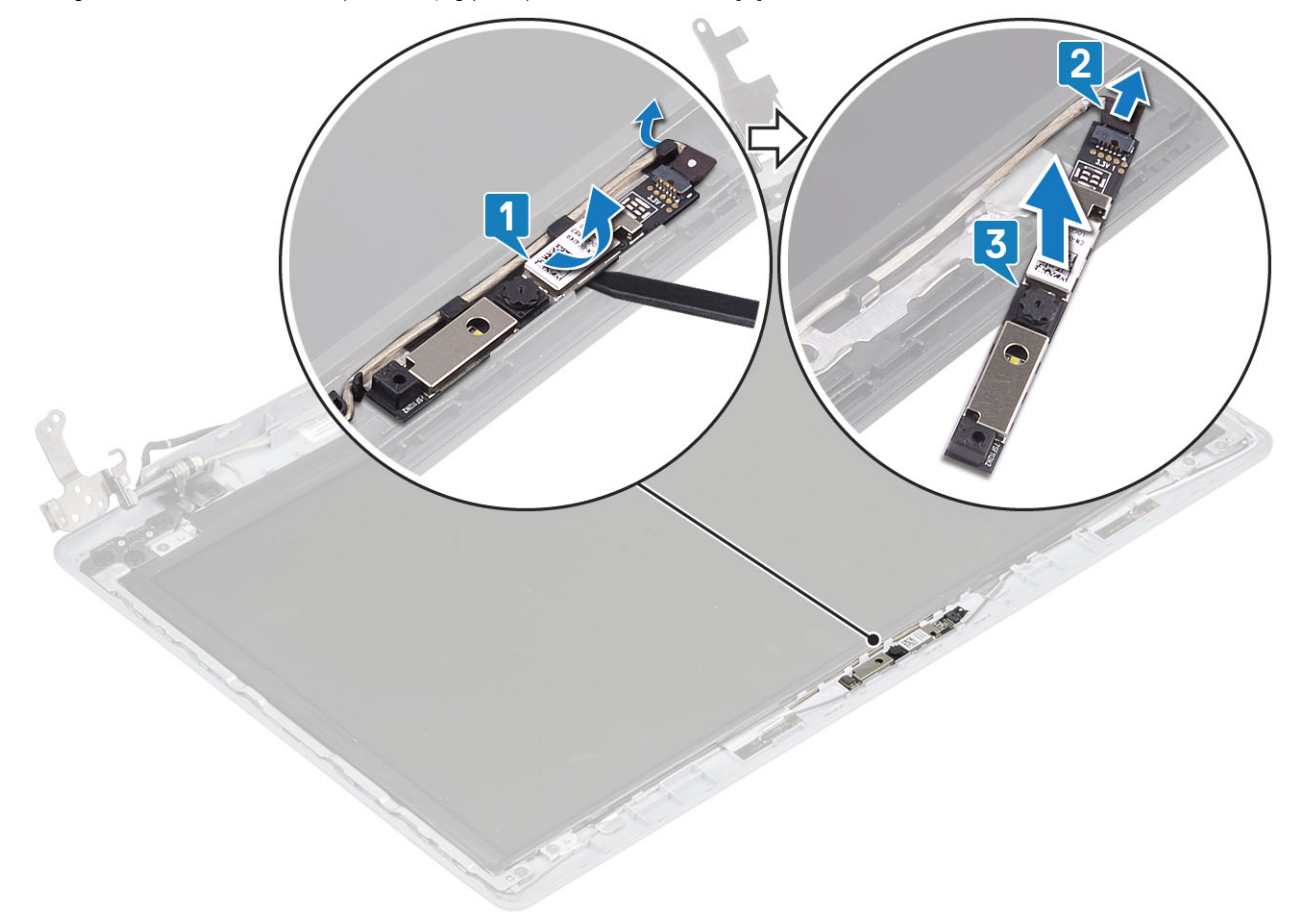

### **Ugradnja kamere**

- 1. Priključite kabel kamere na modul kamere [1].
- 2. Koristeći vodilice za poravnanje postavite modul kamere na sklop stražnjeg poklopca zaslona i antene [2].
- 3. Provucite kabel kamere kroz usmjerne kanale [3].

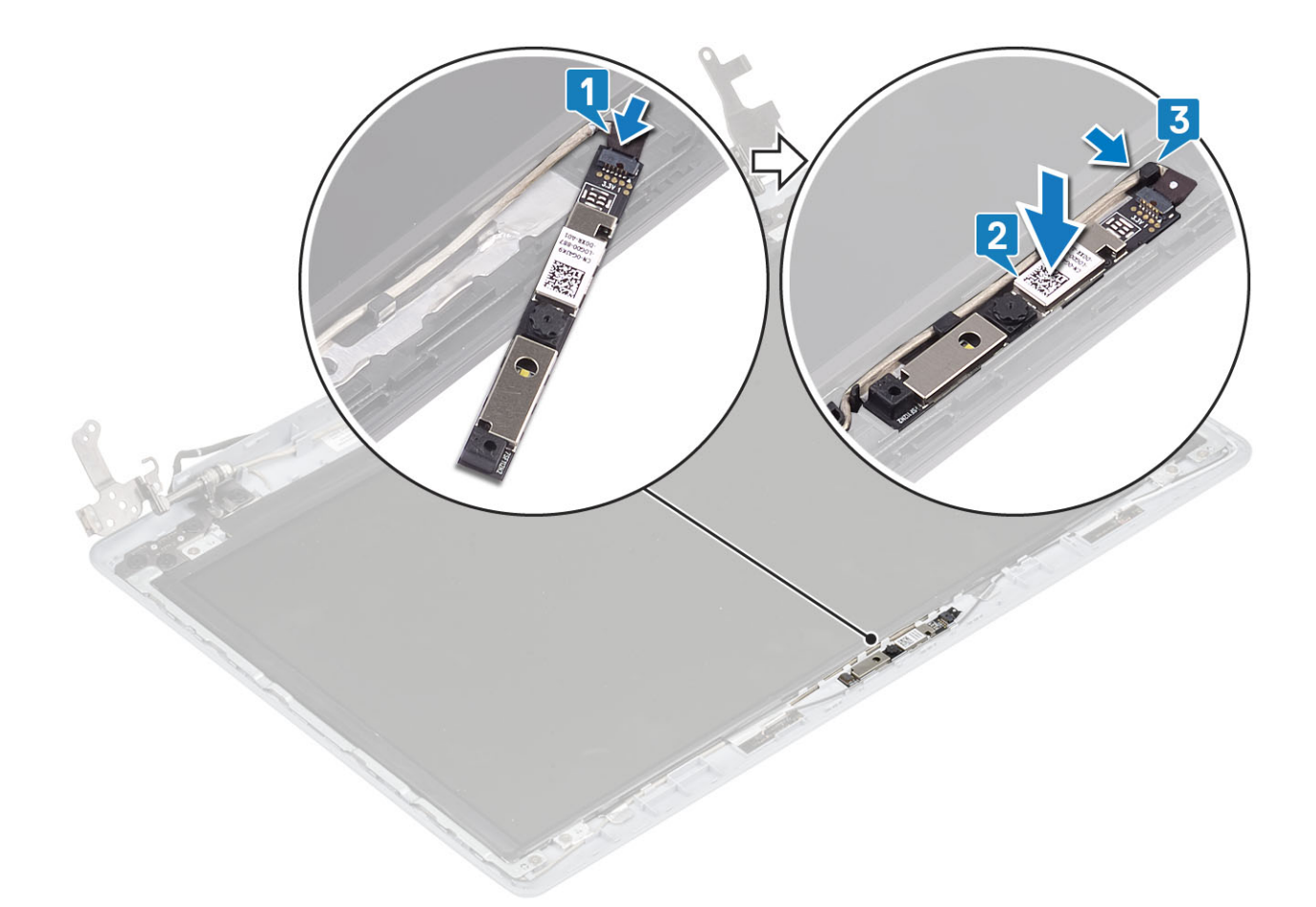

- 1. Ponovno postavite [okvir zaslona](#page-65-0)
- 2. Ponovno postavite [sklop zaslona](#page-51-0)
- 3. Ponovno postavite [sklop tvrdog pogona](#page-32-0)
- 4. Ponovno postavite [ventilator sustava](#page-36-0)
- 5. Ponovno postavite [sklop hladila](#page-38-0)
- 6. Ponovno postavite [SSD](#page-25-0)
- 7. Ponovno postavite [WLAN](#page-23-0)
- 8. Ponovno postavite [bateriju](#page-19-0)
- 9. Ponovno postavite [poklopac kućišta](#page-17-0)
- 10. Ponovno umetnite [SD memorijsku karticu](#page-14-0)
- 11. Slijedite postupak u odlomku [Nakon rada na unutrašnjosti računala](#page-6-0)

# **Ploča zaslona**

### **Uklanjanje ploče zaslona**

#### **preduvjeti**

- 1. Slijedite postupak u poglavlju [Prije rada na unutrašnjosti računala](#page-6-0)
- 2. Uklonite [SD memorijsku karticu](#page-13-0)
- 3. Uklonite [poklopac kućišta](#page-15-0)
- 4. Uklonite [bateriju](#page-19-0)
- 5. Uklonite [WLAN](#page-22-0)
- 6. Uklonite [SSD](#page-24-0)
- 7. Uklonite [sklop tvrdog pogona](#page-30-0)
- 8. Uklonite [ventilator sustava](#page-34-0)
- 9. Uklonite [sklop hladila](#page-38-0)
- 10. Uklonite [sklop zaslona](#page-48-0)
- 11. Uklonite [okvir zaslona](#page-64-0)
- 12. Uklonite [kameru](#page-66-0)

- 1. Ponovno postavite četiri vijka (M2x2) koji ploču zaslona pričvršćuju za sklop stražnjeg poklopca zaslona i antene [1].
- 2. Podignite ploču zaslona i okrenite ju [2].

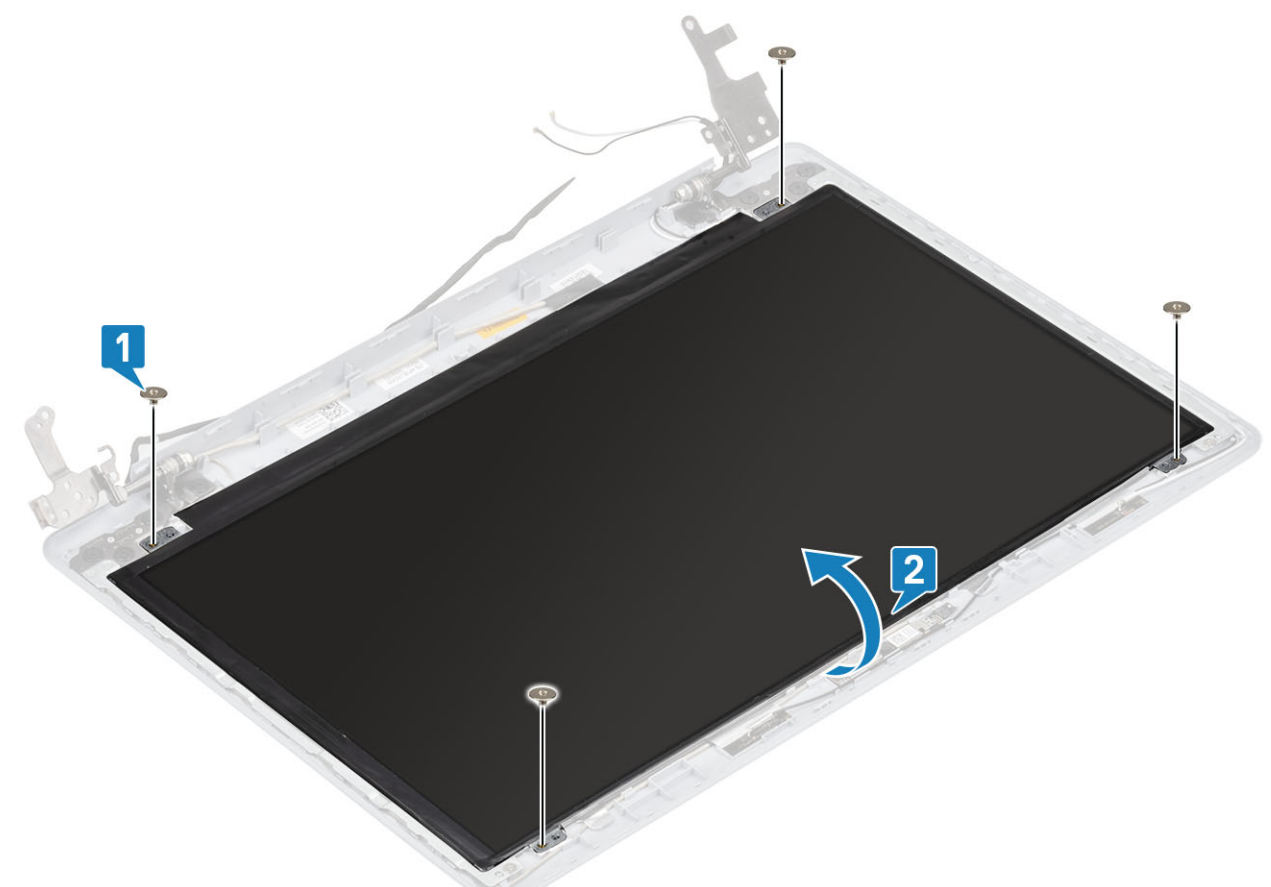

- 3. Odlijepite traku koja pričvršćuje kabel zaslona na stražnju stranu ploče zaslona [1].
- 4. Podignite zasun i odspojite kabel zaslona iz priključka kabela ploče zaslona. [2].
- 5. Podignite ploču zaslona sa sklopa stražnjeg poklopca zaslona i antene [3].

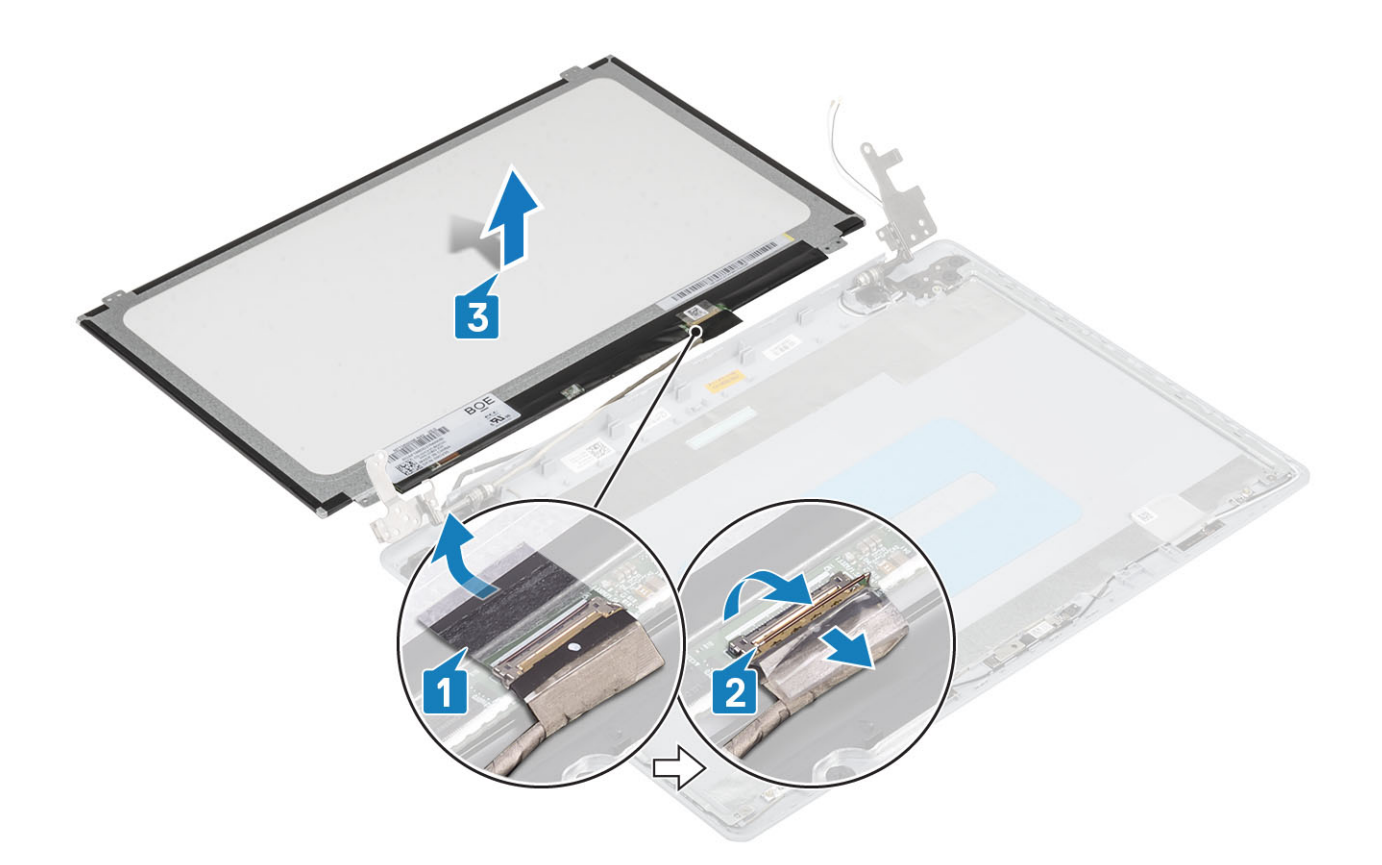

### **Ugradnja ploče zaslona**

- 1. Postavite ploču zaslona na ravnu i čistu površinu [1].
- 2. Priključite kabel zaslona na priključak na stražnjoj strani ploče zaslona i zatvorite zasun kako biste pričvrstili kabel [2].
- 3. Zalijepite traku koja pričvršćuje kabel zaslona na stražnju stranu ploče zaslona [3].
- 4. Preokrenite ploču zaslona i postavite je na sklop stražnjeg poklopca zaslona i antene [4].

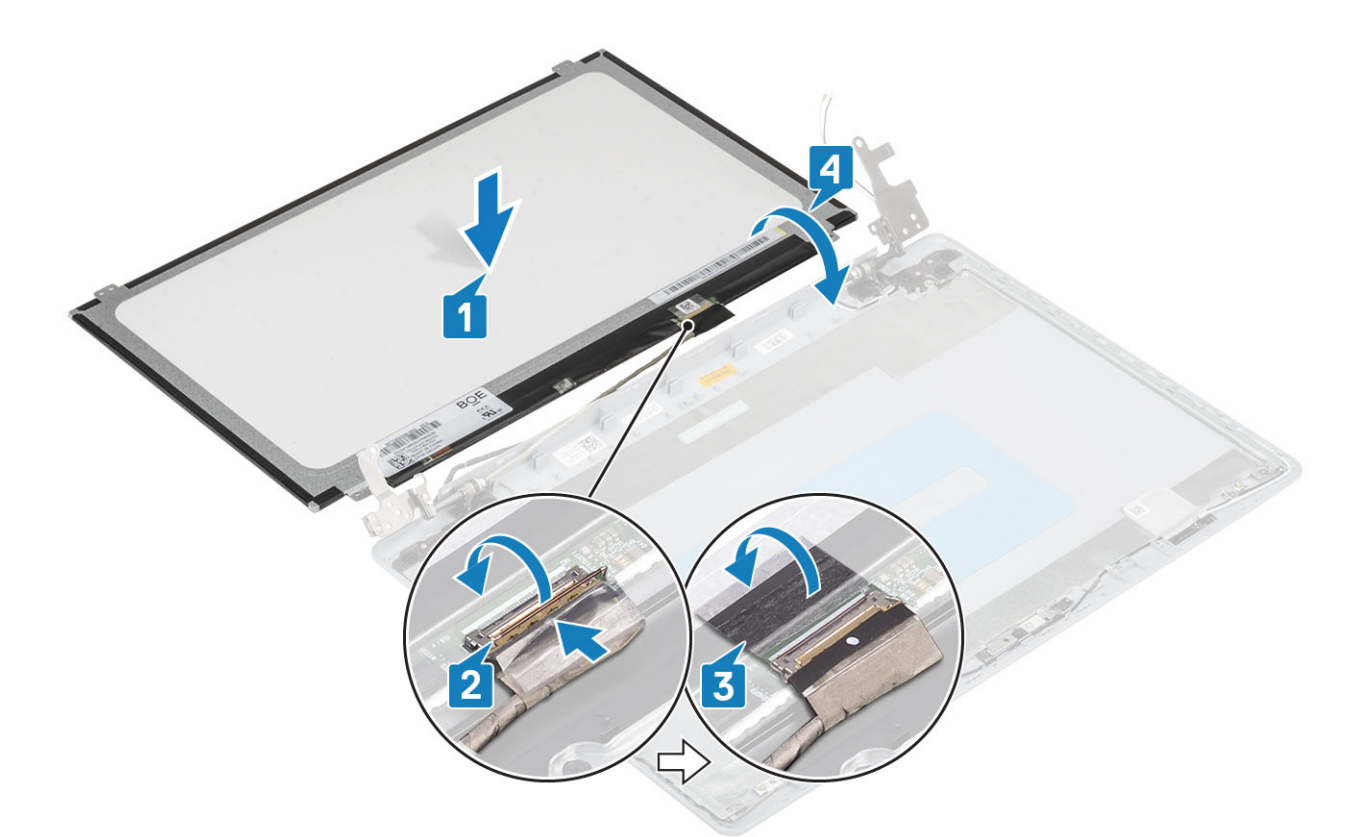

- 5. Poravnajte otvore za vijke na ploči zaslona s otvorima za vijke na sklopu stražnjeg poklopca zaslona i antene..
- 6. Ponovno postavite četiri vijka (M2x2) koji ploču zaslona pričvršćuju za sklop stražnjeg poklopca zaslona i antene [1].

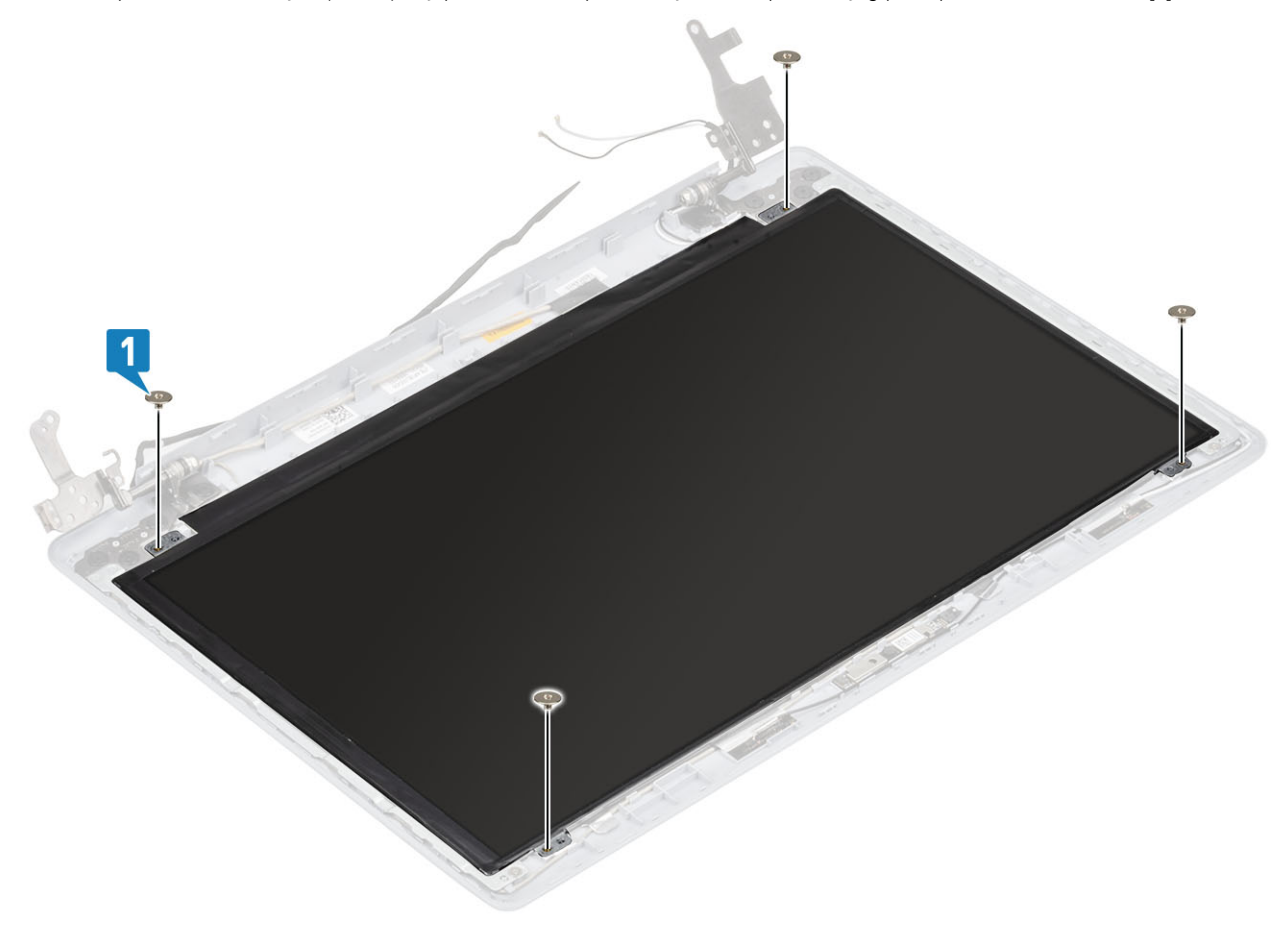
### <span id="page-72-0"></span>**Sljedeæi koraci**

- 1. Ponovno postavite [kameru](#page-65-0)
- 2. Ponovno postavite [okvir zaslona](#page-65-0)
- 3. Ponovno postavite [sklop zaslona](#page-51-0)
- 4. Ponovno postavite [sklop tvrdog pogona](#page-32-0)
- **5.** Ponovno postavite [ventilator sustava](#page-36-0)
- **6.** Ponovno postavite [sklop hladila](#page-38-0)
- 7. Ponovno postavite [SSD](#page-25-0)
- 8. Ponovno postavite [WLAN](#page-23-0)
- 9. Ponovno postavite [bateriju](#page-19-0)
- 10. Ponovno postavite [poklopac kućišta](#page-17-0)
- 11. Ponovno umetnite [SD memorijsku karticu](#page-14-0)
- 12. Slijedite postupak u odlomku [Nakon rada na unutrašnjosti računala](#page-6-0)

# **Šarke zaslona**

### **Uklanjanje šarki zaslona**

### **preduvjeti**

- 1. Slijedite postupak u poglavlju [Prije rada na unutrašnjosti računala](#page-6-0)
- 2. Uklonite [SD memorijsku karticu](#page-13-0)
- 3. Uklonite [poklopac kućišta](#page-15-0)
- 4. Uklonite [bateriju](#page-19-0)
- 5. Uklonite [WLAN](#page-22-0)
- 6. Uklonite [SSD](#page-24-0)
- 7. Uklonite [sklop tvrdog pogona](#page-30-0)
- 8. Uklonite [ventilator sustava](#page-34-0)
- 9. Uklonite [sklop hladila](#page-38-0)
- 10. Uklonite [sklop zaslona](#page-48-0)
- 11. Uklonite [okvir zaslona](#page-64-0)
- 12. Uklonite [kameru](#page-66-0)
- 13. Uklonite [ploču zaslona](#page-68-0)

- 1. Uklonite osam vijaka (M2,5x2,5) i dva vijka (M2x2) koji pričvršćuju šarke na sklop stražnje maske zaslona i antene [1, 2].
- 2. Podignite šarke i nosače sa sklopa stražnje maske zaslona i antene [3].

<span id="page-73-0"></span>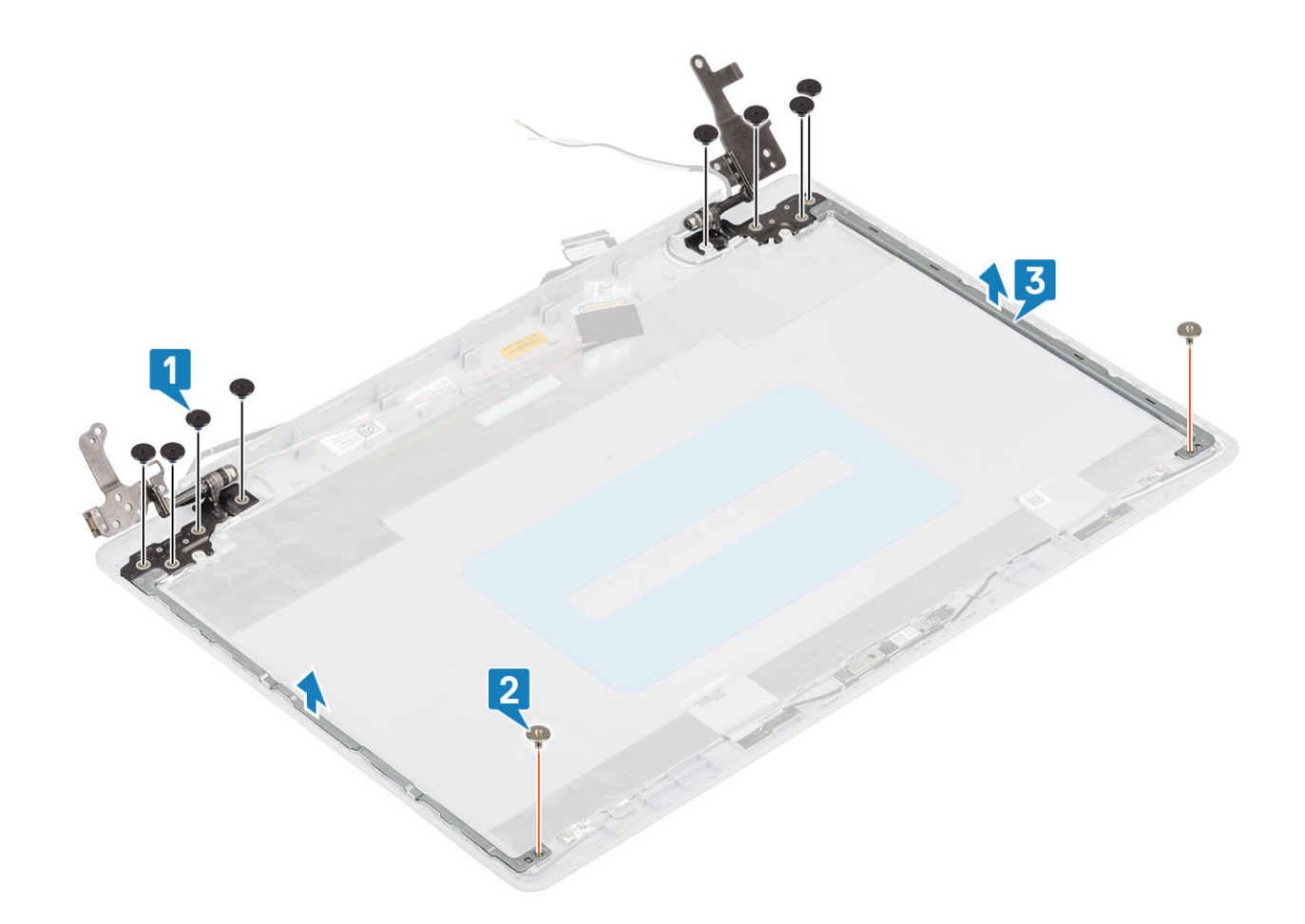

### **Ugradnja šarki zaslona**

- 1. Poravnajte otvore za vijke na šarkama i nosačima s otvorima za vijke na sklopu stražnjeg poklopca zaslona i antene [1].
- 2. Ponovno postavite osam (M2,5x2,5) vijaka i dva (M2x2) vijka koji pričvršćuju šarke na sklop stražnjeg poklopca zaslona i antene [3,2].

<span id="page-74-0"></span>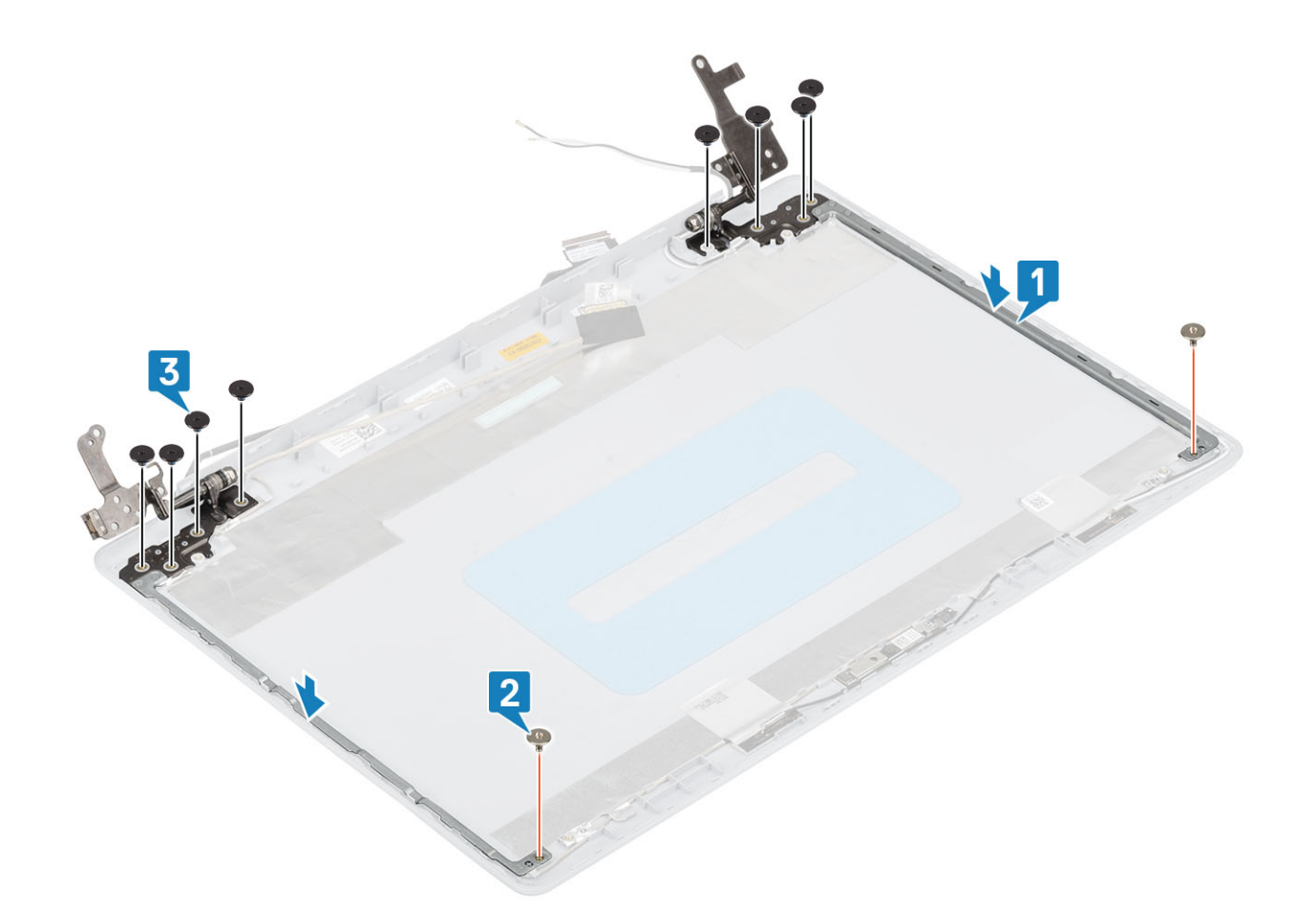

#### **Sljedeæi koraci**

- 1. Ponovno postavite [ploču zaslona](#page-70-0)
- 2. Ponovno postavite [kameru](#page-65-0)
- 3. Ponovno postavite [okvir zaslona](#page-65-0)
- 4. Ponovno postavite [sklop zaslona](#page-51-0)
- 5. Ponovno postavite [sklop tvrdog pogona](#page-32-0)
- 6. Ponovno postavite [ventilator sustava](#page-36-0)
- 7. Ponovno postavite [sklop hladila](#page-38-0)
- 8. Ponovno postavite [SSD](#page-25-0)
- 9. Ponovno postavite [WLAN](#page-23-0)
- 10. Ponovno postavite [bateriju](#page-19-0)
- 11. Ponovno postavite [poklopac kućišta](#page-17-0)
- 12. Ponovno umetnite [SD memorijsku karticu](#page-14-0)
- 13. Slijedite postupak u odlomku [Nakon rada na unutrašnjosti računala](#page-6-0)

## **Kabel zaslona**

### **Uklanjanje kabela zaslona**

### **preduvjeti**

- 1. Slijedite postupak u poglavlju [Prije rada na unutrašnjosti računala](#page-6-0)
- 2. Uklonite [SD memorijsku karticu](#page-13-0)
- 3. Uklonite [poklopac kućišta](#page-15-0)
- 4. Uklonite [bateriju](#page-19-0)
- 5. Uklonite [WLAN](#page-22-0)
- <span id="page-75-0"></span>6. Uklonite [SSD](#page-24-0)
- 7. Uklonite [sklop tvrdog pogona](#page-30-0)
- 8. Uklonite [ventilator sustava](#page-34-0)
- 9. Uklonite [sklop hladila](#page-38-0)
- 10. Uklonite [sklop zaslona](#page-48-0)
- 11. Uklonite [okvir zaslona](#page-64-0)
- 12. Uklonite [ploču zaslona](#page-68-0)
- 13. Uklonite [šarke zaslona](#page-72-0)

### **Koraci**

- 1. Odspojite kabel kamere sa sklopa stražnjeg poklopca zaslona i antene [1].
- 2. Odlijepite traku koja pričvršćuje kabel kamere [2].
- 3. Uklonite kabel kamere i kabel zaslona iz vodilica na sklopu stražnjeg poklopca zaslona i antene [3]

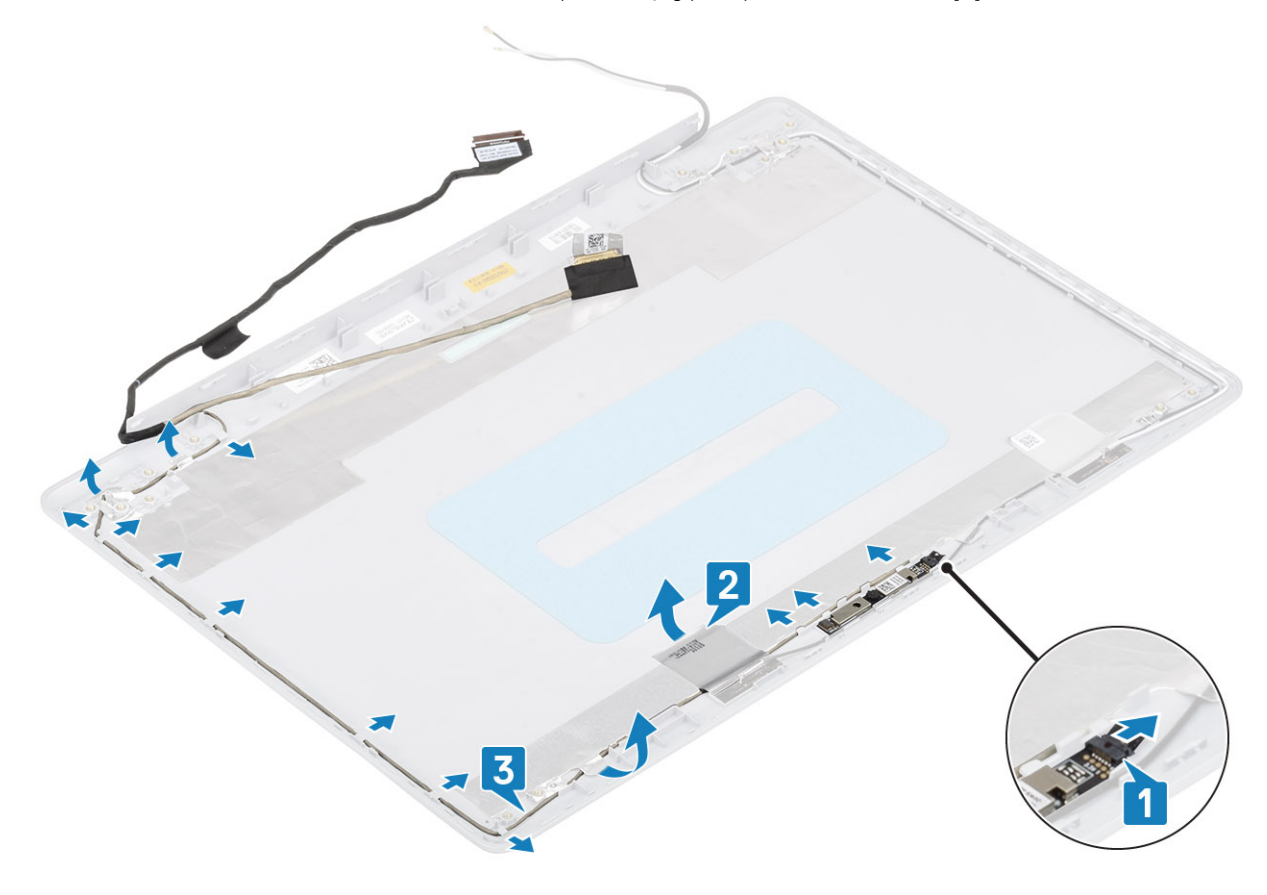

### **Ugradnja kabela zaslona**

- 1. Provucite kabel kamere kroz vodilice na sklopu stražnjeg poklopca zaslona i antene [1].
- 2. Zalijepite traku koja pričvršćuje kabel kamere [2].
- 3. Priključite kabel kamere na sklop stražnjeg poklopca zaslona i antene [3].

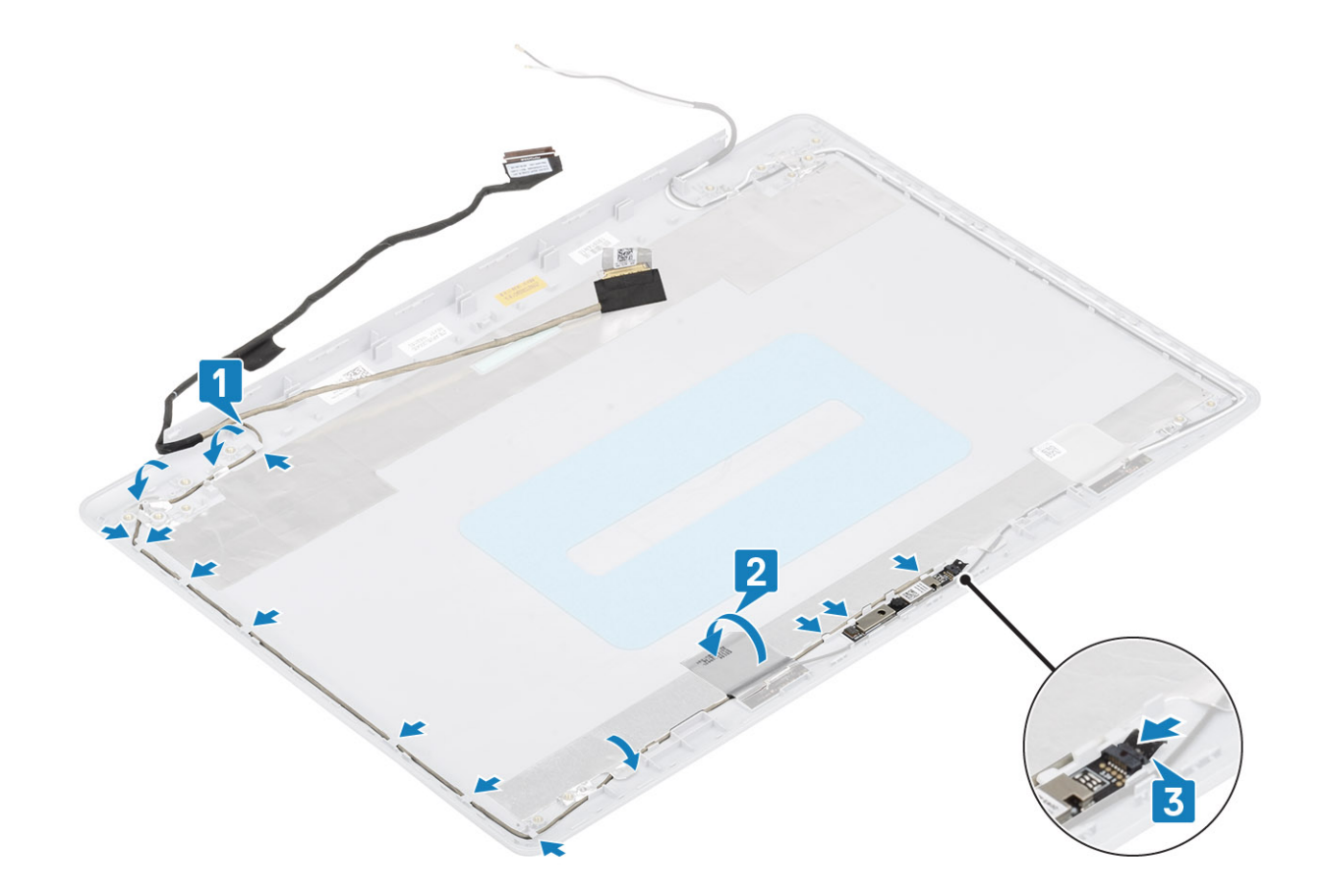

### **Sljedeæi koraci**

- 1. Ponovno postavite [šarke zaslona](#page-73-0)
- 2. Ponovno postavite [ploču zaslona](#page-70-0)
- 3. Ponovno postavite [okvir zaslona](#page-65-0)
- 4. Ponovno postavite [sklop zaslona](#page-51-0)
- 5. Ponovno postavite [sklop tvrdog pogona](#page-32-0)
- 6. Ponovno postavite [ventilator sustava](#page-36-0)
- 7. Ponovno postavite [sklop hladila](#page-38-0)
- 8. Ponovno postavite [SSD](#page-25-0)
- 9. Ponovno postavite [WLAN](#page-23-0)
- 10. Ponovno postavite [bateriju](#page-19-0)
- 11. Ponovno postavite [poklopac kućišta](#page-17-0)
- 12. Ponovno umetnite [SD memorijsku karticu](#page-14-0)
- 13. Slijedite postupak u odlomku [Nakon rada na unutrašnjosti računala](#page-6-0)

## **Sklop stražnjeg poklopca zaslona i antene**

### **Uklanjanje stražnjeg poklopca zaslona**

### **preduvjeti**

- 1. Slijedite postupak u poglavlju [Prije rada na unutrašnjosti računala](#page-6-0)
- 2. Uklonite [SD memorijsku karticu](#page-13-0)
- 3. Uklonite [poklopac kućišta](#page-15-0)
- 4. Uklonite [bateriju](#page-19-0)
- 5. Uklonite [WLAN](#page-22-0)
- 6. Uklonite [SSD](#page-24-0)
- 7. Uklonite [sklop tvrdog pogona](#page-30-0)
- 8. Uklonite [ventilator sustava](#page-34-0)
- 9. Uklonite [sklop hladila](#page-38-0)
- 10. Uklonite [sklop zaslona](#page-48-0)
- 11. Uklonite [okvir zaslona](#page-64-0)
- 12. Uklonite [kameru](#page-66-0)
- 13. Uklonite [ploču zaslona](#page-68-0)
- 14. Uklonite [šarke zaslona](#page-72-0)
- 15. Uklonite [kabel zaslona](#page-74-0)

### **O ovom zadatku**

Nakon što dovršite prethodne korake, preostaje vam stražnja maska zaslona.

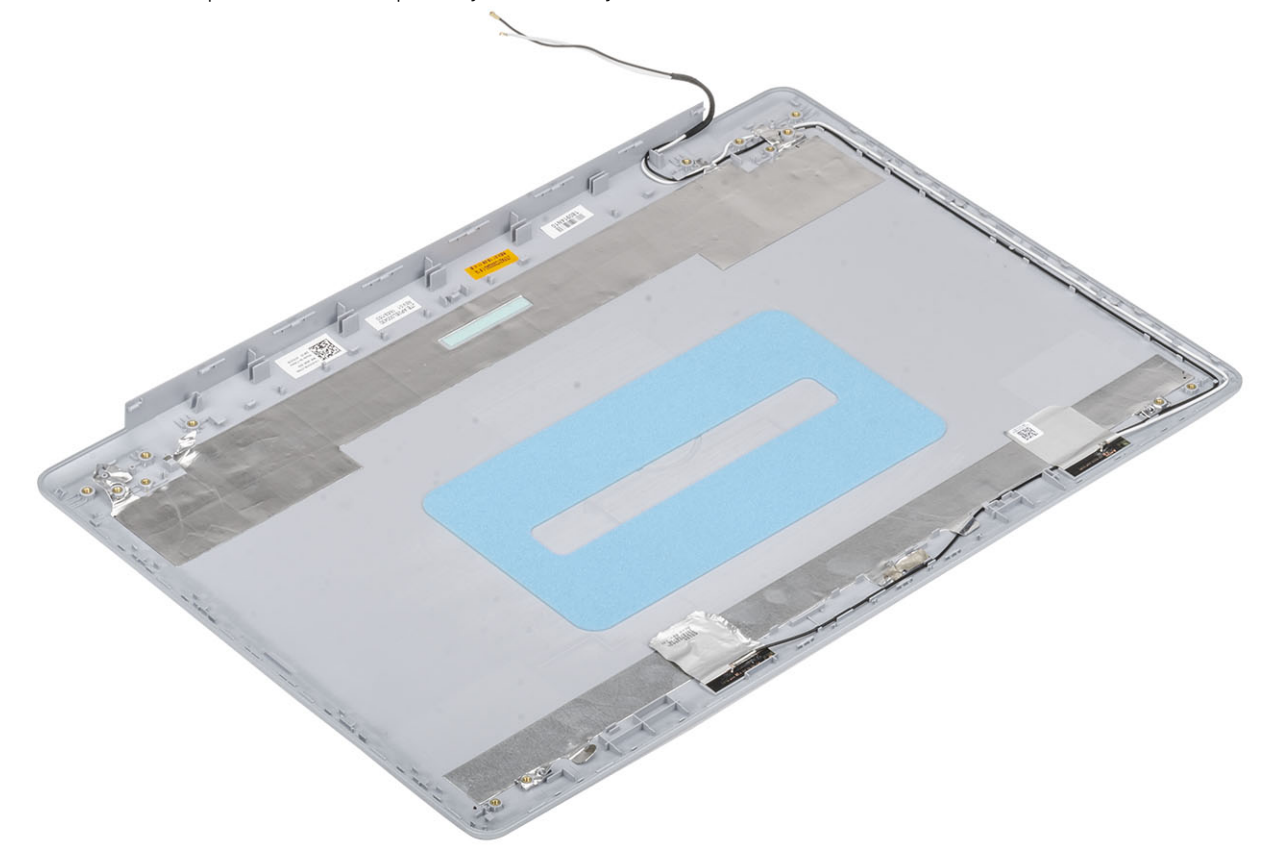

### **Ugradnja stražnjeg poklopca zaslona**

### **O ovom zadatku**

Stražnji poklopac zaslona postavite na čistu i ravnu površinu.

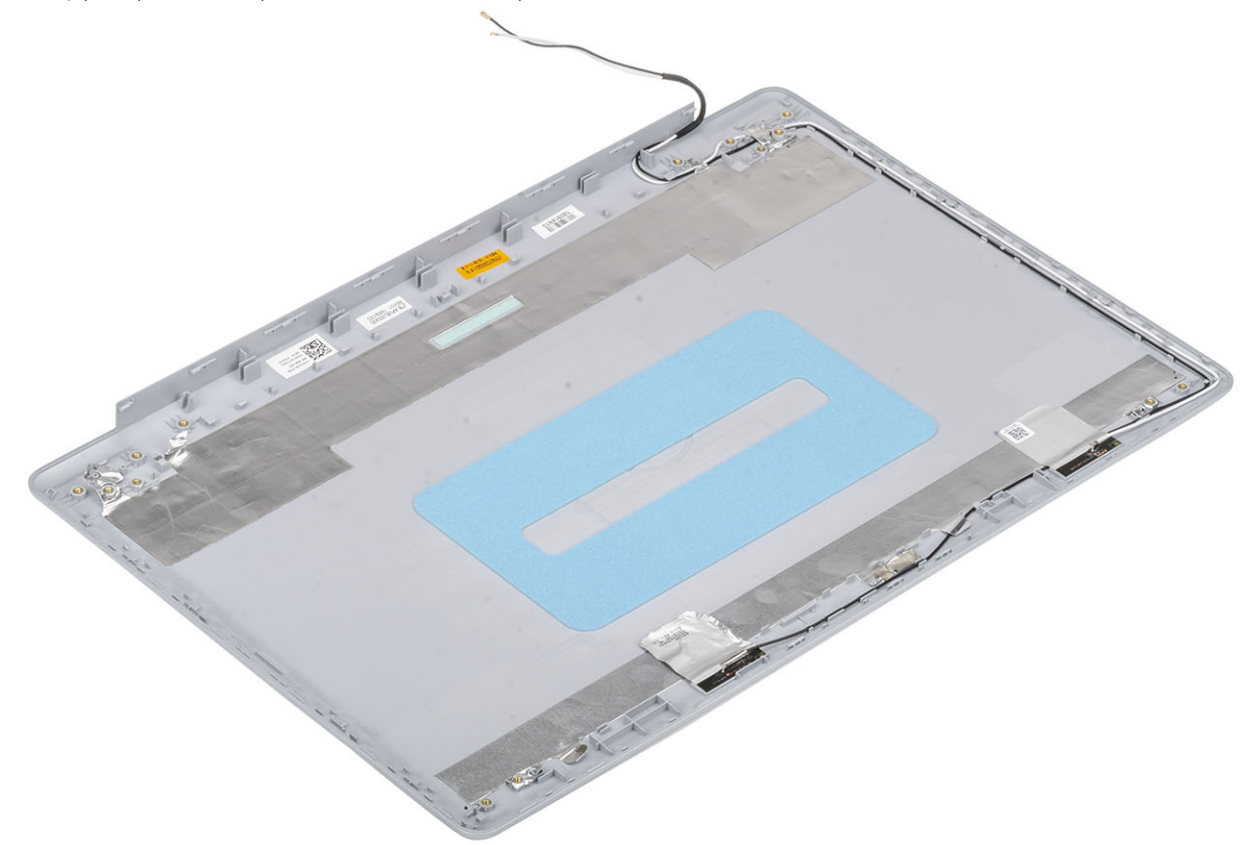

### **Sljedeæi koraci**

- 1. Ponovno postavite [kabel zaslona](#page-75-0)
- 2. Ponovno postavite [šarke zaslona](#page-73-0)
- 3. Ponovno postavite [ploču zaslona](#page-70-0)
- 4. Ponovno postavite [kameru](#page-65-0)
- 5. Ponovno postavite [okvir zaslona](#page-65-0)
- 6. Ponovno postavite [sklop zaslona](#page-51-0)
- 7. Ponovno postavite [sklop tvrdog pogona](#page-32-0)
- 8. Ponovno postavite [ventilator sustava](#page-36-0)
- 9. Ponovno postavite [sklop hladila](#page-38-0)
- 10. Ponovno postavite [SSD](#page-25-0)
- 11. Ponovno postavite [WLAN](#page-23-0)
- 12. Ponovno postavite [bateriju](#page-19-0)
- 13. Ponovno postavite [poklopac kućišta](#page-17-0)
- 14. Ponovno umetnite [SD memorijsku karticu](#page-14-0)
- 15. Slijedite postupak u odlomku [Nakon rada na unutrašnjosti računala](#page-6-0)

## **Sklop oslonca za ruku i tipkovnica**

### **Uklanjanje sklopa oslonca za dlanove i tipkovnice**

### **preduvjeti**

- 1. Slijedite postupak u poglavlju [Prije rada na unutrašnjosti računala](#page-6-0)
- 2. Uklonite [SD memorijsku karticu](#page-13-0)
- 3. Uklonite [poklopac kućišta](#page-15-0)
- 4. Uklonite [bateriju](#page-19-0)
- 5. Uklonite [memoriju](#page-20-0)
- 6. Uklonite [WLAN](#page-22-0)
- 7. Uklonite [SSD](#page-24-0)
- 8. Uklonite [zvučnike](#page-39-0)
- 9. Uklonite [bateriju s matične ploče](#page-28-0)
- 10. Uklonite [sklop tvrdog pogona](#page-30-0)
- 11. Uklonite [ventilator sustava](#page-34-0)
- 12. Uklonite [sklop hladila](#page-38-0)
- 13. Uklonite [IO ploču](#page-41-0)
- 14. Uklonite [podlogu osjetljivu na dodir](#page-44-0)
- 15. Uklonite [sklop zaslona](#page-48-0)
- 16. Uklonite [ploču gumba za uključivanje/isključivanje](#page-53-0)
- 17. Uklonite [gumb za uključivanje/isključivanje](#page-56-0)
- 18. Uklonite [šarke zaslona](#page-72-0)
- 19. Uklonite [priključak adaptera za napajanje](#page-63-0)
- 20. Uklonite [matičnu ploču](#page-58-0)

### **O ovom zadatku**

Nakon izvršenja svih prethodnih koraka, ostao vam je sklop oslonca za dlanove i tipkovnice.

**NAPOMENA Matična ploča se može ukloniti i ugraditi i kada je hladilo priključeno.**

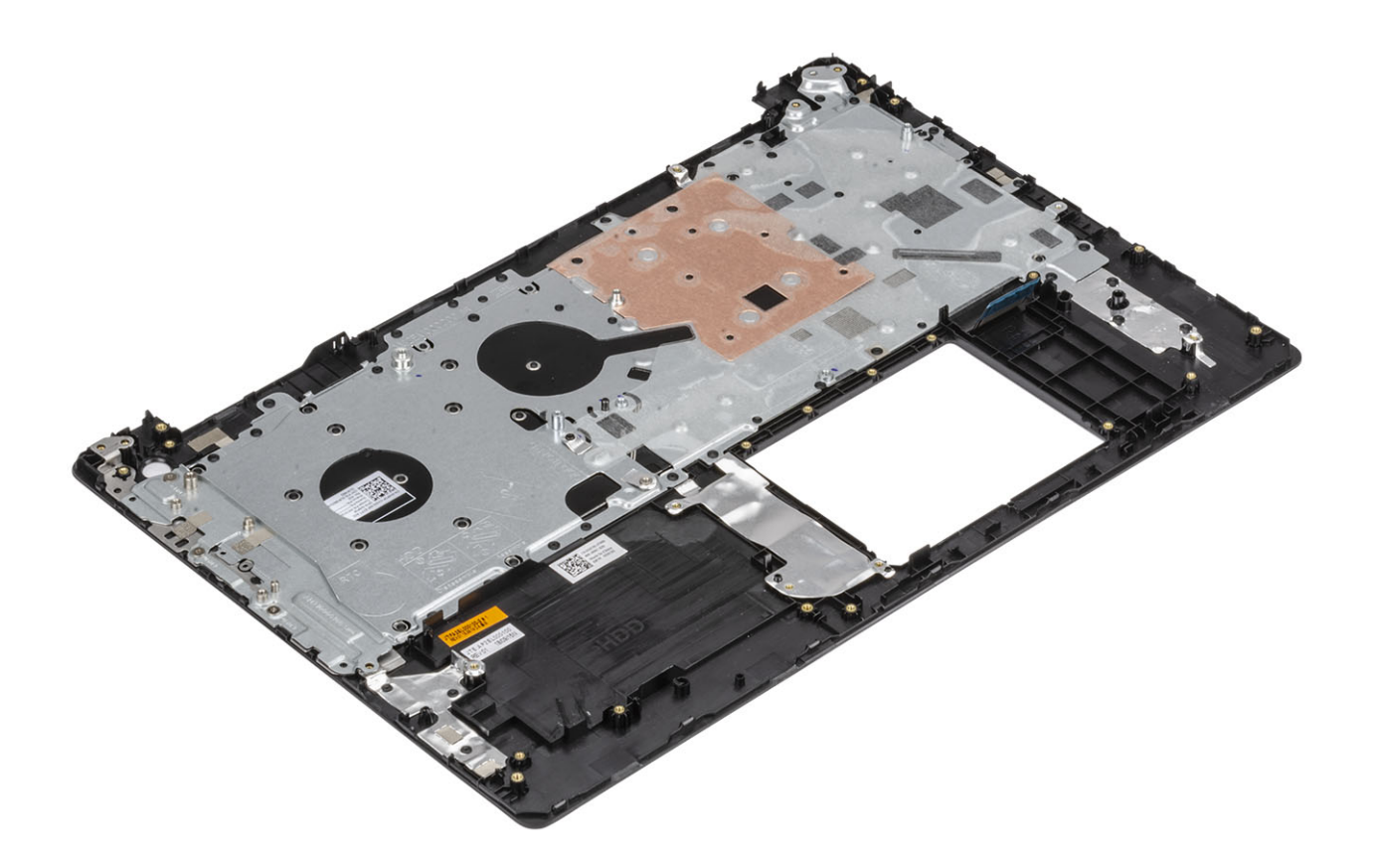

## **Rješavanje problema**

## **Dijagnostika poboljšanog testiranja računala prije podizanja sustava (ePSA)**

### **O ovom zadatku**

ePSA dijagnostika (poznata i kao dijagnostika sustava) izvršava cjelovitu provjeru hardvera. ePSA dijagnostika ugrađena je u BIOS i BIOS je interno pokreće. Ugrađena dijagnostika sustava pruža skup opcija za određene uređaje ili grupe uređaja koje vam omogućuju da:

- automatski pokrenete testove ili u interaktivnom načinu rada
- ponovite testove
- prikažete ili spremite rezultate testa
- pokrenete temeljite testove za uvođenje dodatnih opcija testiranja radi pružanja dodatnih informacija o uređajima u kvaru
- pregledate poruke o statusu koje vas informiraju ako su testovi uspješno završeni
- pregledate poruke o pogreškama koje vas informiraju o problemima do kojih je došlo tijekom testiranja

**NAPOMENA Neki testovi za određene uređaje zahtijevaju interakciju s korisnikom. Uvijek budite pri računalnom**  ⋒ **terminalu prilikom izvođenja dijagnostičkih testova.**

### **Pokretanje ePSA dijagnostika**

#### **Koraci**

- 1. Uključite računalo.
- 2. Kada se računalo podiže, pritisnite tipku F12 kada se prikaže logotip Dell.
- 3. Na zaslonu izbornika za podizanje odaberite opciju **Diagnostics (Dijagnostika)**.
- 4. Kliknite tipku strelice u donjem lijevom kutu. Otvara se naslovna strana dijagnostike.
- 5. Pritisnite strelicu u donjem desnom kutu da biste otišli na popis stranica. Navedene su otkrivene stavke.
- 6. Ako želite pokrenuti dijagnostički test na određenom uređaju pritisnite Esc i kliknite na **Yes (Da)** kako biste zaustavili dijagnostički test.
- 7. Odaberite uređaj s lijeve ploče i kliknite na **Run Tests (Pokreni testove)**.
- 8. Ako postoje neki problemi, prikazuju se kodovi pogreške. Zabilježite kôd pogreške i kontrolni broj pa se obratite tvrtki Dell.

### **Svjetla dijagnostike sustava**

### **Svjetlo statusa baterije**

Označava status napajanja i baterije.

**Puno bijelo** - Adapter napajanja je priključen i baterija ima više od 5 posto napunjenosti.

**Žuto** - Računalo radi na bateriji i baterija ima manje od 5 posto napunjenosti.

#### **Isključeno**

- Adapter napajanja je priključen i baterija je potpuno napunjena.
- Računalo radi na bateriji i baterija ima više od 5 posto napunjenosti.
- Računalo je u stanju mirovanja, hibernacije ili je isključeno.

Svjetla napajanja i statusa baterije trepere žuto zajedno sa šiframa zvučnih signala označavaju kvarove.

Na primjer, svjetla napajanja i statusa baterije trepere žuto dva puta uz pauzu, a potom trepere bijelo tri puta uz pauzu. Ovaj obrazac 2,3 nastavlja se sve do isključenja računala označavajući da je detektirano da nema memorije ili RAM-a.

Sljedeća tablica prikazuje različita napajanja i obrasce svjetla statusa baterije i pridružene probleme.

### **Tablica 4. LED kodovi**

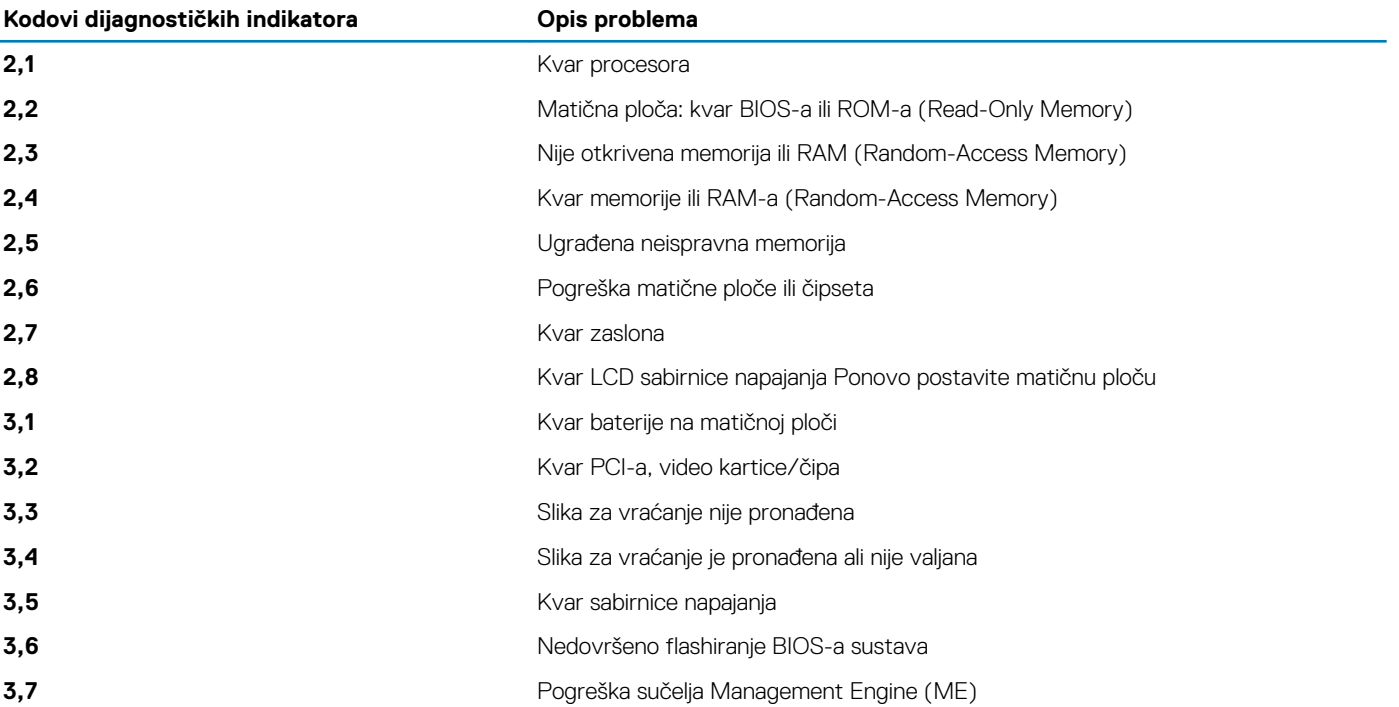

**Svjetlo statusa kamere:** Označavaju da li se koristi kamera.

- Puno bijelo kamera se koristi.
- Isključeno kamera se ne koristi.

**Svjetlo statusa tipke Caps Lock:** Označava je li omogućena ili onemogućena tipka Caps Lock.

- Puno bijelo Caps Lock je omogućen.
- Isključeno Caps Lock je onemogućen.

## **Ažuriranje BIOS-a flashanjem (USB ključ)**

- 1. Slijedite postupak od 1. do 7. koraka u odlomku "[Ažuriranje BIOS-a flashiranjem"](#page-83-0) kako biste preuzeli najnoviji program za postavljanje BIOS-a.
- 2. Stvorite USB pogon za podizanje sustava. Za više pojedinosti pogledajte članak baze znanja pod oznakom [SLN143196](https://www.dell.com/support/article/sln143196/) na adresi [www.dell.com/support](https://www.dell.com/support).
- 3. Kopirajte program za postavljanje BIOS-a na USB pogon za podizanje sustava.
- 4. Priključite USB pogon za podizanje sustava na računalo kojem je potrebno ažuriranje BIOS-a.
- 5. Ponovno pokrenite računalo i pritisnite **F12** kada se na zaslonu pojavi Dellov logotip.
- 6. Podignite sustav s USB pogona iz **jednokratnog izbornika za podizanje sustava**.
- 7. Unesite naziv datoteke programa za postavljanje BIOS-a i pritisnite **Enter**.
- 8. Pojavit će se **BIOS Update Utility (Uslužni program za ažuriranje BIOS-a)**. Slijedite upute na zaslonu za dovršetak ažuriranja BIOS-a.

## <span id="page-83-0"></span>**Ažuriranje BIOS-a Flash postupkom**

### **O ovom zadatku**

Možda ćete trebati ažurirati BIOS kad ažuriranje bude dostupno ili nakon zamjene matične ploče. Slijedite ove upute za ažuriranje BIOS-a flash postupkom:

### **Koraci**

- 1. Uključite računalo.
- 2. Idite na [www.dell.com/support.](https://www.dell.com/support)
- 3. Kliknite **Product support** (Podrška proizvodu), upišite servisnu oznaku računala i kliknite **Send** (Pošalji).
	- **NAPOMENA Ako nemate servisnu oznaku, koristite funkciju automatskog otkrivanja ili ručno pretražite za svoj model računala.**
- 4. Kliknite ili dotaknite **Upravljački programi i preuzimanja** > **Pronađi ih sam**.
- 5. Odaberite operacijski sustav koji je instaliran na vašem računalu.
- 6. Pomaknite se prema dolje i proširite **BIOS**.
- 7. Kliknite **Preuzmi** za preuzimanje najnovije verzije BIOS-a za vaše računalo.
- 8. Po završetku preuzimanja, navigirajte do mape gdje ste spremili datoteku za ažuriranje BIOS-a.
- 9. Dva puta kliknite ikonu datoteke za ažuriranje BIOS-a i slijedite upute na zaslonu.

## **Opcije medija sigurnosne pohrane i oporavka**

Preporučujemo da izradite medij za oporavak radi rješavanja i ispravljanja eventualnih problema sa sustavom Windows. Dell predlaže više opcija za oporavak Windows operacijskog sustava na Dell PC-u. Za više informacija pogledajte [Opcije Dellovog sigurnosnog kopiranja i](https://www.dell.com/support/contents/us/en/04/article/Product-Support/Self-support-Knowledgebase/software-and-downloads/dell-backup-solutions/Media-backup) [oporavka Windowsa.](https://www.dell.com/support/contents/us/en/04/article/Product-Support/Self-support-Knowledgebase/software-and-downloads/dell-backup-solutions/Media-backup)

## **Uključivanje i isključivanje napajanja za Wi-Fi**

### **O ovom zadatku**

Ako vaše računalo ne može pristupiti internetu zbog problema s povezivanjem s Wi-Fi mrežom, isključite i ponovno uključite Wi-Fi. U sljedećem postupku pronaći ćete upute za uključivanje i isključivanje funkcije Wi-Fi:

 $(i)$ **NAPOMENA Neki pružatelji internetske usluge nude kombinirani uređaj modema i usmjerivača.**

### **Koraci**

- 1. Isključite računalo.
- 2. Isključite modem.
- 3. Isključite bežični usmjerivač.
- 4. Pričekajte 30 sekundi.
- 5. Uključite bežični usmjerivač.
- 6. Uključite modem.
- 7. Uključite računalo.

## **Oslobađanje statičkog elektriciteta**

### **O ovom zadatku**

Zaostali statički elektricitet ostaje zadržava se u računalu čak i nakon njegova isključivanja ili uklanjanja baterije. Sljedeći postupak daje upute za postupak pražnjenja statičkog elektriciteta:

### **Koraci**

### 1. Isključite računalo.

- 2. Izvucite adapter napajanja iz računala.
- 3. Pritisnite i držite gumb za uključivanje oko 15 sekundi kako biste ispraznili zaostali elektricitet.
- 4. Priključite adapter napajanja u računalo.
- 5. Uključite računalo.

# **Dobivanje pomoći**

### **Teme:**

• Kontaktiranje tvrtke Dell

## **Kontaktiranje tvrtke Dell**

### **preduvjeti**

**NAPOMENA Ako nemate aktivnu vezu s internetom, podatke za kontakt možete naći na računu kojeg ste dobili prilikom kupnje proizvoda, otpremnici, računu ili katalogu proizvoda tvrtke Dell.**

### **O ovom zadatku**

Tvrtka Dell pruža nekoliko opcija za podršku i uslugu kojima možete pristupiti putem interneta ili telefona. Njihova dostupnost ovisi o državi i proizvodu, stoga neke usluge možda neće biti dostupne u vašoj regiji. Ako se želite obratiti tvrtki Dell u vezi prodaje, tehničke podrške ili problema oko korisničke podrške:

- 1. Idite na **Dell.com/support.**
- 2. Odaberite kategoriju podrške.
- 3. Odaberite vašu zemlju ili regiju iz padajućeg izbornika **Choose a Country/Region (Odaberite zemlju/regiju)** koji se nalazi na dnu stranice.
- 4. Odaberite odgovarajući uslugu ili vezu za podršku na temelju vaših potreba.